# **TRX40 AORUS MASTER**

User's Manual

Rev. 1001 12ME-TR4AMST-1001R

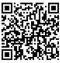

For more product details, please visit GIGABYTE's website.

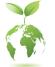

To reduce the impacts on global warming, the packaging materials of this product are recyclable and reusable. GIGABYTE works with you to protect the environment.

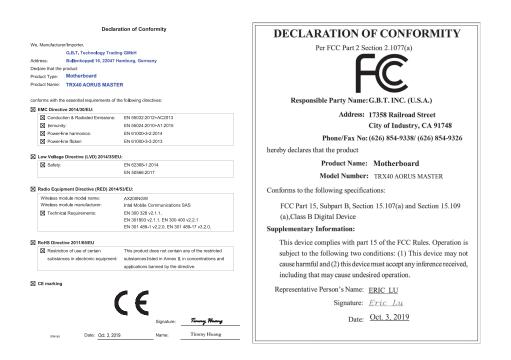

#### Wireless Module Country Approvals:

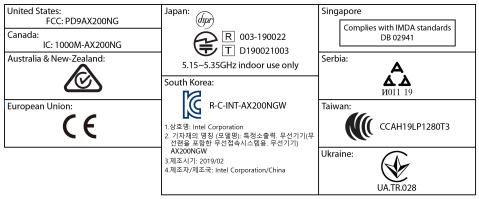

#### **Copyright**

© 2019 GIGA-BYTE TECHNOLOGY CO., LTD. All rights reserved. The trademarks mentioned in this manual are legally registered to their respective owners.

#### **Disclaimer**

Information in this manual is protected by copyright laws and is the property of GIGABYTE. Changes to the specifications and features in this manual may be made by GIGABYTE without prior notice.

No part of this manual may be reproduced, copied, translated, transmitted, or published in any form or by any means without GIGABYTE's prior written permission.

#### **Documentation Classifications**

In order to assist in the use of this product, GIGABYTE provides the following types of documentations:

- For quick set-up of the product, read the Quick Installation Guide included with the product.
- For detailed product information, carefully read the User's Manual.

For product-related information, check on our website at: https://www.gigabyte.com

#### Identifying Your Motherboard Revision

The revision number on your motherboard looks like this: "REV: X.X." For example, "REV: 1.0" means the revision of the motherboard is 1.0. Check your motherboard revision before updating motherboard BIOS, drivers, or when looking for technical information.

Example:

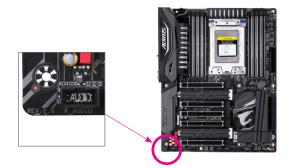

## Table of Contents

| Box Conte   | nts        |                                                                                           | 6  |
|-------------|------------|-------------------------------------------------------------------------------------------|----|
| Optional It | ems        |                                                                                           | 6  |
| TRX40 AC    | RUS        | MASTER Motherboard Layout                                                                 | 7  |
|             |            | MASTER Motherboard Block Diagram                                                          |    |
| 110/10/10   | /100       |                                                                                           | 0  |
| Chanter 1   | Hardy      | vare Installation                                                                         | ۵  |
| Unapter 1   | 1-1        | Installation Precautions                                                                  |    |
|             | 1-1<br>1-2 | Product Specifications                                                                    |    |
|             | 1-2        | Installing the CPU and CPU Cooler                                                         |    |
|             | 1-3        | •                                                                                         |    |
|             | 1-3        | 5                                                                                         |    |
|             | 1-4        | Installing the Memory                                                                     |    |
|             | 1-4        | <b>č</b>                                                                                  |    |
|             | 1-4        |                                                                                           |    |
|             | 1-5        | Installing an Expansion Card                                                              |    |
|             | 1-6        | Setting up AMD CrossFire <sup>™</sup> /NVIDIA <sup>®</sup> SLI <sup>™</sup> Configuration |    |
|             | 1-7        | Back Panel Connectors                                                                     |    |
|             | 1-8        | Onboard Buttons, Switches, and LEDs                                                       |    |
|             | 1-9        | Internal Connectors                                                                       |    |
| Chapter 2   | BIOS       | Setup                                                                                     |    |
| ·           | 2-1        | Startup Screen                                                                            |    |
|             | 2-2        | The Main Menu                                                                             |    |
|             | 2-3        | Favorites (F11)                                                                           |    |
|             | 2-4        | Tweaker                                                                                   |    |
|             | 2-5        | Settings                                                                                  |    |
|             | 2-6        | System Info.                                                                              |    |
|             | 2-7        | Boot                                                                                      | 57 |
|             | 2-8        | Save & Exit                                                                               | 60 |
| Chapter 3   | Config     | guring a RAID Set                                                                         | 61 |
|             | 3-1        | Configuring SATA Controllers                                                              |    |
|             | 3-2        | Installing the SATA RAID/AHCI Driver and Operating System                                 |    |
| Chapter 4   | Drive      | rs Installation                                                                           |    |
|             | 4-1        | Drivers & Software                                                                        |    |
|             | 4-2        | Application Software                                                                      |    |
|             | 4-3        | Information                                                                               |    |

| Chapter 5 | Unique  | Features                              | .71  |
|-----------|---------|---------------------------------------|------|
|           | 5-1 E   | BIOS Update Utilities                 | . 71 |
|           | 5-1-1   | •                                     |      |
|           | 5-1-2   |                                       |      |
|           | 5-1-3   |                                       |      |
|           | 5-2 A   | PP Center                             | . 76 |
|           | 5-2-2   | AutoGreen                             | 77   |
|           | 5-2-2   | 2 EasyTune                            | 78   |
|           | 5-2-3   | Fast Boot                             | 79   |
|           | 5-2-4   | Game Boost                            | . 80 |
|           | 5-2-    | 5 RGB Fusion                          | 81   |
|           | 5-2-0   | Smart Backup                          | . 83 |
|           | 5-2-7   | System Information Viewer             | . 85 |
|           | 5-2-6   | 3 USB TurboCharger                    | . 86 |
| Chapter 6 | Appen   | Jix                                   | .87  |
|           | 6-1 (   | Configuring Audio Input and Output    | . 87 |
|           | 6-1-1   | Configuring 2/4/5.1/7.1-Channel Audio | 87   |
|           | 6-1-2   | Configuring S/PDIF Out                | . 89 |
|           | 6-1-3   | Using the Voice Recorder              | . 89 |
|           | 6-1-4   | DTS:X <sup>®</sup> Ultra              | . 90 |
|           | 6-2     | roubleshooting                        | . 92 |
|           | 6-2-    | Frequently Asked Questions            | 92   |
|           | 6-2-2   | 2 Troubleshooting Procedure           | 93   |
|           | 6-3 [   | Debug LED Codes                       | . 95 |
|           | Regulat | ory Statements                        | ga   |
|           | -       |                                       |      |
|           | Contac  | Us                                    | 103  |

## **Box Contents**

- IRX40 AORUS MASTER motherboard
- $\boxdot$  Motherboard driver disc
- ☑ User's Manual
- Quick Installation Guide
- ☑ Four SATA cables
- One Wi-Fi antenna
- One G Connector
- One addressable LED strip adapter cable
- One RGB LED strip extension cable
- $\boxdot$  One noise detection cable
- ☑ Two Velcro cable ties
- ☑ Two thermistors cables
- ☑ M.2 screw(s)/M.2 standoff(s)

The box contents above are for reference only and the actual items shall depend on the product package you obtain. The box contents are subject to change without notice.

## **Optional Items**

- □ 2-port USB 2.0 bracket (Part No. 12CR1-1UB030-6\*R)
- □ eSATA bracket (Part No. 12CF1-3SATPW-4\*R)
- □ 3.5" Front Panel with 2 USB 3.2 Gen 1 ports (Part No. 12CR1-FPX582-2\*R)

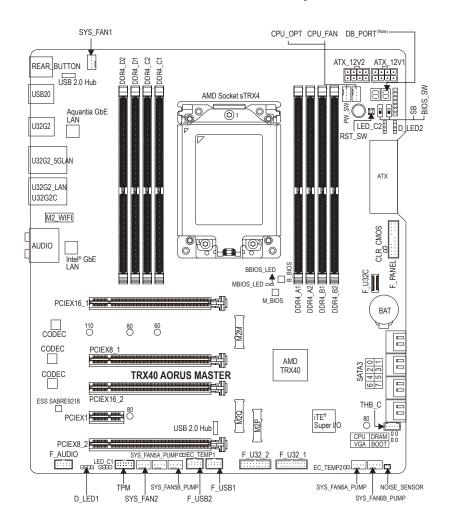

## **TRX40 AORUS MASTER Motherboard Layout**

(Note) For debug code information, please refer to Chapter 6.

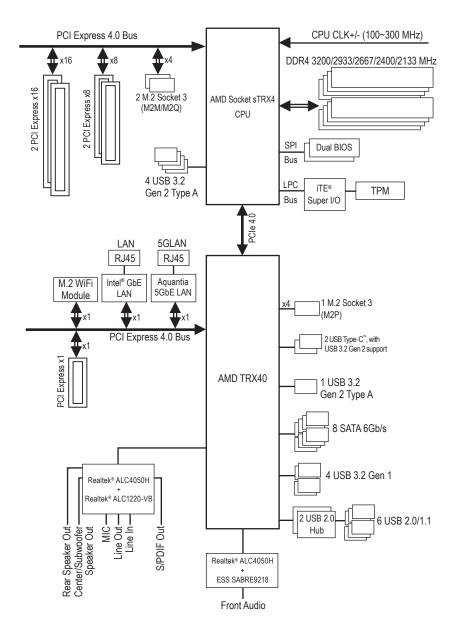

## **TRX40 AORUS MASTER Motherboard Block Diagram**

## Chapter 1 Hardware Installation

## 1-1 Installation Precautions

The motherboard contains numerous delicate electronic circuits and components which can become damaged as a result of electrostatic discharge (ESD). Prior to installation, carefully read the user's manual and follow these procedures:

- Prior to installation, make sure the chassis is suitable for the motherboard.
- Prior to installation, do not remove or break motherboard S/N (Serial Number) sticker or warranty sticker provided by your dealer. These stickers are required for warranty validation.
- Always remove the AC power by unplugging the power cord from the power outlet before installing or removing the motherboard or other hardware components.
- When connecting hardware components to the internal connectors on the motherboard, make sure they are connected tightly and securely.
- When handling the motherboard, avoid touching any metal leads or connectors.
- It is best to wear an electrostatic discharge (ESD) wrist strap when handling electronic components such as a motherboard, CPU or memory. If you do not have an ESD wrist strap, keep your hands dry and first touch a metal object to eliminate static electricity.
- Prior to installing the motherboard, please have it on top of an antistatic pad or within an electrostatic shielding container.
- Before connecting or unplugging the power supply cable from the motherboard, make sure the power supply has been turned off.
- Before turning on the power, make sure the power supply voltage has been set according to the local voltage standard.
- Before using the product, please verify that all cables and power connectors of your hardware components are connected.
- To prevent damage to the motherboard, do not allow screws to come in contact with the motherboard circuit or its components.
- Make sure there are no leftover screws or metal components placed on the motherboard or within the computer casing.
- Do not place the computer system on an uneven surface.
- Do not place the computer system in a high-temperature or wet environment.
- Turning on the computer power during the installation process can lead to damage to system components as well as physical harm to the user.
- If you are uncertain about any installation steps or have a problem related to the use of the product, please consult a certified computer technician.
- If you use an adapter, extension power cable, or power strip, ensure to consult with its installation and/or grounding instructions.

| CPU                                 | <ul> <li>AMD Socket sTRX4:</li> <li>Support 3rd Generation AMD Ryzen<sup>™</sup> Threadripper<sup>™</sup> processors</li> <li>(Co to CICADVITE's website for the letter CDU support list.)</li> </ul>                                                                                                    |
|-------------------------------------|----------------------------------------------------------------------------------------------------|
|                                     | (Go to GIGABYTE's website for the latest CPU support list.)                                                                                                    |
| Chipset                             | AMD TRX40                                                                                                    |
| Memory                              | <ul> <li>8 x DDR4 DIMM sockets supporting up to 256 GB (32 GB single DIMM capacity) of system memory</li> <li>Quad Channel memory architecture</li> <li>Support for DDR4 3200/2933/2667/2400/2133 MHz memory modules</li> <li>Support for ECC Un-buffered DIMM 1Rx8/2Rx8 memory modules</li> <li>Support for non-ECC Un-buffered DIMM 1Rx8/2Rx8/1Rx16 memory modules</li> <li>Support for Extreme Memory Profile (XMP) memory modules<br/>(Go to GIGABYTE's website for the latest supported memory speeds and memory modules.)</li> </ul> |
| Audio                               | <ul> <li>1 x Realtek® ALC4050H codec+1 x Realtek® ALC1220-VB codec (Rear audio)</li> <li>1 x Realtek® ALC4050H codec+1 x ESS SABRE9218 DAC chips (Front audio)</li> <li>Support for DTS:X® Ultra</li> <li>High Definition Audio</li> <li>2/4/5.1/7.1-channel</li> <li>Support for S/PDIF Out</li> </ul>                                                                                                    |
|                                     | <ul> <li>1 x Aquantia 5GbE LAN chip (5 Gbit/2.5 Gbit/1 Gbit/100 Mbit) (5GLAN)</li> <li>1 x Intel® GbE LAN chip (10/100/1000 Mbit) (LAN)</li> </ul>                                                                                                    |
| Wireless<br>Communication<br>Module | <ul> <li>Intel® Wi-Fi 6 AX200</li> <li>Wi-Fi 802.11a/b/g/n/ac/ax, supporting 2.4/5 GHz Dual-Band</li> <li>BLUETOOTH 5.0</li> <li>Support for 11ax 160MHz wireless standard and up to 2.4 Gbps data rate         <ul> <li>* Actual data rate may vary depending on environment and equipment.</li> </ul> </li> </ul>                                                                                                    |
| Expansion Slots                     | <ul> <li>2 x PCI Express x16 slots, running at x16 (PCIEX16_1, PCIEX16_2)</li> <li>2 x PCI Express x16 slots, running at x8 (PCIEX8_1, PCIEX8_2)</li> <li>1 x PCI Express x1 slot<br/>(All of the PCI Express slots conform to PCI Express 4.0 standard.)</li> </ul>                                                                                                    |
| Multi-Graphics<br>Technology        | <ul> <li>Support for NVIDIA<sup>®</sup> Quad-GPU SLI<sup>™</sup> and 3-Way/2-Way NVIDIA<sup>®</sup> SLI<sup>™</sup> technologies</li> <li>Support for AMD Quad-GPU CrossFire<sup>™</sup> and 3-Way/2-Way AMD CrossFire<sup>™</sup> technologies</li> </ul>                                                                                                    |
| Storage Interface                   | <ul> <li>Integrated in the CPU:         <ul> <li>1 x M.2 connector (Socket 3, M key, type 2260/2280/22110 SATA and PCIe 4.0 x4/x2 SSD support) (M2M)</li> <li>1 x M.2 connector (Socket 3, M key, type 2280 SATA and PCIe 4.0 x4/x2 SSD support) (M2Q)</li> </ul> </li> <li>Integrated in the Chipset:         <ul> <li>1 x M.2 connector (Socket 3, M key, type 2280 SATA and PCIe 4.0 x4/x2 SSD support) (M2Q)</li> </ul> </li> </ul>                                                                                                    |
|                                     | <ul> <li>SSD support) (M2P)</li> <li>8 x SATA 6Gb/s connectors</li> <li>Support for RAID 0, RAID 1, and RAID 10</li> </ul>                                                                                                    |

## 1-2 Product Specifications

| USB                      | <ul> <li>Integrated in the CPU:</li> <li>4 x USB 3.2 Gen 2 Type-A ports (red) on the back panel</li> <li>Integrated in the Chipset:</li> <li>1 x USB Type-C<sup>™</sup> port on the back panel, with USB 3.2 Gen 2 support</li> <li>1 x USB 3.2 Gen 2 Type-A port (red) on the back panel</li> <li>1 x USB Type-C<sup>™</sup> port with USB 3.2 Gen 2 support, available through the internal USB header</li> <li>4 x USB 3.2 Gen 1 ports available through the internal USB headers</li> <li>Chipset+2 USB 2.0 Hubs:</li> <li>6 x USB 2.0/1.1 ports (2 ports on the back panel, 4 ports available through the internal USB headers)</li> </ul>                                                                                                    |
|--------------------------|----------------------------------------------------------------------------------------------------|
| Internal<br>Connectors   | <ul> <li>1 x 24-pin ATX main power connector</li> <li>2 x 8-pin ATX 12V power connectors</li> <li>1 x CPU fan header</li> <li>1 x water cooling CPU fan header</li> <li>2 x system fan headers</li> <li>4 x system fan/water cooling pump headers</li> <li>2 x addressable LED strip headers</li> <li>2 x RGB LED strip headers</li> <li>3 x M.2 Socket 3 connectors</li> <li>8 x SATA 6Gb/s connectors</li> <li>1 x front panel header</li> <li>1 x USB Type-C<sup>™</sup> port, with USB 3.2 Gen 2 support</li> <li>2 x USB 3.2 Gen 1 headers</li> <li>2 x USB 2.0/1.1 headers</li> <li>1 x noise detection header</li> <li>1 x Trusted Platform Module (TPM) header (2x6 pin, for the GC-TPM2.0_S module only)</li> <li>1 x power button</li> <li>1 x reset button</li> <li>2 x BIOS switches</li> <li>2 x temperature sensor headers</li> <li>1 x Clear CMOS jumper</li> <li>Voltage Measurement Points</li> </ul> |
| Back Panel<br>Connectors | <ul> <li>1 x Q-Flash Plus button</li> <li>1 x Clear CMOS button</li> <li>2 x SMA antenna connectors (2T2R)</li> <li>1 x USB Type-C<sup>™</sup> port, with USB 3.1 Gen 2 support</li> <li>5 x USB 3.2 Gen 2 Type-A ports (red)</li> <li>2 x USB 2.0/1.1 ports</li> <li>2 x RJ-45 ports</li> <li>1 x optical S/PDIF Out connector</li> <li>5 x audio jacks</li> </ul>                                                                                                    |
| I/O Controller           | iTE <sup>®</sup> I/O Controller Chip                                                                                                    |
|                          |                                                                                                    |

| Hardware            | Voltage detection                                                                    |
|---------------------|--------------------------------------------------------------------------------------|
| Monitor             | Temperature detection                                                                |
|                     | Fan speed detection                                                                  |
|                     | Water cooling flow rate detection                                                    |
|                     | Overheating warning                                                                  |
|                     | Fan fail warning                                                                     |
|                     | Fan speed control                                                                    |
|                     | * Whether the fan (pump) speed control function is supported will depend on the fan  |
|                     | (pump) you install.                                                                  |
|                     | Noise detection                                                                      |
| BIOS                | <ul> <li>2 x 128 Mbit flash</li> </ul>                                               |
|                     | Use of licensed AMI UEFI BIOS                                                        |
|                     | <ul> <li>Support for DualBIOS<sup>™</sup></li> </ul>                                 |
|                     | <ul> <li>PnP 1.0a, DMI 2.7, WfM 2.0, SM BIOS 2.7, ACPI 5.0</li> </ul>                |
| Unique Features     | Support for APP Center                                                               |
|                     | * Available applications in APP Center may vary by motherboard model. Supported      |
|                     | functions of each application may also vary depending on motherboard specifications. |
|                     | - @BIOS                                                                              |
|                     | - AutoGreen                                                                          |
|                     | - EasyTune                                                                           |
|                     | - Fast Boot                                                                          |
|                     | - Game Boost                                                                         |
|                     | - RGB Fusion                                                                         |
|                     | - Smart Backup                                                                       |
|                     | - System Information Viewer                                                          |
|                     | - USB TurboCharger                                                                   |
|                     | Support for Q-Flash Plus                                                             |
|                     | Support for Q-Flash                                                                  |
|                     | Support for Xpress Install                                                           |
| Bundled             | Norton® Internet Security (OEM version)                                              |
| Software            | cFosSpeed                                                                            |
|                     | <ul> <li>XSplit Gamecaster + Broadcaster (12 months license)</li> </ul>              |
| Operating<br>System | Support for Windows 10 64-bit                                                        |
| Form Factor         | E-ATX Form Factor; 30.5cm x 26.9cm                                                   |

\* GIGABYTE reserves the right to make any changes to the product specifications and product-related information without prior notice.

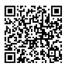

Please visit GIGABYTE's website for support lists of CPU, memory modules, SSDs, and M.2 devices.

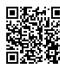

Please visit the **Support\Utility List** page on GIGABYTE's website to download the latest version of apps.

Hardware Installation

## 1-3 Installing the CPU and CPU Cooler

Read the following guidelines before you begin to install the CPU:

- · Make sure that the motherboard supports the CPU.
- (Go to GIGABYTE's website for the latest CPU support list.)
- Prepare a T20 star screwdriver.
- Always turn off the computer and unplug the power cord from the power outlet before installing the CPU to prevent hardware damage.
- Apply an even and thin layer of thermal grease on the surface of the CPU.
- Do not turn on the computer if the CPU cooler is not installed, otherwise overheating and damage of the CPU may occur.
- Set the CPU host frequency in accordance with the CPU specifications. It is not recommended
  that the system bus frequency be set beyond hardware specifications since it does not meet the
  standard requirements for the peripherals. If you wish to set the frequency beyond the standard
  specifications, please do so according to your hardware specifications including the CPU, graphics
  card, memory, hard drive, etc.

## 

#### 1-3-1 Installing the CPU

The CPU carrier frame must be slided into the CPU rail frame with the CPU. Do not remove the CPU from the CPU carrier frame.

Follow the steps below to correctly install the CPU into the motherboard CPU socket.

- Before installing the CPU, make sure to turn off the computer and unplug the power cord from the power outlet to prevent damage to the CPU.
- To protect the socket contacts, do not remove the CPU socket cap unless the CPU is inserted into the CPU socket. Save the cap properly and always replace it when the CPU is removed.

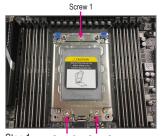

Step 1: Screw 3 Screw 2 On the CPU metal load plate, there are three screws marked as 1, 2, 3. To loosen/tighten these screws, you need a T20 star screwdriver. The OPEN and CLOSE markings indicate in what order to loosen/tighten the screws.

To open the CPU metal load plate, loosen the screws in 3>2>1 sequence.

To close the CPU metal load plate, tighten the screws in 1>2>3 sequence.

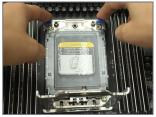

#### Step 3:

Use your fingers to pull up the tabs on the two sides of the CPU rail frame to release the CPU rail frame from the CPU socket. Then lift the rail frame.

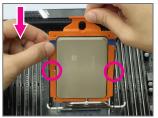

#### Step 5:

Grasp the top portion of the CPU carrier frame and align the edges of the CPU carrier frame with the rails of the CPU rail frame. Then slide the carrier frame into the rails until the it stops sliding in.

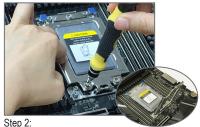

To open the CPU metal load plate, start by loosening Screw 3, then Screw 2, and finally Screw 1. After all three screws are loosened, gently lift the load plate to its fully open position.

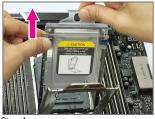

Step 4:

Use one hand to hold the rail frame and the other to slide the external cap out of the rail frame.

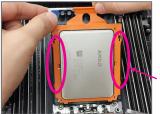

CPU Rail Frame Rails

Make sure the edges of the CPU carrier frame are installed correctly on the rails.

Hardware Installation

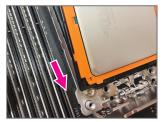

Step 6:

Push the carrier frame into place and you will hear a "click" sound when it is pushed to the bottom.

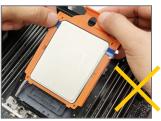

**Warning !** The CPU carrier frame cannot be placed outside the rails.

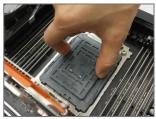

Step 7: Remove the CPU socket cap.

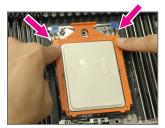

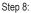

After installing the CPU, use two fingers to push down on the upper portion of the sides of the CPU carrier frame to fasten the rail frame back to the CPU socket.

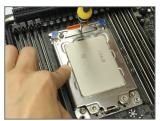

Step 9:

Close the metal load plate. With one finger pressing down on the load plate, begin tightening Screw 1 slightly. Then do the same to Screw 2 and Screw 3. Next, fully tighten the three screws. Make sure the motherboard is placed on a stable surface during the tightening process.

#### 1-3-2 Installing the CPU Cooler

Refer to the steps below to correctly install the CPU cooler on the motherboard. Use a CPU cooler that is specifically designed to be able to cool an AMD Ryzen<sup>™</sup> Threadripper<sup>™</sup> processor or install a water cooling system to ensure proper heat dissipation and a stable system operation. (Actual installation process may differ depending the CPU cooler to be used. Refer to the user's manual for your CPU cooler.)

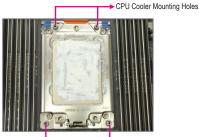

Step 1: CPU Cooler Mounting Holes

Apply an even and thin layer of thermal grease on the surface of the installed CPU.

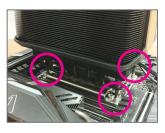

Step 2:

Place the cooler atop the CPU, aligning the four mounting screws with the mounting holes around the CPU socket. (Note that the spacing between the upper two screws is not the same as that between the lower two screws, please make sure to align the screws correctly).

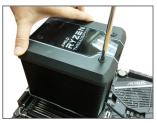

#### Step 3:

Use one hand to hold the cooler and the other to tighten the screws in a diagonal sequence. Begin tightening a screw with a few turns and repeat with the screw diagonally opposite the one you just tightened. Then do the same to the other pair. Next, fully tighten the four screws.

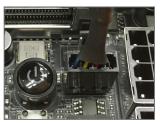

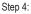

Finally, attach the power connector of the CPU cooler to the CPU fan header (CPU\_FAN) on the motherboard.

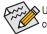

Use extreme care when removing the CPU cooler because the thermal grease/tape between the CPU cooler and CPU may adhere to the CPU. Inadequately removing the CPU cooler may damage the CPU.

Hardware Installation

## 1-4 Installing the Memory

Read the following guidelines before you begin to install the memory:

- Make sure that the motherboard supports the memory. It is recommended that memory of the same capacity, brand, speed, and chips be used.
  - (Go to GIGABYTE's website for the latest supported memory speeds and memory modules.)
  - Always turn off the computer and unplug the power cord from the power outlet before installing the memory to prevent hardware damage.
  - Memory modules have a foolproof design. A memory module can be installed in only one direction. If you are unable to insert the memory, switch the direction.

#### 1-4-1 Quad Channel Memory Configuration

This motherboard supports Quad Channel Technology. After the memory is installed, the BIOS will automatically detect the specifications and capacity of the memory. The eight DDR4 memory sockets are divided into four channels and each channel has two memory sockets as following:

- ▶ Channel A: DDR4\_A1, DDR4\_A2
- ► Channel B: DDR4\_B1, DDR4\_B2
- ▶ Channel C: DDR4\_C1, DDR4\_C2
- ▶ Channel D: DDR4\_D1, DDR4\_D2

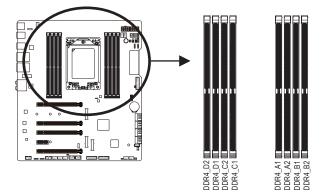

>> Refer to the table below for memory installation according to the number of the memory modules you want to install:

|           | DDR4_D2 | DDR4_D1 | DDR4_C2 | DDR4_C1 | DDR4_A1 | DDR4_A2 | DDR4_B1 | DDR4_B2 |
|-----------|---------|---------|---------|---------|---------|---------|---------|---------|
| 1 Module  |         |         |         |         |         | ~       |         |         |
| 2 Modules |         |         |         |         |         | ~       |         | ~       |
| 4 Modules | ~       |         | ~       |         |         | ~       |         | ~       |
| 6 Modules | ~       | ~       | ~       |         |         | ~       | ~       | ~       |
| 8 Modules | ~       | ~       | ~       | ~       | >       | ~       | ~       | >       |

✓ : Installed. Empty: Not Installed

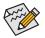

For optimum performance, it is recommended that memory of the same capacity, brand, speed, and chips be used. When installing the memory, make sure to begin with the second socket of each channel, such as DDR4\_A2, DDR4\_B2, DDR4\_C2, DDR4\_D2.

#### 1-4-2 Installing a Memory

Before installing a memory module, make sure to turn off the computer and unplug the power cord from the power outlet to prevent damage to the memory module. DDR4 and DDR3 DIMMs are not compatible to each other or DDR2 DIMMs. Be sure to install DDR4 DIMMs on this motherboard.

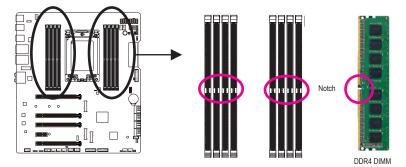

A DDR4 memory module has a notch, so it can only fit in one direction. Follow the steps below to correctly install your memory modules in the memory sockets.

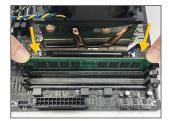

#### Step 1:

Note the orientation of the memory module. Spread the retaining clip at the right end of the memory socket. Place the memory module on the socket. As indicated in the picture on the left, place your fingers on the top edge of the memory, push down on the memory and insert it vertically into the memory socket.

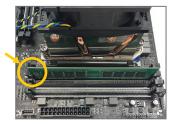

#### Step 2:

The clips at the right end of the socket will snap into place when the memory module is securely inserted.

## 1-5 Installing an Expansion Card

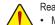

Read the following guidelines before you begin to install an expansion card:

- Make sure the motherboard supports the expansion card. Carefully read the manual that came with your expansion card.
  - Always turn off the computer and unplug the power cord from the power outlet before installing an
    expansion card to prevent hardware damage.

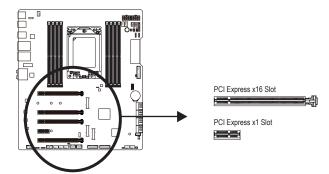

Follow the steps below to correctly install your expansion card in the expansion slot.

- 1. Locate an expansion slot that supports your card. Remove the metal slot cover from the chassis back panel.
- 2. Align the card with the slot, and press down on the card until it is fully seated in the slot.
- 3. Make sure the metal contacts on the card are completely inserted into the slot.
- 4. Secure the card's metal bracket to the chassis back panel with a screw.
- 5. After installing all expansion cards, replace the chassis cover(s).
- Turn on your computer. If necessary, go to BIOS Setup to make any required BIOS changes for your expansion card(s).
- 7. Install the driver provided with the expansion card in your operating system.

Example: Installing and Removing a PCI Express Graphics Card:

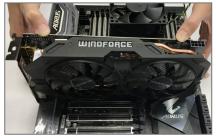

• Installing a Graphics Card:

Gently push down on the top edge of the card until it is fully inserted into the PCI Express slot. Make sure the card is securely seated in the slot and does not rock.

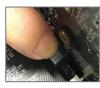

• Removing the Card: Gently push back on the lever on the slot and then lift the card straight out from the slot.

## 1-6 Setting up AMD CrossFire<sup>™</sup>/NVIDIA<sup>®</sup> SLI<sup>™</sup> Configuration

#### A. System Requirements

- Windows 10 64-bit operating system

- A CrossFire/SLI-supported motherboard with two or more PCI Express x16 slots and correct driver
- CrossFire/SLI-ready graphics cards of identical brand and chip and correct driver (For the latest GPUs that support the 3-way CrossFire/SLI technology, please refer to the AMD/NVIDIA®
- website.) (Note 1) - CrossFire (Note 2)/SLI bridge connectors
- A power supply with sufficient power is recommended (Refer to the manual of your graphics cards for the power requirement)

#### B. Connecting the Graphics Cards

Step 1:

Observe the steps in "1-5 Installing an Expansion Card" and install CrossFire/SLI graphics cards on the PCI Express x16 slots.

Step 2:

Insert the CrossFire (Note 2)/SLI bridge connectors in the CrossFire/SLI gold edge connectors on top of the cards. Step 3:

Plug the display cable into the graphics card on the PCIEX16\_1 slot.

#### C. Configuring the Graphics Card Driver

#### C-1. To Enable CrossFire Function

After installing the graphics card driver in the operating system, go to the AMD RADEON SETTINGS screen. Browse to Gaming\Global Settings and ensure AMD CrossFire is set to On.

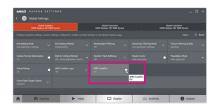

#### C-2. To Enable SLI Function

After installing the graphics card driver in the operating system, go to the NVIDIA Control Panel. Browse to the Configure SLI, Surround, PhysX screen and ensure Maximize 3D performance is enabled.

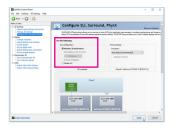

(Note 1) When using dual core graphics cards, only 2-way is supported.

(Note 2) The bridge connector(s) may be needed or not depending on your graphics cards.

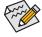

 Procedure and driver screen for enabling CrossFire/SLI technology may differ by graphics cards and driver version. Refer to the manual that came with your graphics cards for more information about enabling CrossFire/SLI technology.

Hardware Installation

## 1-7 Back Panel Connectors

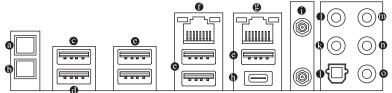

#### Q-Flash Plus Button (Note)

This button allows you to update the BIOS when the power connector is connected but the system is not powered on.

#### Clear CMOS Button

Use this button to clear the CMOS values (e.g. BIOS configuration) and reset the CMOS values to factory defaults when needed.

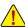

- Always turn off your computer and unplug the power cord from the power outlet before using the clear CMOS button.
- Do not use the clear CMOS button when the system is on, or the system may shutdown and data loss or damage may occur.
- After system restart, go to BIOS Setup to load factory defaults (select Load Optimized Defaults) or manually configure the BIOS settings (refer to Chapter 2, "BIOS Setup," for BIOS configurations).

#### USB 2.0/1.1 Port O

The USB port supports the USB 2.0/1.1 specification. Use this port for USB devices.

#### ISB 2.0/1.1 Port (Q-Flash Plus Port)

The USB port supports the USB 2.0/1.1 specification. Use this port for USB devices. Use this port for USB devices. Before using Q-Flash Plus (Note), make sure to insert the USB flash drive into this port first.

#### • USB 3.2 Gen 2 Type-A Port (Red)

. .....

The USB 3.2 Gen 2 Type-A port supports the USB 3.2 Gen 2 specification and is compatible to the USB 3.2 Gen 1 and USB 2.0 specification. Use this port for USB devices.

#### RJ-45 LAN Port (5GLAN)

The Gigabit Ethernet LAN port provides Internet connection at up to 5 Gbps data rate. The following describes the states of the LAN port LEDs.

Speed LED Connection/ Activity LED

| tivity LED | Speed LED: |                                         |  | Connection/Activity LED: |                                                |  |  |
|------------|------------|-----------------------------------------|--|--------------------------|------------------------------------------------|--|--|
|            | State      | Description                             |  | State                    | Description                                    |  |  |
|            | Green      | 5 Gbps data rate                        |  | Blinking                 | Data transmission or receiving is occurring    |  |  |
|            | Orange     | 2.5 Gbps/ 1 Gbps/<br>100 Mbps data rate |  | On                       | No data transmission or receiving is occurring |  |  |

LAN Port

#### RJ-45 LAN Port (LAN)

The Gigabit Ethernet LAN port provides Internet connection at up to 1 Gbps data rate. The following describes the states of the LAN port LEDs.

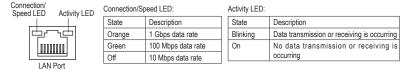

(Note) To enable Q-Flash Plus function, refer to Chapter 5, "Unique Features," for more information.

#### ● USB Type-C<sup>™</sup> Port

The reversible USB port supports the USB 3.2 Gen 2 specification and is compatible to the USB 3.2 Gen 1 and USB 2.0 specification. Use this port for USB devices.

#### SMA Antenna Connectors (2T2R)

Use this connector to connect an antenna.

Tighten the antenna cables to the antenna connectors and then move the antenna to a place where the signal is good.

#### Center/Subwoofer Speaker Out

Use this audio jack to connect center/subwoofer speakers.

#### Rear Speaker Out

Use this audio jack to connect rear speakers.

#### Optical S/PDIF Out Connector

This connector provides digital audio out to an external audio system that supports digital optical audio. Before using this feature, ensure that your audio system provides an optical digital audio in connector.

#### Line In/Side Speaker Out

The line in jack. Use this audio jack for line in devices such as an optical drive, walkman, etc.

#### Line Out/Front Speaker Out

The line out jack.

#### Mic In

The Mic in jack.

Audio Jack Configurations:

|   | Jack                         | Headphone/<br>2-channel | 4-channel | 5.1-channel | 7.1-channel |
|---|------------------------------|-------------------------|-----------|-------------|-------------|
| 0 | Center/Subwoofer Speaker Out |                         |           | ~           | ~           |
| 0 | Rear Speaker Out             |                         | ~         | ~           | ~           |
| 0 | Line In/Side Speaker Out     |                         |           |             | ~           |
| 0 | Line Out/Front Speaker Out   | >                       | ~         | ~           | ~           |
| 0 | Mic In                       |                         |           |             | ~           |

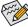

If you want to install a Side Speaker, you need to retask the Line in jack to be Side Speaker out through the audio driver.

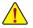

• When removing the cable connected to a back panel connector, first remove the cable from your device and then remove it from the motherboard.

 When removing the cable, pull it straight out from the connector. Do not rock it side to side to prevent an electrical short inside the cable connector.

## 1-8 Onboard Buttons, Switches, and LEDs

#### **BIOS Switches and BIOS LED Indicators**

The BIOS switch (BIOS\_SW) allows users to easily select a different BIOS for boot up or overclocking, helping to reduce BIOS failure during overclocking. The SB switch allows enabling or disabling of the Dual BIOS function. The LED indicator (MBIOS\_LED/BBIOS\_LED) shows which BIOS is active.

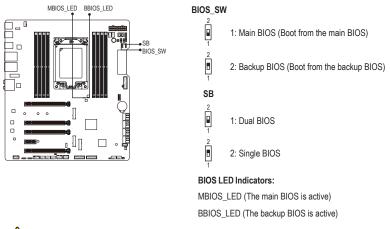

Before setting the SB switch, be sure to turn off your computer and power supply.

#### Status LEDs

The status LEDs show whether the CPU, memory, graphics card, and operating system are working properly after system power-on. If the CPU/DRAM/VGA LED is on, that means the corresponding device is not working normally; if the BOOT LED is on, that means you haven't entered the operating system yet.

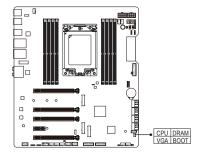

CPU: CPU status LED DRAM: Memory status LED VGA: Graphics card status LED BOOT: Operating system status LED

#### **Quick Buttons**

This motherboard has 2 quick buttons: power button and reset button. The power button and reset button allow users to quickly turn on/off or reset the computer in an open-case environment when they want to change hardware components or conduct hardware testing.

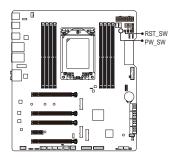

PW\_SW: Power Button RST\_SW: Reset Button

#### **Voltage Measurement Points**

Use a multimeter to measure the following motherboard voltages. You can employ following way to measure component voltages.

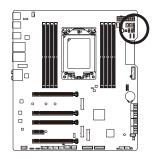

| Pin No. | Definition |
|---------|------------|
| 1       | power      |
| 2       | GND        |

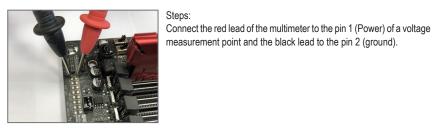

Hardware Installation

## 1-9 Internal Connectors

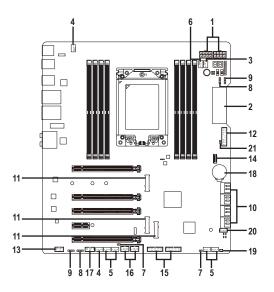

| 1)  | ATX_12V1/ATX_12V2                 | 12) | F_PANEL         |
|-----|-----------------------------------|-----|-----------------|
| 2)  | ATX                               | 13) | F_AUDIO         |
| 3)  | CPU_FAN                           | 14) | F_U32C          |
| 4)  | SYS_FAN1/SYS_FAN2                 | 15) | F_U32_1/F_U32_2 |
| 5)  | SYS_FAN5A/B_PUMP/SYS_FAN6A/B_PUMP | 16) | F_USB1/F_USB2   |
| 6)  | CPU_OPT                           | 17) | ТРМ             |
| 7)  | EC_TEMP1/EC_TEMP2                 | 18) | BAT             |
| 8)  | LED_C1/LED_C2                     | 19) | NOISE_SENSOR    |
| 9)  | D_LED1/D_LED2                     | 20) | THB_C           |
| 10) | SATA3 0/1/2/3/4/5/6/7             | 21) | CLR_CMOS        |
| 11) | M2M/M2Q/M2P                       |     |                 |

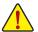

Read the following guidelines before connecting external devices:

- First make sure your devices are compliant with the connectors you wish to connect.
- Before installing the devices, be sure to turn off the devices and your computer. Unplug the power cord from the power outlet to prevent damage to the devices.
- After installing the device and before turning on the computer, make sure the device cable has been securely attached to the connector on the motherboard.

1/2) ATX\_12V1/ATX\_12V2/ATX (2x4 12V Power Connectors and 2x12 Main Power Connector)

With the use of the power connector, the power supply can supply enough stable power to all the components on the motherboard. Before connecting the power connector, first make sure the power supply is turned off and all devices are properly installed. The power connector possesses a foolproof design. Connect the power supply cable to the power connector in the correct orientation.

The 12V power connector mainly supplies power to the CPU. If the 12V power connector is not connected, the computer will not start.

To meet expansion requirements, it is recommended that a power supply that can withstand high power consumption be used (500W or greater). If a power supply is used that does not provide the required power, the result can lead to an unstable or unbootable system.

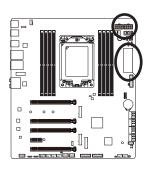

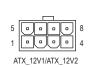

| ATX_ | 12V1// | ATX_ | 12V2: |
|------|--------|------|-------|
|      |        |      |       |

| Pin No. | Definition                  |
|---------|-----------------------------|
| 1       | GND (Only for 2x4-pin 12V)  |
| 2       | GND (Only for 2x4-pin 12V)  |
| 3       | GND                         |
| 4       | GND                         |
| 5       | +12V (Only for 2x4-pin 12V) |
| 6       | +12V (Only for 2x4-pin 12V) |
| 7       | +12V                        |
| 8       | +12V                        |

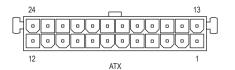

ATX: Pin No. Pin No. Definition Definition 3.3V 3.3V 13 1 2 3.3V 14 -12V GND 3 GND 15 +5V PS ON (soft On/Off) 4 16 5 GND 17 GND +5V GND 6 18 7 GND 19 GND NC 8 Power Good 20 9 5VSB (stand by +5V) 21 +5V 10 +12V 22 +5V 11 +12V (Only for 2x12-pin 23 +5V (Only for 2x12-pin ATX) ATX) 12 3.3V (Only for 2x12-pin 24 GND (Only for 2x12-pin ATX) ATX)

#### 3/4) CPU\_FAN/SYS\_FAN1/SYS\_FAN2 (Fan Headers)

All fan headers on this motherboard are 4-pin. Most fan headers possess a foolproof insertion design. When connecting a fan cable, be sure to connect it in the correct orientation (the black connector wire is the ground wire). The motherboard supports CPU fan speed control, which requires the use of a CPU fan with fan speed control design. For optimum heat dissipation, it is recommended that a system fan be installed inside the chassis.

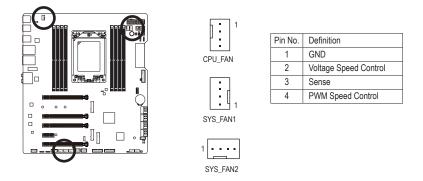

5) SYS\_FAN5A/B\_PUMP/SYS\_FAN6A/B\_PUMP (System Fan/Water Cooling Pump Headers) The fan/pump headers are 4-pin and possess a foolproof insertion design. When connecting a fan cable, be sure to connect it in the correct orientation (the black connector wire is the ground wire). The speed control function requires the use of a fan with fan speed control design. For optimum heat dissipation, it is recommended that a system fan be installed inside the chassis. The headers also provide speed control for a water cooling pump, refer to Chapter 2, "BIOS Setup," "Settings\Smart Fan 5," for more information.

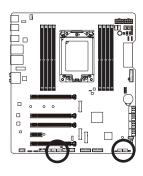

| Pin No. | Definition            |  |
|---------|-----------------------|--|
| 1       | GND                   |  |
| 2       | Voltage Speed Control |  |
| 3       | Sense                 |  |
| 4       | PWM Speed Control     |  |

- Be sure to connect fan cables to the fan headers to prevent your CPU and system from overheating. Overheating may result in damage to the CPU or the system may hang.
- These fan headers are not configuration jumper blocks. Do not place a jumper cap on the headers.

#### 6) CPU\_OPT (Water Cooling CPU Fan Header)

The fan header is 4-pin and possesses a foolproof insertion design. When connecting a fan cable, be sure to connect it in the correct orientation (the black connector wire is the ground wire). The speed control function requires the use of a fan with fan speed control design.

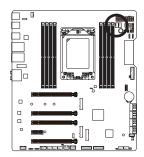

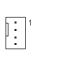

| Pin No. | Definition            |
|---------|-----------------------|
| 1       | GND                   |
| 2       | Voltage Speed Control |
| 3       | Sense                 |
| 4       | PWM Speed Control     |

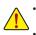

- Be sure to connect fan cables to the fan headers to prevent your CPU and system from overheating. Overheating may result in damage to the CPU or the system may hang.
- These fan headers are not configuration jumper blocks. Do not place a jumper cap on the headers.

## 7) EC\_TEMP1/EC\_TEMP2 (Temperature Sensor Headers)

Connect the thermistor cables to the headers for temperature detection.

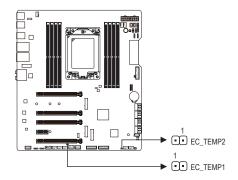

| Pin No. | Definition |
|---------|------------|
| 1       | SENSOR IN  |
| 2       | GND        |

#### 8) LED\_C1/LED\_C2 (RGB LED Strip Headers)

The headers can be used to connect a standard 5050 RGB LED strip (12V/G/R/B), with maximum power rating of 2A (12V) and maximum length of 2m.

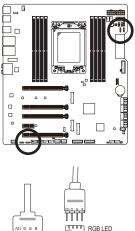

Strip

00

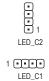

| Pin No. | Definition |
|---------|------------|
| 1       | 12V        |
| 2       | G          |
| 3       | R          |
| 4       | В          |
|         |            |

Connect one end of the RGB LED strip extension cable to the header and the other end to your RGB LED strip. The black wire (marked with a triangle on the plug) of the extension cable must be connected to Pin 1 (12V) of this header. The 12V pin (marked with an arrow) on the other end of the extension cable must be lined up with the 12V of the LED strip. Be careful with the connection orientation of the LED strip; incorrect connection may lead to the damage of the LED strip.

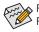

12\

1

For how to turn on/off the lights of the LED strip, refer to the instructions on in Chapter 5, "Unique Features," "APP Center\RGB Fusion."

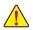

Before installing the devices, be sure to turn off the devices and your computer. Unplug the power cord from the power outlet to prevent damage to the devices.

#### 9) D\_LED1/D\_LED2 (Addressable LED Strip Headers)

The headers can be used to connect a standard 5050 addressable LED strip, with maximum power rating of 5A (5V) and maximum number of 1000 LEDs.

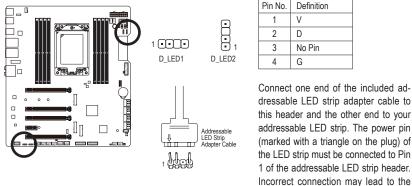

D No Pin G Connect one end of the included addressable LED strip adapter cable to this header and the other end to your addressable LED strip. The power pin (marked with a triangle on the plug) of the LED strip must be connected to Pin 1 of the addressable LED strip header.

damage of the LED strip.

Definition

V

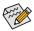

For how to turn on/off the lights of the LED strip, refer to the instructions on in Chapter 5, "Unique Features," "APP Center\RGB Fusion."

Before installing the devices, be sure to turn off the devices and your computer. Unplug the power cord from the power outlet to prevent damage to the devices.

#### 10) SATA3 0/1/2/3/4/5/6/7 (SATA 6Gb/s Connectors)

The SATA connectors conform to SATA 6Gb/s standard and are compatible with SATA 3Gb/s and SATA 1.5Gb/s standard. Each SATA connector supports a single SATA device. The AMD Chipset supports RAID 0, RAID 1, and RAID 10. Refer to Chapter 3, "Configuring a RAID Set," for instructions on configuring a RAID array.

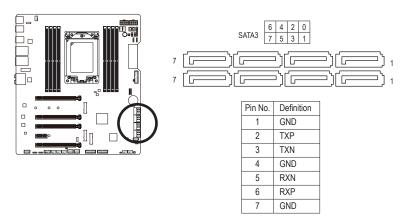

To enable hot-plugging for the SATA ports, refer to Chapter 2, "BIOS Setup," "Settings\IO Ports\ SATA Configuration," for more information.

#### 11) M2M/M2Q/M2P (M.2 Socket 3 Connectors)

The M.2 connectors support M.2 SATA SSDs or M.2 PCIe SSDs and support RAID configuration. Please note that an M.2 PCIe SSD cannot be used to create a RAID set either with an M.2 SATA SSD or a SATA hard drive. Refer to Chapter 3, "Configuring a RAID Set," for instructions on configuring a RAID array.

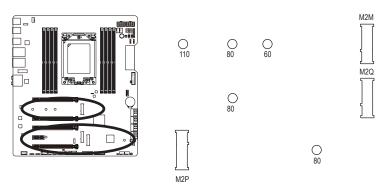

Follow the steps below to correctly install an M.2 SSD in the M.2 connector.

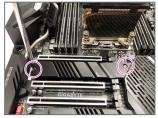

Step 1:

Get a screw and a standoff from the included M.2 screw and standoff packs. If you want to install the M.2 SSD in the M2M connector, use a screwdriver to unfasten two screws from the heatsink and remove the heatsink.

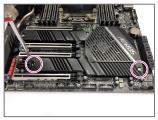

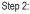

If you want to install the M.2 SSD in the M2P or M2Q connector, use a screwdriver to unfasten the two screws from the heatsink as indicated in the picture above and then remove the heatsink.

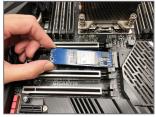

Step 3:

Locate the proper mounting hole for the M.2 SSD to be installed and then tighten the standoff first. Insert the M.2 SSD into the M.2 connector at an angle. Press the M.2 SSD down and then secure it with the screw. Replace the heatsink and secure it to the original hole.

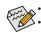

Select the proper hole for the M.2 SSD to be installed and refasten the screw and standoff. Make sure to remove the protective film from the bottom of the heatsink before replacing the heatsink.

#### 12) F\_PANEL (Front Panel Header)

Connect the power switch, reset switch, speaker, chassis intrusion switch/sensor and system status indicator on the chassis to this header according to the pin assignments below. Note the positive and negative pins before connecting the cables.

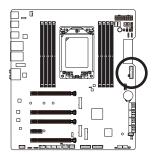

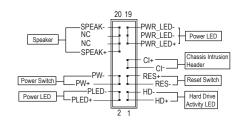

• PLED/PWR\_LED (Power LED, Yellow/Purple):

| System Status | LED | C  |
|---------------|-----|----|
| S0            | On  | is |
| S3/S4/S5      | Off | S  |

connects to the power status indicator on the chassis front panel. The LED is on when the system is operating. The LED is off when the system is in S3/ 44 sleep state or powered off (S5).

• PW (Power Switch, Red):

Connects to the power switch on the chassis front panel. You may configure the way to turn off your system using the power switch (refer to Chapter 2, "BIOS Setup," "Settings\Platform Power," for more information).

• SPEAK (Speaker, Orange):

Connects to the speaker on the chassis front panel. The system reports system startup status by issuing a beep code. One single short beep will be heard if no problem is detected at system startup.

- HD (Hard Drive Activity LED, Blue): Connects to the hard drive activity LED on the chassis front panel. The LED is on when the hard drive is reading or writing data.
- **RES** (Reset Switch, Green): Connects to the reset switch on the chassis front panel. Press the reset switch to restart the computer if the computer freezes and fails to perform a normal restart.
- CI (Chassis Intrusion Header, Gray): Connects to the chassis intrusion switch/sensor on the chassis that can detect if the chassis cover has been removed. This function requires a chassis with a chassis intrusion switch/sensor.
- NC (Orange): No Connection.

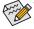

The front panel design may differ by chassis. A front panel module mainly consists of power switch, reset switch, power LED, hard drive activity LED, speaker and etc. When connecting your chassis front panel module to this header, make sure the wire assignments and the pin assignments are matched correctly.

Hardware Installation

#### 13) F\_AUDIO (Front Panel Audio Header)

The front panel audio header supports High Definition audio (HD). You may connect your chassis front panel audio module to this header. Make sure the wire assignments of the module connector match the pin assignments of the motherboard header. Incorrect connection between the module connector and the motherboard header will make the device unable to work or even damage it.

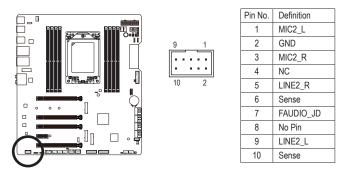

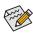

Some chassis provide a front panel audio module that has separated connectors on each wire instead of a single plug. For information about connecting the front panel audio module that has different wire assignments, please contact the chassis manufacturer.

#### 14) F\_U32C (USB Type-C<sup>™</sup> Header with USB 3.2 Gen 2 Support)

The header conforms to USB 3.2 Gen 2 specification and can provide one USB port.

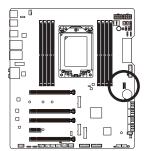

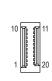

| Pin No. | Definition | Pin No. | Definition |
|---------|------------|---------|------------|
| 1       | VBUS       | 11      | VBUS       |
| 2       | TX1+       | 12      | TX2+       |
| 3       | TX1-       | 13      | TX2-       |
| 4       | GND        | 14      | GND        |
| 5       | RX1+       | 15      | RX2+       |
| 6       | RX1-       | 16      | RX2-       |
| 7       | VBUS       | 17      | GND        |
| 8       | CC1        | 18      | D-         |
| 9       | NC         | 19      | D+         |
| 10      | NC         | 20      | CC2        |

#### 15) F\_U32\_1/F\_U32\_2 (USB 3.2 Gen 1 Headers)

The headers conform to USB 3.2 Gen 1 and USB 2.0 specification and each header can provide two USB ports. For purchasing the optional 3.5" front panel that provides two USB 3.2 Gen 1 ports, please contact the local dealer.

1

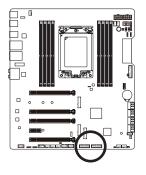

|         |            | 10      | 7          |
|---------|------------|---------|------------|
|         |            |         |            |
|         | 20         | 11      | 7          |
| Pin No. | Definition | Pin No. | Definition |
| 1       | VBUS       | 11      | D2+        |
| 2       | SSRX1-     | 12      | D2-        |
| 3       | SSRX1+     | 13      | GND        |
| 4       | GND        | 14      | SSTX2+     |
| 5       | SSTX1-     | 15      | SSTX2-     |
| 6       | SSTX1+     | 16      | GND        |
| 7       | GND        | 17      | SSRX2+     |
| 8       | D1-        | 18      | SSRX2-     |
| 9       | D1+        | 19      | VBUS       |
| 10      | NC         | 20      | No Pin     |

10

#### 16) F\_USB1/F\_USB2 (USB 2.0/1.1 Headers)

The headers conform to USB 2.0/1.1 specification. Each USB header can provide two USB ports via an optional USB bracket. For purchasing the optional USB bracket, please contact the local dealer.

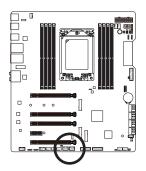

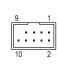

| Pin No. | Definition |
|---------|------------|
| 1       | Power (5V) |
| 2       | Power (5V) |
| 3       | USB DX-    |
| 4       | USB DY-    |
| 5       | USB DX+    |
| 6       | USB DY+    |
| 7       | GND        |
| 8       | GND        |
| 9       | No Pin     |
| 10      | NC         |

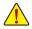

Only the USB ports routed to the F\_U32\_1 connector support USB TurboCharger. Enabling this
function requires software support. The maximum power output of this connector may vary depending on the power management mechanism for the USB cable and charging device used. For
more information on USB TurboCharger, refer to the instructions in Chapter 5, "Unique Features."

- Do not plug the IEEE 1394 bracket (2x5-pin) cable into the USB 2.0/1.1 header.
- Prior to installing the USB bracket, be sure to turn off your computer and unplug the power cord from the power outlet to prevent damage to the USB bracket.

#### 17) TPM (Trusted Platform Module Header)

You may connect a TPM (Trusted Platform Module) to this header.

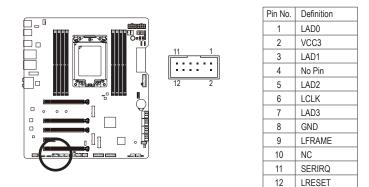

#### 18) BAT (Battery)

The battery provides power to keep the values (such as BIOS configurations, date, and time information) in the CMOS when the computer is turned off. Replace the battery when the battery voltage drops to a low level, or the CMOS values may not be accurate or may be lost.

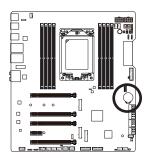

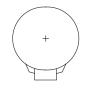

You may clear the CMOS values by removing the battery:

- 1. Turn off your computer and unplug the power cord.
- Gently remove the battery from the battery holder and wait for one minute. (Or use a metal object like a screwdriver to touch the positive and negative terminals of the battery holder, making them short for 5 seconds.)
- 3. Replace the battery.
- 4. Plug in the power cord and restart your computer.

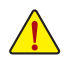

Always turn off your computer and unplug the power cord before replacing the battery.

- Replace the battery with an equivalent one. Damage to your devices may occur if the battery is replaced with an incorrect model.
- Contact the place of purchase or local dealer if you are not able to replace the battery by yourself
  or uncertain about the battery model.
- When installing the battery, note the orientation of the positive side (+) and the negative side (-)
  of the battery (the positive side should face up).
- · Used batteries must be handled in accordance with local environmental regulations.

#### 19) NOISE\_SENSOR (Noise Detection Header)

This header can be used to connect a noise detection cable to detect the noise inside the case.

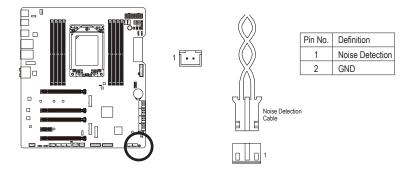

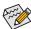

For more information on the noise detection function, refer to the instructions in Chapter 5, "Unique Features," "APP Center\System Information Viewer"

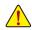

Before connecting the cable to the header, make sure to remove the jumper cap; re-place the jumper cap if the header is not in use.

#### 20) THB\_C (GIGABYTE Add-in Card Connector)

This connector is for a GIGABYTE add-in card.

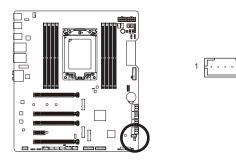

## 21) CLR\_CMOS (Clear CMOS Jumper)

Use this jumper to clear the BIOS configuration and reset the CMOS values to factory defaults. To clear the CMOS values, use a metal object like a screwdriver to touch the two pins for a few seconds.

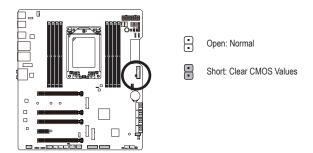

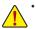

- Always turn off your computer and unplug the power cord from the power outlet before clearing the CMOS values.
- After system restart, go to BIOS Setup to load factory defaults (select Load Optimized Defaults) or manually configure the BIOS settings (refer to Chapter 2, "BIOS Setup," for BIOS configurations).

| <br> |
|------|
|      |
| <br> |
|      |
| <br> |
|      |
| <br> |
|      |
| <br> |
|      |
| <br> |
|      |
| <br> |
|      |
|      |
|      |
|      |
| <br> |
|      |
| <br> |
|      |
| <br> |
|      |
| <br> |
|      |
| <br> |
|      |
| <br> |
|      |
| <br> |
|      |
| <br> |
|      |
| <br> |
|      |
|      |
| <br> |
|      |
| <br> |
|      |
|      |

Hardware Installation

1

# Chapter 2 BIOS Setup

BIOS (Basic Input and Output System) records hardware parameters of the system in the CMOS on the motherboard. Its major functions include conducting the Power-On Self-Test (POST) during system startup, saving system parameters and loading operating system, etc. BIOS includes a BIOS Setup program that allows the user to modify basic system configuration settings or to activate certain system features.

When the power is turned off, the battery on the motherboard supplies the necessary power to the CMOS to keep the configuration values in the CMOS.

To access the BIOS Setup program, press the <Delete> key during the POST when the power is turned on.

To upgrade the BIOS, use either the GIGABYTE Q-Flash or @BIOS utility.

- Q-Flash allows the user to quickly and easily upgrade or back up BIOS without entering the operating system.
- @BIOS is a Windows-based utility that searches and downloads the latest version of BIOS from the Internet and updates the BIOS.

For instructions on using the Q-Flash and @BIOS utilities, refer to Chapter 5, "BIOS Update Utilities."

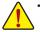

- Because BIOS flashing is potentially risky, if you do not encounter problems using the current version of BIOS, it is recommended that you not flash the BIOS. To flash the BIOS, do it with caution. Inadequate BIOS flashing may result in system malfunction.
- It is recommended that you not alter the default settings (unless you need to) to prevent system
  instability or other unexpected results. Inadequately altering the settings may result in system's
  failure to boot. If this occurs, try to clear the CMOS values and reset the board to default values.
  (Refer to the "Load Optimized Defaults" section in this chapter or introductions of the battery or the
  clear CMOS jumper/button in Chapter 1 for how to clear the CMOS values.)

# 2-1 Startup Screen

The following startup Logo screen will appear when the computer boots.

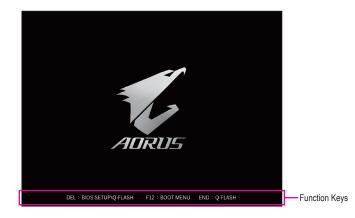

#### Function Keys:

#### <DEL>: BIOS SETUP\Q-FLASH

Press the <Delete> key to enter BIOS Setup or to access the Q-Flash utility in BIOS Setup.

#### <F12>: BOOT MENU

Boot Menu allows you to set the first boot device without entering BIOS Setup. In Boot Menu, use the up arrow key <1> or the down arrow key <1> to select the first boot device, then press <Enter> to accept. The system will boot from the device immediately.

Note: The setting in Boot Menu is effective for one time only. After system restart, the device boot order will still be based on BIOS Setup settings.

#### <END>: Q-FLASH

Press the <End> key to access the Q-Flash utility directly without having to enter BIOS Setup first.

# 2-2 The Main Menu

## Advanced Mode

The Advanced Mode mode provides detailed BIOS settings. You can press the arrow keys on your keyboard to move among the items and press <Enter> to accept or enter a sub-menu. Or you can use your mouse to select the item you want.

## (Sample BIOS Version: T0d)

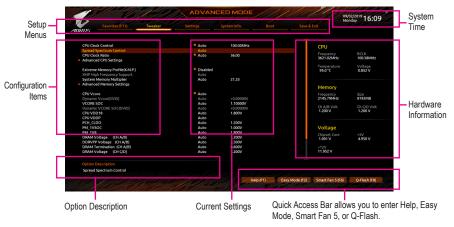

## Advanced Mode Function Keys

| <←><→>                       | Move the selection bar to select a setup menu                        |
|------------------------------|----------------------------------------------------------------------|
| <↑><↓>                       | Move the selection bar to select an configuration item on a menu     |
| <enter>/Double Click</enter> | Execute command or enter a menu                                      |
| <+>/ <page up=""></page>     | Increase the numeric value or make changes                           |
| <->/ <page down=""></page>   | Decrease the numeric value or make changes                           |
| <f1></f1>                    | Show descriptions of the function keys                               |
| <f2></f2>                    | Switch to Easy Mode                                                  |
| <f3></f3>                    | Save the current BIOS settings to a profile                          |
| <f4></f4>                    | Load the BIOS settings from a profile created before                 |
| <f5></f5>                    | Restore the previous BIOS settings for the current submenus          |
| <f6></f6>                    | Display the Smart Fan 5 screen                                       |
| <f7></f7>                    | Load the Optimized BIOS default settings for the current submenus    |
| <f8></f8>                    | Access the Q-Flash utility                                           |
| <f10></f10>                  | Save all the changes and exit the BIOS Setup program                 |
| <f11></f11>                  | Switch to the Favorites submenu                                      |
| <f12></f12>                  | Capture the current screen as an image and save it to your USB drive |
| <insert></insert>            | Add or remove a favorite option                                      |
| <ctrl>+<s></s></ctrl>        | Display information on the installed memory.                         |
| <esc></esc>                  | Main Menu: Exit the BIOS Setup program                               |
|                              | Submenus: Exit current submenu                                       |
|                              |                                                                      |

## B. Easy Mode

Easy Mode allows users to quickly view their current system information or to make adjustments for optimum performance. In Easy Mode, you can use your mouse to move through configuration items or press <F2> to switch to the Advanced Mode screen.

| C John                                                                                                    |                                                                 | EASY                                                   | MODE                                                | ////                                 | 09/02/2019<br>Monday 16:09     |
|----------------------------------------------------------------------------------------------------|-----------------------------------------------------------------|--------------------------------------------------------|-----------------------------------------------------|--------------------------------------|--------------------------------|
| ADRUS                                                                                                    |                                                                 |                                                        |                                                     |                                      |                                |
| Information<br>Mill: X599 AORUS MASTER<br>BIOS Vier. TOd<br>CPU: AMD 100-000000011-11<br>RAM: 8GB                                      | CPU Frequency<br>3621.02 MHz<br>Memory Frequency<br>2145.79 MHz | CPU Temp.<br>95.0 °c<br>System Temp.<br>32.0 °c        | CPU Voltage<br>0.876 v<br>Memory Voltage<br>1.200 v | PCH<br>50.0 °c<br>VRM MOS<br>67.0 °c |                                |
| DRAM Status         DDR4_C1: N/A           DDR4_A2: CSKLL 8GB 2133Mbz         DDR4_C2: N/A           DDR4_B2: N/A         DDR4_B2: N/A |                                                                 | SATA<br>P0:N/A<br>P1:N/A<br>P2:N/A<br>P3:N/A<br>P3:N/A | PCIE M.2                                            |                                      | AMD RAIDXpert2 Tech.           |
| X.M.P. Disabled                                                                                                    |                                                                 | P5:N/A<br>P6:N/A                                       |                                                     |                                      | Help (F1)                      |
| Boot Sequence                                                                                                    |                                                                 | 5mart Fan 5                                            |                                                     |                                      | Advanced Mode (F2)             |
| UEFI: hp v225w 1100, Partition 1                                                                                                    |                                                                 | CPU_FAN                                                |                                                     | CPU_OPT                              | 😤 Smart Fan 5 (F6)             |
| Php v225w 1100                                                                                                    |                                                                 | SYS_FAN1                                               |                                                     | SYS_FANZ                             | D Load Optimized Defaults (F7) |
|                                                                                                    |                                                                 | PCH_FAN                                                |                                                     |                                      | Q-Flash (F8)                   |
|                                                                                                    |                                                                 | 2755 RPM                                               |                                                     | N/A<br>SYS_FAN6A_PUMP                | [→ Save & Exit (F10)           |
|                                                                                                    |                                                                 |                                                        |                                                     |                                      | Favorites (F11)                |
|                                                                                                    |                                                                 |                                                        |                                                     |                                      |                                |

# 2-3 Favorites (F11)

| Favorites (F11)                                     | Tweaker                  | Settings           | System Info. | Boot | Save & Exit    |               | 16:10 mday             |
|-----------------------------------------------------|--------------------------|--------------------|--------------|------|----------------|---------------|------------------------|
|                                                     |                          |                    |              |      |                |               |                        |
|                                                     |                          |                    |              |      |                |               |                        |
| CPU Clock Ratio                                     |                          | * Auto             | 36.00        |      | CPU            |               |                        |
| CPU Clock Control<br>Extreme Memory Profile(X.M.P.) |                          | Auto Disabled      | 100.00MHz    |      | Frequ          | ency<br>J2MHz | BCLK                   |
| CPU Vcore                                           |                          | Auto               |              |      | 3621.          | JZMHZ         | 100.58MHz              |
| <b>CPU Vcore Loadline Calibration</b>               |                          | + Auto             |              |      | Temp           | erature       | Voltage                |
| CSM Support                                         |                          | Enabled            |              |      | 95.0           |               | 0.888 V                |
|                                                     |                          |                    |              |      | Men            | norv          |                        |
|                                                     |                          |                    |              |      |                |               |                        |
|                                                     |                          |                    |              |      | Frequ<br>2145. | ency<br>79MHz | 8192MB                 |
|                                                     |                          |                    |              |      | Ch A/<br>1.200 |               | Ch C/D Volt<br>1.200 V |
|                                                     |                          |                    |              |      | Volt           | age           |                        |
|                                                     |                          |                    |              |      |                | et Core       | +5V<br>4.950 V         |
|                                                     |                          |                    |              |      | +12V<br>11.95  |               |                        |
| Option Description                                  |                          |                    |              |      |                |               |                        |
| Adjusting CPU Clock ratio will aff                  | act the CBU clock freque | encu temperature a | oduoltage    |      |                |               |                        |

Set your frequently used options as your favorites and use the <F11> key to quickly switch to the page where all of your favorite options are located. To add or remove a favorite option, go to its original page and press <Insert> on the option. The option is marked with a star sign if set as a "favorite."

## 2-4 Tweaker

| Favorites (F11) Tweaker        | Settings                                   | System Info. Boot | Save & Exit             |                        |
|--------------------------------|--------------------------------------------|-------------------|-------------------------|------------------------|
| 205                            |                                            |                   |                         |                        |
| CPU Clock Control              | * Auto                                     | 100.00MHz         | СРИ                     |                        |
| Spread Spectrum Control        | Auto                                       |                   |                         | BCLK                   |
| CPU Clock Ratio                | = Auto                                     | 36.00             | Frequency<br>3621.02MHz | 100.58MHz              |
| Advanced CPU Settings          |                                            |                   | 3621.0214112            | 100.38/6/12            |
| Extreme Memory Profile(X.M.P.) | Disabled                                   |                   | Temperature             | Voltage                |
| XMP High Frequency Support     | <ul> <li>Disabled</li> <li>Auto</li> </ul> |                   | 95.0*C                  | 0.888 V                |
| System Memory Multiplier       | Auto                                       | 21.33             |                         |                        |
| Advanced Memory Settings       | Auto                                       | 21.33             |                         |                        |
| Advanced memory sectings       |                                            |                   | Memory                  |                        |
| CPU Vcore                      | Auto                                       |                   | Frequency               |                        |
| Dynamic Vcore(DVID)            | Auto                                       | +0.00000V         | 2145.79MHz              | 8192MB                 |
| VCORE SOC                      | Auto                                       | 1.10000V          |                         |                        |
| Dynamic VCORE SOC(DVID)        |                                            | +0.00000V         | Ch A/B Volt<br>1.200 V  | Ch C/D Volt<br>1.200 V |
| CPU VDD18                      | Auto                                       | 1.800V            | 1.200 V                 | 1.200 V                |
| CPU VDDP                       | Auto                                       |                   |                         |                        |
| PCH_CLDO                       | Auto                                       | 1.200V            |                         |                        |
| PM_1VSOC                       | Auto                                       | 1.000V            | Voltage                 |                        |
| PM_1V8                         | Auto                                       | 1.800V            | Chipset Core            |                        |
| DRAM Voltage (CH A/B)          | Auto                                       | 1.200V            | 1.001 V                 | 4.950 V                |
| DDRVPP Voltage (CH A/B)        | Auto                                       | 2.500V            |                         |                        |
| DRAM Termination (CH A/B)      | Auto                                       | 0.600V            | +12V                    |                        |
| DRAM Voltage (CH C/D)          | Auto                                       | 1.200V            | 11.952 V                |                        |
| Option Description             |                                            |                   |                         |                        |

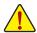

Whether the system will work stably with the overclock/overvoltage settings you made is dependent on your overall system configurations. Incorrectly doing overclock/overvoltage may result in damage to CPU, chipset, or memory and reduce the useful life of these components. This page is for advanced users only and we recommend you not to alter the default settings to prevent system instability or other unexpected results. (Inadequately altering the settings may result in system's failure to boot. If this occurs, clear the CMOS values and reset the board to default values.)

#### CPU Clock Control

Allows you to manually set the CPU base clock in 0.01 MHz increments. (Default: Auto) Important: It is highly recommended that the CPU frequency be set in accordance with the CPU specifications.

#### ∽ Spread Spectrum Control

Enables or disables CPU/PCIe Spread Spectrum. (Default: Auto)

#### → CPU Clock Ratio

Allows you to alter the clock ratio for the installed CPU. The adjustable range is dependent on the CPU being installed.

#### Advanced CPU Settings

| And the second second s |            |              |                         | 09/02/2019 16:30<br>Monday |
|----------------------------------------------------------------------------------------------------|------------|--------------|-------------------------|----------------------------|
| 105 Favorites (F11) Tweake                                                                                                    | r Settings | System Info. |                         |                            |
| Core Performance Boost                                                                                                    | Auto       |              | <b>C</b> 011            |                            |
| SVM Mode                                                                                                    | Disabled   |              | CPU                     |                            |
| Global C-state Control                                                                                                    | Auto       |              | Frequency<br>3621.02MHz | BCLK<br>100.58MHz          |
| Power Supply Idle Control                                                                                                    | Auto       |              | 3021.0214112            |                            |
| CCD Control<br>Downcore Control                                                                                                    | Auto       |              | Temperature             | Voltage                    |
| SMT Mode                                                                                                    | Auto       |              | 95.0*C                  | 0.972 V                    |
|                                                                                                    |            |              |                         |                            |
|                                                                                                    |            |              | Memory                  |                            |
|                                                                                                    |            |              | Frequency               |                            |
|                                                                                                    |            |              | 2145.79MHz              | 8192MB                     |
|                                                                                                    |            |              | Ch A/B Volt             | Ch C/D Volt                |
|                                                                                                    |            |              | 1.200 V                 | 1.200 V                    |
|                                                                                                    |            |              | Voltage                 |                            |
|                                                                                                    |            |              |                         |                            |
|                                                                                                    |            |              | Chipset Core<br>0.990 V | +5V<br>4.950 V             |
|                                                                                                    |            |              | +12V<br>11.952 V        |                            |
|                                                                                                    |            |              |                         |                            |
| Enable/Disable Turbo mode.<br>Turbo mode opportunistically and automatics                                                                                                    |            |              |                         |                            |

#### Core Performance Boost

Allows you to determine whether to enable the Core Performance Boost (CPB) technology, a CPU performance-boost technology. (Default: Auto)

#### SVM Mode

Virtualization enhanced by Virtualization Technology will allow a platform to run multiple operating systems and applications in independent partitions. With virtualization, one computer system can function as multiple virtual systems. (Default: Disabled)

#### ☞ Global C-state Control

Allows you to determine whether to let the CPU enter C states. When enabled, the CPU core frequency will be reduced during system halt state to decrease power consumption. (Default: Auto)

#### ∽ Power Supply Idle Control

Enables or disables Package C6 State.

▶ Typical Current Idle Disables this function.

- ► Low Current Idle Enables this function.
- ► Auto Lets the BIOS automatically configure this setting. (Default)

#### CCD Control

Sets the number of CCDs to be used. (Default: Auto)

#### Downcore Control

Allows you to select the number of CPU cores to enable (the number of CPU cores may vary by CPU). (Default: Auto)

#### 🗢 SMT Mode

Allows you to enable or disable the CPU Simultaneous Multi-Threading technology. (Default: Auto)

#### Extreme Memory Profile (X.M.P.) (Note)

Allows the BIOS to read the SPD data on XMP memory module(s) to enhance memory performance when enabled.

- Disabled Disables this function. (Default)
   Profile1 Uses Profile 1 settings.
- ➡ Profile2 (Note) Uses Profile 2 settings.

#### ∽ System Memory Multiplier

Allows you to set the system memory multiplier. Auto sets memory multiplier according to memory SPD data. (Default: Auto)

(Note) This item is present only when you install a CPU and a memory module that support this feature.

Advanced Memory Settings

|          | Favorites (F11) | Tweaker |  |                        |                        |
|----------|-----------------|---------|--|------------------------|------------------------|
| RUS      |                 |         |  |                        |                        |
|          | Subtimings      |         |  | CPU                    |                        |
| SPD Info |                 |         |  | Frequency<br>3616.56MH | z BCLK                 |
|          |                 |         |  | Temperatu<br>87.0 °C   | re Voltage<br>1.116 V  |
|          |                 |         |  | Memory                 |                        |
|          |                 |         |  | Frequency<br>2143.14MH | z Size<br>8192MB       |
|          |                 |         |  | Ch A/B Vol<br>1.200 V  | Ch C/D Volt<br>1.200 V |
|          |                 |         |  | Voltage                |                        |
|          |                 |         |  | Chipset Co<br>1.001 V  | e +5V<br>4.950 V       |
|          |                 |         |  | +12V<br>11.952 V       |                        |
|          |                 |         |  |                        |                        |

- Memory Subtimings
- Standard Timing Control, Advanced Timing Control, CAD Bus Setup Timing, CAD Bus Drive Strength, Data Bus Configuration

These sections provide memory timing settings. The respective timing setting screens are configurable only when **Memory Timing Mode** is set to **Manual**. Note: Your system may become unstable or fail to boot after you make changes on the memory timings. If this occurs, please reset the board to default values by loading optimized defaults or clearing the CMOS values.

SPD Info

Displays information on the installed memory.

 CPU Vcore/Dynamic Vcore(DVID)/VCORE SOC/Dynamic VCORE SOC(DVID)/CPU VDD18/CPU VDDP/PCH\_CLDO/PM\_1VSOC/PM\_1V8/DRAM Voltage (CH A/B)/DDRVPP Voltage (CH A/B)/DRAM Termination (CH A/B)/DRAM Voltage (CH C/D)/DDRVPP Voltage (CH C/D)/DRAM Termination (CH C/D)

These items allow you to adjust the CPU Vcore and memory voltages.

## CPU/VRM Settings

| Favorites (F11)                               | Tweaker | Settings | System Info. |                         |                      |
|-----------------------------------------------|---------|----------|--------------|-------------------------|----------------------|
| 115                                           |         |          |              |                         |                      |
| DDRVPP Voltage (CH A/B)                       |         | Auto     | 2.500V       | CPU                     |                      |
| DRAM Termination (CH A/B)<br>CPU/VRM Settings |         | Auto     | 0.600V       | Frequency<br>3616.12MHz | BCLK<br>100.29MHz    |
|                                               |         |          |              | Temperature<br>35.0 °C  | e Voltage<br>1.392 V |
|                                               |         |          |              | Memory                  |                      |
|                                               |         |          |              | Frequency<br>2142.89MHz | 8192MB               |
|                                               |         |          |              | Ch A/B Volt<br>1.224 V  |                      |
|                                               |         |          |              | Voltage                 |                      |
|                                               |         |          |              | CHIPSET Cor<br>0.990 V  | e +5V<br>5.070 V     |
|                                               |         |          |              | +12V<br>11.880 V        |                      |
|                                               |         |          |              |                         |                      |

This submenu allows you to configure Load-Line Calibration level, over-voltage protection level, over-current protection level, and PWM phases.

## 2-5 Settings

|                             | Cart 1 | ADVA     | NCED MODE             |           |                |                         | 09/03/2019 10:4        |
|-----------------------------|--------|----------|-----------------------|-----------|----------------|-------------------------|------------------------|
| RU5 Favorites (F11)         |        | Settings | System Info.          |           |                |                         | Tuesday TO. 4          |
| Platform Power              |        |          |                       |           |                | CPU                     |                        |
| Miscellaneous               |        |          |                       |           |                | Frequency<br>3616.56MHz | BCLK<br>100.46MHz      |
| AMD CBS<br>AMD Overclocking |        |          |                       |           |                | Temperature<br>94.0*C   | Voltage<br>1.068 V     |
| PC Health<br>Smart Fan 5    |        |          |                       |           |                |                         |                        |
|                             |        |          |                       |           |                | Memory                  |                        |
|                             |        |          |                       |           |                | Frequency<br>2143.14MHz | Size<br>8192MB         |
|                             |        |          |                       |           |                | Ch A/B Volt<br>1.200 V  | Ch C/D Volt<br>1.200 V |
|                             |        |          |                       |           |                | Voltage                 |                        |
|                             |        |          |                       |           |                | Chipset Core<br>1.001 V | +5V<br>4.950 V         |
|                             |        |          |                       |           |                | +12V<br>11.952 V        |                        |
|                             |        |          |                       |           |                |                         |                        |
| Platform Power Settings     |        |          |                       |           |                |                         |                        |
|                             |        |          | contrast with the sta | telp (F1) | Easy Mode (F2) | Smart Fan S (Fe         | 6) O-Flash (F8)        |

Platform Power

|                                                                                                 | Artox              | ADVAN                        |              |           |           |                         | 09/03/2019 10:4       |
|-------------------------------------------------------------------------------------------------|--------------------|------------------------------|--------------|-----------|-----------|-------------------------|-----------------------|
| Favorites (F11)                                                                                 | Tweaker            | Settings                     | System Info. |           |           |                         | ruesuay               |
| AC BACK<br>ErP                                                                                  |                    | Always<br>Disable            | off          |           |           | CPU                     |                       |
| Soft-Off by PWR-BTTN<br>Power Loading<br>Resume by Alarm                                        |                    | Instant-<br>Auto<br>Disabler |              |           |           | Frequency<br>3616.56MHz | BCLK<br>100.46MH2     |
| Wake up day<br>Wake up hour<br>Wake up minute                                                   |                    |                              | 1            |           |           | Temperature<br>94.0°C   | Voltage<br>1.056 V    |
| Wake up second<br>Wake on LAN                                                                   |                    | 0<br>Enabled                 |              |           |           | Memory                  |                       |
|                                                                                                 |                    |                              |              |           |           | Frequency<br>2143.14MHz | Size<br>8192MB        |
|                                                                                                 |                    |                              |              |           |           | Ch A/B Volt<br>1.200 V  | Ch C/D Vol<br>1.200 V |
|                                                                                                 |                    |                              |              |           |           | Voltage                 |                       |
|                                                                                                 |                    |                              |              |           |           | Chipset Core<br>0.990 V | +5V<br>4.950 V        |
|                                                                                                 |                    |                              |              |           |           | +12V<br>11.952 V        |                       |
|                                                                                                 |                    |                              |              |           |           |                         |                       |
| Determine the state of the sys<br>Always Off = System stays off<br>Always On = System is turned | upon power return  | after AC power l             |              | a fil som | 4.4.4     |                         |                       |
| Always On = System is turned                                                                    | on up power return |                              |              | Help (F1) | Easy Mode | (F2) Smart Fan S (      | F6) O-Flash (F8       |

#### 🗢 AC BACK

Determines the state of the system after the return of power from an AC power loss.

➡ Always Off The system stays off upon the return of the AC power. (Default)

➡ Always On The system is turned on upon the return of the AC power.

Memory The system returns to its last known awake state upon the return of the AC power.

#### 🗢 ErP

Determines whether to let the system consume least power in S5 (shutdown) state. (Default: Disabled) Note: When this item is set to **Enabled**, the following functions will become unavailable: Resume by Alarm, PME event wake up, power on by mouse, power on by keyboard, and wake on LAN.

## ∽ Soft-Off by PWR-BTTN

Configures the way to turn off the computer in MS-DOS mode using the power button.
 ▶ Instant-Off
 ▶ Delay 4 Sec.
 Press and hold the power button for 4 seconds to turn off the system. If the power button is pressed for less than 4 seconds, the system will enter suspend mode.

#### Power Loading

Enables or disables dummy load. When the power supply is at low load, a self-protection will activate causing it to shutdown or fail. If this occurs, please set to **Enabled**. **Auto** lets the BIOS automatically configure this setting. (Default: Auto)

#### ☞ Resume by Alarm

Determines whether to power on the system at a desired time. (Default: Disabled) If enabled, set the date and time as following:

Wake up day: Turn on the system at a specific time on each day or on a specific day in a month.
 Wake up hour/minute/second: Set the time at which the system will be powered on automatically.
 Note: When using this function, avoid inadequate shutdown from the operating system or removal of the AC power, or the settings may not be effective.

### ☞ Wake on LAN

Enables or disables the wake on LAN function. (Default: Enabled)

## IO Ports

|                                                                                                 | PAIS V PAIN                            |                |         |                |                                    | 10:4                  |
|-------------------------------------------------------------------------------------------------|----------------------------------------|----------------|---------|----------------|------------------------------------|-----------------------|
| Favorites (F11) Tweaker                                                                         | Settings                               | System Info.   |         |                |                                    |                       |
| Initial Display Output                                                                          | PCIe 1 Slo                             |                |         |                | CPU                                |                       |
| PCIEX16_1 Bifurcation<br>PCIEX8_1 Bifurcation<br>PCIEX16_2 Bifurcation                          | Auto<br>Auto<br>Auto                   |                |         |                | Frequency<br>3614.68MHz            | BCLK<br>100.40MHz     |
| PCIEX8_2 Bifurcation<br>Above 4G Decoding<br>Onboard LAN1 Controller<br>Onboard LAN2 Controller | Auto<br>Disabled<br>Enabled<br>Enabled |                |         |                | Temperature<br>95.0 °C             | Voltage<br>1.188 V    |
| USB Configuration                                                                               |                                        |                |         |                | Memory                             |                       |
| SATA Configuration<br>Network Stack Configuration                                               |                                        |                |         |                | Frequency<br>2142.03MHz            | Size<br>8192MB        |
| Intel(R) I211 Gigabit Network Connection - 1C:1B:0                                              | D127:31:5F                             |                |         |                | Ch A/B Volt<br>1.200 V             | Ch C/D Vol<br>1.200 V |
|                                                                                                 |                                        |                |         |                | Voltage<br>Chipset Core<br>0.990 V | +5V<br>4.950 V        |
|                                                                                                 |                                        |                |         |                | +12V<br>11.952 V                   |                       |
|                                                                                                 |                                        |                |         |                |                                    |                       |
| Select which video display output will be enabled of                                            | during POST                            |                |         |                |                                    |                       |
|                                                                                                 |                                        | and the second | Ho (F1) | Easy Mode (F2) | Smart Fan 5 (F6)                   | O-Flash (F8)          |

## ☞ Initial Display Output

Specifies the first initiation of the monitor display from the the installed PCI Express graphics card.

▶ PCle 1 Slot Sets the graphics card on the PCIEX16\_1 slot as the first display. (Default)

- ▶ PCle 2 Slot Sets the graphics card on the PCIEX8\_1 slot as the first display.
- ▶ PCle 3 Slot Sets the graphics card on the PCIEX16\_2 slot as the first display.
- ▶ PCle 4 Slot Sets the graphics card on the PCIEX8\_2 slot as the first display.

## ∽ PCIEX16\_1 Bifurcation

Allows you to determine how the bandwidth of the PCIEX16\_1 slot is divided. Options: Auto, x16, x4x4x4x4. (Default: Auto)

## PCIEX8\_1 Bifurcation

Allows you to determine how the bandwidth of the PCIEX8\_1 slot is divided. Options: Auto, x8, x4x4. (Default: Auto)

## ∽ PCIEX16\_2 Bifurcation

Allows you to determine how the bandwidth of the PCIEX16\_2 slot is divided. Options: Auto, x16, x4x4x4x4. (Default: Auto)

## ☞ PCIEX8\_2 Bifurcation

Allows you to determine how the bandwidth of the PCIEX8\_2 slot is divided. Options: Auto, x8, x4x4. (Default: Auto)

## Above 4G Decoding

Enables or disables 64-bit capable devices to be decoded in above 4 GB address space (only if your system supports 64-bit PCI decoding). Set to **Enabled** if more than one advanced graphics card are installed and their drivers are not able to be launched when entering the operating system (because of the limited 4 GB memory address space). (Default: Disabled)

#### ○ OnBoard LAN1 Controller (Intel® GbE LAN Chip, LAN)

Enables or disables the Intel® GbE LAN function. (Default: Enabled) If you wish to install a 3rd party add-in network card instead of using the onboard LAN, set this item to **Disabled**.

#### ∽ OnBoard LAN2 Controller (Aquantia 5GbE LAN Chip, 5GLAN)

Enables or disables the Aquantia 5GbE LAN function. (Default: Enabled) If you wish to install a 3rd party add-in network card instead of using the onboard LAN, set this item to **Disabled**.

## USB Configuration

## ☞ Legacy USB Support

Allows USB keyboard/mouse to be used in MS-DOS. (Default: Enabled)

#### ∽ XHCI Hand-off

Determines whether to enable XHCI Hand-off feature for an operating system without XHCI Hand-off support. (Default: Enabled)

#### USB Mass Storage Driver Support Enables or disables support for USB storage devices. (Default: Enabled)

#### Port 60/64 Emulation

Enables or disables emulation of I/O ports 64h and 60h. This should be enabled for full legacy support for USB keyboards/mice in MS-DOS or in operating system that does not natively support USB devices. (Default: Disabled)

#### ∽ Mass Storage Devices

Displays a list of connected USB mass storage devices. This item appears only when a USB storage device is installed.

## SATA Configuration

## ☞ SATA Mode

Enables or disables RAID for the integrated SATA controllers or configures the SATA controllers to AHCI mode.

 AHCI Configures the SATA controllers to AHCI mode. Advanced Host Controller Interface (AHCI) is an interface specification that allows the storage driver to enable advanced Serial ATA features such as Native Command Queuing and hot plug. (Default)
 RAID Enables RAID for the SATA controller.

## ∽ NVMe RAID mode

Allows you to determine whether to use your NVMe PCIe SSDs to configure RAID. (Default: Disabled)

## ∽ Chipset SATA Port Enable

Enables or disables the integrated SATA controllers. (Default: Enabled)

## ∽ Chipset SATA Port Hot plug

Enables or disable the hot plug capability for each SATA port.

## Chipset SATA Port 0/1/2/3/4/5/6/7

Displays the information of the connected SATA device.

## Network Stack Configuration

#### Over the stack of the stack of the stack

Disables or enables booting from the network to install a GPT format OS, such as installing the OS from the Windows Deployment Services server. (Default: Disabled)

#### ☞ Ipv4 PXE Support

Enables or disables IPv4 PXE Support. This item is configurable only when **Network Stack** is enabled. (Default: Disabled)

## ∽ Ipv4 HTTP Support

Enables or disables HTTP boot support for IPv4. This item is configurable only when **Network Stack** is enabled. (Default: Disabled)

#### ☞ Ipv6 PXE Support

Enables or disables IPv6 PXE Support. This item is configurable only when **Network Stack** is enabled. (Default: Disabled)

#### ☞ Ipv6 HTTP Support

Enables or disables HTTP boot support for IPv6. This item is configurable only when **Network Stack** is enabled. (Default: Disabled)

#### ☞ IPSEC Certificate

Enables or disables the Internet Protocol Security. This item is configurable only when **Network Stack** is enabled. (Default: Enabled)

#### PXE boot wait time Allows you to configure how long to wait before you can press <Esc> to abort the PXE boot. (Default: 0)

## ∽ Media detect count

Allows you to set the number of times to check the presence of media.

## Intel(R) I211 Gigabit Network Connection

This sub-menu provides information on LAN configuration and related configuration options.

#### Miscellaneous

| Favorites (F11)                                   | Tweaker       | Settings   | System Info. | Root | Save & Exit             | 09/03/2019 14:1<br>Tuesday |
|---------------------------------------------------|---------------|------------|--------------|------|-------------------------|----------------------------|
| RUS                                               | Tweaker       | seconds    |              |      |                         |                            |
| LEDs in System Power On State                     |               | On         |              |      | СРИ                     |                            |
| LEDs in Sleep, Hibernation, and So                | ft Off States | Off        |              |      |                         |                            |
| Onboard Button Light                              |               |            |              |      | Frequency<br>3618.14MHz | BCLK<br>100.50MHz          |
| Onboard Debug Port LED<br>PCIe Slot Configuration |               | On<br>Auto |              |      |                         |                            |
| 3DMark01 Enhancement                              |               | Disabled   |              |      | Temperature<br>94.0*C   | Voltage<br>1.056 V         |
| IOMMU                                             |               | Auto       |              |      | 940 C                   | 1.030 V                    |
| AMD CPU FTPM                                      |               | Disabled   |              |      | Memory                  |                            |
| Trusted Computing                                 |               |            |              |      |                         |                            |
|                                                   |               |            |              |      | Frequency<br>2144.08MHz | Size<br>8192MB             |
|                                                   |               |            |              |      | Ch A/B Volt<br>1.200 V  | Ch C/D Volt<br>1.200 V     |
|                                                   |               |            |              |      | Voltage                 |                            |
|                                                   |               |            |              |      | Chipset Core<br>0.990 V | +5V<br>4.980 V             |
|                                                   |               |            |              |      | +12V<br>11.952 V        |                            |
|                                                   |               |            |              |      |                         |                            |
| LEDs in System Power On State:                    | Dn/Off        |            |              |      |                         |                            |

## ∽ LEDs in System Power On State

Allows you to enable or disable motherboard LED lighting when the system is on.

- ➤ Off Disables the selected lighting mode when the system is on.
- ➡ On Enables the selected lighting mode when the system is on. (Default)

#### LEDs in Sleep, Hibernation, and Soft Off States

Allows you to set the lighting mode of the motherboard LEDs in system S3/S4/S5 state. This item is configurable when LEDs in System Power On State is set to On.

- ✤ Off Disables the selected lighting mode when the system enters S3/S4/S5 state. (Default)
- ➤ On Enables the selected lighting mode when the system enters S3/S4/S5 state.

### ∽ Onboard Button Light

Allows you to enable or disable the LED lighting of the motherboard onboard buttons when the system is on. (Default: On)

#### ∽ Onboard Debug Port LED

Allows you to enable or disable the LED lighting of the motherboard debug LEDs when the system is on. (Default: On)

#### ∽ PCle Slot Configuration

Allows you to set the operation mode of the PCI Express slots to Gen 1, Gen 2, Gen 3, or Gen 4. Actual operation mode is subject to the hardware specification of each slot. **Auto** lets the BIOS automatically configure this setting. (Default: Auto)

#### → 3DMark01 Enhancement

Allows you to determine whether to enhance some legacy benchmark performance. (Default: Disabled)

∽ IOMMU

Enables or disables AMD IOMMU support. (Default: Auto)

#### ☞ AMD CPU fTPM

Enables or disables the TPM 2.0 function integrated in the AMD CPU. (Default: Disabled)

## Trusted Computing

Enables or disables Trusted Platform Module (TPM).

### AMD CBS

| Favorites (F11) Tweaker                                                                | Settings | System Info. | Boot | Save & Exit      |             | 03/2019 14:2      |
|----------------------------------------------------------------------------------------|----------|--------------|------|------------------|-------------|-------------------|
| มักบร                                                                                  |          |              |      |                  |             |                   |
|                                                                                        |          |              |      |                  |             |                   |
| CPU Common Options                                                                     |          |              |      | CPU              |             |                   |
| DF Common Options                                                                      |          |              |      | Freque<br>3618.1 | INCY        | BCLK<br>100.50MHz |
| UMC Common Options     NBIO Common Options                                             |          |              |      |                  |             | Voltage           |
| FCH Common Options                                                                     |          |              |      | Tempe<br>94.0    | rature<br>C | 1.080 V           |
| <ul> <li>Soc Miscellaneous Control</li> <li>X570/590 Chipset Common Options</li> </ul> |          |              |      |                  |             |                   |
| And she control options                                                                |          |              |      | Mem              | 00/         |                   |
|                                                                                        |          |              |      | Frequ            |             |                   |
|                                                                                        |          |              |      | 2144.0           | 8MHz        | 8192MB            |
|                                                                                        |          |              |      | Ch A/E           |             | Ch C/D Volt       |
|                                                                                        |          |              |      | 1.200            | v           | 1.200 V           |
|                                                                                        |          |              |      | Volta            | ae          |                   |
|                                                                                        |          |              |      | Chipse           | t Core      |                   |
|                                                                                        |          |              |      | 0.990            | v           | 4.980 V           |
|                                                                                        |          |              |      | +12V<br>11.952   |             |                   |
| Option Description                                                                     |          |              |      |                  |             |                   |
| CPU Common Options                                                                     |          |              |      |                  |             |                   |

This sub-menu provides AMD CBS-related configuration options.

#### PC Health

|                                    |                                          |                     |               |                           | 09/03/2019 14:2 |
|------------------------------------|------------------------------------------|---------------------|---------------|---------------------------|-----------------|
| Favorites (F11)                    | Tweaker Settings                         | System Info.        |               |                           |                 |
| Reset Case Open Status             | Disa                                     |                     |               |                           |                 |
| Case Open                          | YES                                      | ored                |               | CPU                       |                 |
| CPU Vcore                          | 1.03                                     |                     |               | Frequency                 | BCLK            |
| CPU VCORE SOC<br>CPU VDD18         | 0.88                                     |                     |               | 3618.14MHz                | 100.50MHz       |
| DRAM Channel A/B Voltage           | 1.79                                     |                     |               |                           | Voltage         |
| DRAM Channel C/D Voltage           | 1.20                                     |                     |               | Temperature<br>94.0 °C    | 1.032 V         |
| DDRVPP Channel A/B Voltage         | 2.50                                     |                     |               |                           |                 |
| DDRVPP Channel C/D Voltage         | 2.50                                     |                     |               |                           |                 |
| +3.3V<br>+5V                       | 3.28                                     |                     |               | Memory                    |                 |
| Chipset Core                       | 1.00                                     |                     |               | Frequency                 |                 |
| +12V                               | 11.9                                     | 52 V                |               | 2144.08MHz                | 8192MB          |
|                                    |                                          |                     |               | Ch A/B Volt               | Ch C/D Volt     |
|                                    |                                          |                     |               | 1.200 V                   | 1.200 V         |
|                                    |                                          |                     |               | Voltage                   |                 |
|                                    |                                          |                     |               | Chipset Core              |                 |
|                                    |                                          |                     |               | 1.001 V                   | 4.950 V         |
|                                    |                                          |                     |               | +12V<br>11.952 V          |                 |
| Option Description                 |                                          |                     |               |                           |                 |
|                                    | of previous chassis intrusion status not | diffections. The    |               |                           |                 |
| 'Case Open' field will show 'No' a |                                          | uncations. The      |               |                           |                 |
|                                    |                                          | de caralladi de - H | elo (F1) Easy | Mode (F2) Smart Fan S (F6 | O-Flash (F8)    |

## ∽ Reset Case Open Status

Disabled Keeps or clears the record of previous chassis intrusion status. (Default)

➤ Enabled Clears the record of previous chassis intrusion status and the Case Open field will show "No" at next boot.

#### 🗢 Case Open

Displays the detection status of the chassis intrusion detection device attached to the motherboard CI header. If the system chassis cover is removed, this field will show "Yes", otherwise it will show "No". To clear the chassis intrusion status record, set **Reset Case Open Status** to **Enabled**, save the settings to the CMOS, and then restart your system.

 CPU Vcore/CPU VCORE SOC/CPU VDD18/DRAM Channel A/B Voltage/DRAM Channel C/D Voltage/DDRVPP Channel A/B Voltage/DDRVPP Channel C/D Voltage/ +3.3V/+5V/ Chipset Core/+12V

Displays the current system voltages.

#### Smart Fan 5

| 15                                |            |           |                        |         |
|-----------------------------------|------------|-----------|------------------------|---------|
| Monitor                           | CPU_FAN o  |           | Temperature            | 94.0 °C |
| PWM                               | Apply to _ |           | 😤 Fan Speed            | 0 RPM   |
| 100%                              |            |           | 3/ Fall Speed          | URFIN   |
|                                   |            |           | A Temperature Warning  |         |
|                                   |            |           | CPU Temperature        |         |
|                                   |            |           | Disabled               | ٠       |
|                                   |            |           | A CPU_FAN Fail Warning |         |
|                                   |            |           | Disabled Enabled       |         |
| 0%. Ø                             |            |           |                        |         |
| onc Temperature                   |            |           |                        |         |
| CPU_FAN Speed Control             | Normal o   |           |                        |         |
| Fan Control Use Temperature Input | CPU 🖕      | CPU 🛞     | 94.0 °C 🌸 System 1     | 31.0    |
| Temperature Interval              | 3 .        | System 2  | 44.0 °C 🏵 PCH          | 49.0    |
| CPU_FAN Control mode              | Auto 🔹     | PCIEX16_1 | 39.0 °C 🋞 VRM MOS      | 69.0    |
| CPU. FAN Stop                     | Disabled . | PCIEX16_2 | 35.0 °C 🛞 EC_TEMP1     |         |

#### ∽ Monitor

Allows you to select a target to monitor and to make further adjustment. (Default: CPU FAN)

#### ☞ Fan Speed Control

Allows you to determine whether to enable the fan speed control function and adjust the fan speed.

- Normal Allows the fan to run at different speeds according to the temperature. You can adjust the fan speed with System Information Viewer based on your system requirements. (Default)
- Silent Allows the fan to run at slow speeds.
- Manual Allows you to control the fan speed in the curve graph.
- ➡ Full Speed Allows the fan to run at full speeds.

#### ∽ Fan Control Use Temperature Input

Allows you to select the reference temperature for fan speed control.

#### ∽ Temperature Interval

Allows you to select the temperature interval for fan speed change.

#### ∽ Fan/Pump Control Mode

Auto Lets the BIOS automatically detect the type of fan installed and sets the optimal control mode. (Default)

- ▶ PWM PWM mode is recommended for a 4-pin fan/pump.

#### ☞ Fan/Pump Stop

Enables or disables the fan/pump stop function. You can set the temperature limit using the temperature curve. The fan or pump stops operation when the temperature is lower than the limit. (Default: Disabled)

#### ∽ Temperature

Displays the current temperature of the selected target area.

#### ☞ Fan Speed

Displays current fan/pump speeds.

#### ☞ Flow Rate

Displays the flow rate of your water cooling system.

(Note) The SYS\_FAN5A\_PUMP option can control the SYS\_FAN5A\_PUMP and SYS\_FAN5B\_PUMP connectors at the same time. The SYS\_FAN6A\_PUMP option can control the SYS\_FAN6A\_PUMP and SYS\_FAN6B\_PUMP connectors at the same time.

#### ∽ Temperature Warning Control

Sets the warning threshold for temperature. When temperature exceeds the threshold, BIOS will emit warning sound. Options are: Disabled (default), 60°C/140°F, 70°C/158°F, 80°C/176°F, 90°C/194°F.

#### ∽ Fan/Pump Fail Warning

Allows the system to emit warning sound if the fan/pump is not connected or fails. Check the fan/pump condition or fan/pump connection when this occurs. (Default: Disabled)

# 2-6 System Info.

| Favorites (F11)                    |              | System Info.      |   |                         |                |
|------------------------------------|--------------|-------------------|---|-------------------------|----------------|
|                                    |              |                   | T |                         |                |
| Model Name<br>BIOS Version         | TRX40<br>T0d | AORUS MASTER      |   | CPU                     |                |
| BIOS Version<br>BIOS Date          | 09/04        | 1010              |   | Frequency               |                |
| BIOSID                             | BACS         |                   |   | 3617.13MHz              | 100.47MHz      |
|                                    |              |                   |   | Femperature             | Voltage        |
| System Language                    | Englis       |                   |   | 95.0°C                  | 1.092 V        |
| Processor Type                     | AMD          | 100-000000011-11  |   |                         |                |
| Processor CPUID                    | 00830        |                   |   |                         |                |
| Processor Speed                    | 100.4        |                   |   | Memory                  |                |
| Processor Clock                    | 3617.        | 13MHz             |   | Frequency               |                |
| Installed Memory                   | 8192/        | AB                |   | 2143.48MHz              | 8192MB         |
| LAN1 MAC Address                   | 1C1B         | DE7315F           |   | Ch A/B Volt             | Ch C/D Volt    |
| LAN2 MAC Address                   | 00176        | \$6000000         |   | 1.200 V                 | 1.200 V        |
| System Date                        | [ 03         | / 23 / 2020 ] Mon |   |                         |                |
| System Time                        |              | 08:50]            |   | Voltage                 |                |
| Access Level                       | Admir        | histrator         |   | Chipset Core<br>1.001 V | +5V<br>4.950 V |
| Plug in Devices Info               |              |                   |   | +12V<br>11.952 V        |                |
|                                    |              |                   |   | 1.554                   |                |
| Choose the system default language |              |                   |   |                         |                |

This section provides information on your motherboard model and BIOS version. You can also select the default language used by the BIOS and manually set the system time.

#### System Language

Selects the default language used by the BIOS.

#### System Date

Sets the system date. The date format is week (read-only), month, date, and year. Use <Enter> to switch between the Month, Date, and Year fields and use the <Page Up> or <Page Down> key to set the desired value.

#### 🗢 System Time

Sets the system time. The time format is hour, minute, and second. For example, 1 p.m. is 13:00:00. Use <Enter> to switch between the Hour, Minute, and Second fields and use the <Page Up> or <Page Down> key to set the desired value.

#### ∽ Access Level

Displays the current access level depending on the type of password protection used. (If no password is set, the default will display as **Administrator**.) The Administrator level allows you to make changes to all BIOS settings; the User level only allows you to make changes to certain BIOS settings but not all.

## Plug in Devices Info

Displays information on your SATA, PCI Express, and M.2 devices if installed.

## Q-Flash

Allows you to access the Q-Flash utility to update the BIOS or back up the current BIOS configuration.

# 2-7 Boot

| Favorites (F11)               | Tweaker Settings | System Info.           | Boot S |                         | 03/2019 14:51<br>ssday |
|-------------------------------|------------------|------------------------|--------|-------------------------|------------------------|
|                               | Tweater Seconds  | System into.           | 5000   |                         |                        |
| Boot Option Priorities        |                  |                        |        | CPU                     |                        |
| Boot Option #1                | UEFI: ho v       | 225w 1100, Partition 1 |        |                         |                        |
| Boot Option #2                | hp v225w         |                        |        | Frequency<br>3618.14MHz | BCLK<br>100.50MHz      |
| Bootup NumLock State          |                  |                        |        | Temperature             | Voltage                |
| Security Option               | System           |                        |        | 94.0 °C                 | 1.092 V                |
| Full Screen LOGO Show         | Enabled          |                        |        |                         |                        |
| Fast Boot                     | Disabled         |                        |        | Memory                  |                        |
| CSM Support                   | Enabled          |                        |        | Frequency               |                        |
| LAN PXE Boot Option ROM       | Disabled         |                        |        | 2144.08MHz              | 8192MB                 |
| Storage Boot Option Control   | UEFI Only        |                        |        | Ch A/B Volt             | Ch C/D Volt            |
| Other PCI Device ROM Priority | UEFI Only        |                        |        | 1.200 V                 | 1.200 V                |
| Administrator Password        |                  |                        |        |                         |                        |
| User Password                 |                  |                        |        |                         |                        |
|                               |                  |                        |        | Voltage                 |                        |
| Preferred Operating Mode      | Auto             |                        |        | Chipset Core<br>0.990 V | +5V<br>4.950 V         |
|                               |                  |                        |        |                         | 4.950 V                |
|                               |                  |                        |        | +12V<br>11.952 V        |                        |
|                               |                  |                        |        |                         |                        |
| Sets the system boot order    |                  |                        |        |                         |                        |

## ☞ Boot Option Priorities

Specifies the overall boot order from the available devices. Removable storage devices that support GPT format will be prefixed with "UEFI:" string on the boot device list. To boot from an operating system that supports GPT partitioning, select the device prefixed with "UEFI:" string.

Or if you want to install an operating system that supports GPT partitioning such as Windows 10 64-bit, select the optical drive that contains the Windows 10 64-bit installation disc and is prefixed with "UEFI:" string.

## Bootup NumLock State

Enables or disables Numlock feature on the numeric keypad of the keyboard after the POST. (Default: On)

## ∽ Security Option

Specifies whether a password is required every time the system boots, or only when you enter BIOS Setup. After configuring this item, set the password(s) under the **Administrator Password/User Password** item.

- ➡ Setup A password is only required for entering the BIOS Setup program.
- System A password is required for booting the system and for entering the BIOS Setup program. (Default)

## ∽ Full Screen LOGO Show

Allows you to determine whether to display the GIGABYTE Logo at system startup. **Disabled** skips the GIGABYTE Logo when the system starts up. (Default: Enabled)

## ☞ Fast Boot

Enables or disables Fast Boot to shorten the OS boot process. **Ultra Fast** provides the fastest bootup speed. (Default: Disabled)

## ☞ SATA Support

Last Boot SATA Devices Only Except for the previous boot drive, all SATA devices are disabled before the OS boot process completes. (Default)

► All SATA Devices All SATA devices are functional in the operating system and during the POST. This item is configurable only when Fast Boot is set to Enabled or Ultra Fast.

## ∽ NVMe Support

Allows you to enable or disable NVMe device(s). (Default: Enabled) This item is configurable only when **Fast Boot** is set to **Enabled** or **Ultra Fast**.

#### ☞ VGA Support

Allows you to select which type of operating system to boot.

► Auto Enables legacy option ROM only.

➡ EFI Driver Enables EFI option ROM. (Default)

This item is configurable only when Fast Boot is set to Enabled or Ultra Fast.

#### ☞ USB Support

Disabled All USB devices are disabled before the OS boot process completes.

Full Initial All USB devices are functional in the operating system and during the POST. (Default)

▶ Partial Initial Part of the USB devices are disabled before the OS boot process completes. This item is configurable only when Fast Boot is set to Enabled. This function is disabled when Fast Boot is set to Ultra Fast.

## ∽ NetWork Stack Driver Support

Disabled Disables booting from the network. (Default)

➡ Enabled Enables booting from the network.

This item is configurable only when Fast Boot is set to Enabled or Ultra Fast.

#### CSM Support

Enables or disables UEFI CSM (Compatibility Support Module) to support a legacy PC boot process.

➤ Enabled Enables UEFI CSM. (Default)

Disabled Disables UEFI CSM and supports UEFI BIOS boot process only.

## ∽ LAN PXE Boot Option ROM

Allows you to select whether to enable the legacy option ROM for the LAN controller. (Default: Disabled) This item is configurable only when **CSM Support** is set to **Enabled**.

#### ∽ Storage Boot Option Control

Allows you to select whether to enable the UEFI or legacy option ROM for the storage device controller.

▶ Do not launch Disables option ROM.

➡ UEFI Only Enables UEFI option ROM only.

→ Legacy Only Enables legacy option ROM only. (Default)

This item is configurable only when CSM Support is set to Enabled.

## ∽ Other PCI Device ROM Priority

Allows you to select whether to enable the UEFI or Legacy option ROM for the PCI device controller other than the LAN, storage device, and graphics controllers.

► Do not launch Disables option ROM.

➡ UEFI Only Enables UEFI option ROM only. (Default)

► Legacy Only Enables legacy option ROM only.

This item is configurable only when CSM Support is set to Enabled.

## ∽ Administrator Password

Allows you to configure an administrator password. Press <Enter> on this item, type the password, and then press <Enter>. You will be requested to confirm the password. Type the password again and press <Enter>. You must enter the administrator password (or user password) at system startup and when entering BIOS Setup. Differing from the user password, the administrator password allows you to make changes to all BIOS settings.

#### ☞ User Password

Allows you to configure a user password. Press <Enter> on this item, type the password, and then press <Enter>. You will be requested to confirm the password. Type the password again and press <Enter>. You must enter the administrator password (or user password) at system startup and when entering BIOS Setup. However, the user password only allows you to make changes to certain BIOS settings but not all.

To cancel the password, press <Enter> on the password item and when requested for the password, enter the correct one first. When prompted for a new password, press <Enter> without entering any password. Press <Enter> again when prompted to confirm.

NOTE: Before setting the User Password, be sure to set the Administrator Password first.

## Secure Boot

Allows you to enable or disable Secure Boot and configure related settings. This item is configurable only when **CSM Support** is set to **Disabled**.

#### ∽ Preferred Operating Mode

Allows you to select whether to enter Easy mode or Advanced mode after entering BIOS Setup. Auto enters the BIOS mode where it was last time. (Default: Auto)

# 2-8 Save & Exit

|                    |                                                  |                    |          |  | Save & Exit             | <sup>09/03/2019</sup> 15:3 |
|--------------------|--------------------------------------------------|--------------------|----------|--|-------------------------|----------------------------|
| 115                | Favorites (F11)                                  |                    | Settings |  | Save & Exit             |                            |
| Save C             | hanges and Reset                                 |                    |          |  | СРИ                     |                            |
|                    | Changes and Exit                                 |                    |          |  |                         |                            |
| Restore            | Defaults                                         |                    |          |  | Frequency<br>3616.84MHz | BCLK<br>100.46MHz          |
| Boot O             | verride                                          |                    |          |  | Temperature<br>94.0*C   | Voltage<br>1.116 V         |
|                    | 5w 1100                                          |                    |          |  | 240 6                   |                            |
|                    | p v225w 1100, Partition 1                        |                    | 1740     |  |                         |                            |
| Windov<br>P2: Hi≵  | vs Boot Manager (P2: Hit<br>schi HDS721050CLA660 | achi HDS721050CDAt | 560)     |  | Memory                  |                            |
|                    |                                                  |                    |          |  |                         |                            |
| Save Pr<br>Load Pr |                                                  |                    |          |  | 2143.31MHz              | 8192MB                     |
| Load Pi            | ornes                                            |                    |          |  | Ch A/B Volt<br>1.200 V  | Ch C/D Vol<br>1.200 V      |
|                    |                                                  |                    |          |  | Voltage                 |                            |
|                    |                                                  |                    |          |  | Chipset Core<br>0.990 V | +5V<br>4.950 V             |
|                    |                                                  |                    |          |  | +12V<br>11.952 V        |                            |
|                    |                                                  |                    |          |  |                         |                            |
|                    | he system after saving t                         | h h                |          |  |                         |                            |

#### ∽ Save & Exit Setup

Press <Enter> on this item and select **Yes**. This saves the changes to the CMOS and exits the BIOS Setup program. Select **No** or press <Esc> to return to the BIOS Setup Main Menu.

#### ☞ Exit Without Saving

Press <Enter> on this item and select **Yes**. This exits the BIOS Setup without saving the changes made in BIOS Setup to the CMOS. Select **No** or press <Esc> to return to the BIOS Setup Main Menu.

#### ∽ Load Optimized Defaults

Press <Enter> on this item and select **Yes** to load the optimal BIOS default settings. The BIOS defaults settings help the system to operate in optimum state. Always load the Optimized defaults after updating the BIOS or after clearing the CMOS values.

#### Boot Override

Allows you to select a device to boot immediately. Press <Enter> on the device you select and select Yes to confirm. Your system will restart automatically and boot from that device.

#### Save Profiles

This function allows you to save the current BIOS settings to a profile. You can create up to 8 profiles and save as Setup Profile 1~ Setup Profile 8. Press <Enter> to complete. Or you can select **Select File in HDD/FDD/USB** to save the profile to your storage device.

## ∽ Load Profiles

If your system becomes unstable and you have loaded the BIOS default settings, you can use this function to load the BIOS settings from a profile created before, without the hassles of reconfiguring the BIOS settings. First select the profile you wish to load and then press <Enter> to complete. You can select **Select File in HDD/FDD/USB** to input the profile previously created from your storage device or load the profile automatically created by the BIOS, such as reverting the BIOS settings to the last settings that worked properly (last known good record).

# Chapter 3 Configuring a RAID Set

## RAID Levels

|                               | RAID 0                                                | RAID 1                     | RAID 10                                                   |
|-------------------------------|-------------------------------------------------------|----------------------------|-----------------------------------------------------------|
| Minimum Number of Hard Drives | ≥2                                                    | 2                          | 4                                                         |
| Array Capacity                | Number of hard drives *<br>Size of the smallest drive | Size of the smallest drive | (Number of hard drives/2) *<br>Size of the smallest drive |
| Fault Tolerance               | No                                                    | Yes                        | Yes                                                       |

#### To configure SATA hard drive(s), follow the steps below:

- A. Install hard drive(s) in your computer.
- B. Configure SATA controller mode in BIOS Setup.
- C. Configure a RAID array in RAID BIOS (Note 1)
- D. Install the SATA RAID/AHCI driver and operating system

#### Before you begin

- At least two SATA hard drives or SSDs (Note 2) (to ensure optimal performance, it is recommended that you
  use two hard drives with identical model and capacity). (Note 3)
- A Windows setup disc.
- Motherboard driver disc.
- A USB thumb drive.

## 3-1 Configuring SATA Controllers

## A. Installing SATA hard drive(s) in your computer

Install the hard drives/SSDs in the SATA/M.2 connectors on the motherboard. Then connect the power connectors from your power supply to the hard drives.

(Note 1) Skip this step if you do not want to create RAID array on the SATA controller.

(Note 2) An M.2 PCIe SSD cannot be used to set up a RAID set either with an M.2 SATA SSD or a SATA hard drive.

(Note 3) Refer to "Internal Connectors," for the installation notices for the M.2, and SATA connectors.

## B. Configuring SATA controller mode in BIOS Setup

Make sure to configure the SATA controller mode correctly in system BIOS Setup. Step:

Turn on your computer and press <Delete> to enter BIOS Setup during the POST (Power-On Self-Test). Under Settings\IO Ports, set SATA Configuration\SATA Mode to RAID (Figure 1). Then save the settings and restart your computer. (If you want to use NVMe PCIe SSDs to configure RAID, make sure to set NVMe RAID mode to Enabled. Then set how the bandwidth of the PCIe slot you use is divided. Save the changes and exit BIOS Setup.)

| Favorites (F11)                                          | Tweaker Settings           | System Info. | Boot             | Save & Exit                                                          |                 |                                 |
|----------------------------------------------------------|----------------------------|--------------|------------------|----------------------------------------------------------------------|-----------------|---------------------------------|
| RUS                                                      | Jecony                     |              |                  |                                                                      |                 |                                 |
| Jeitial Direlas Outeut                                   | Df in 1 Siel               |              |                  | CPU                                                                  |                 |                                 |
| PCIEX16_1 Bifurcation<br>PCIEX8_1 Bifurcation            | Auto                       |              |                  | Frequer                                                              | cv B            | BCLK                            |
| PCIEX6_1 Birurcation                                     | Auto                       |              |                  | 3619.15                                                              | MHz 1           | 00.53MHz                        |
| PCIEX8_2 Bifurcation                                     | Auto                       |              |                  |                                                                      |                 | /oltage                         |
| Onboard LAN Controller                                   | Enabled                    |              |                  | 47.0°C                                                               |                 | 1.416 V                         |
| SATA Configuration                                       |                            |              |                  | Memo                                                                 | ry              |                                 |
|                                                          |                            |              |                  |                                                                      |                 |                                 |
|                                                          | ection - 1C:18:0D:E7:31:5F |              |                  | Frequer<br>2144.68                                                   | cy S<br>MHz 8   | iize<br>1192MB                  |
| Intel(R) I211 Gigabit Network Conr                       | ection - 1C:18:0D:E7:31:5F |              |                  | 2144.68<br>Ch A/B                                                    | MHz 8<br>/olt C | th C/D Volt                     |
|                                                          | ection - 1C:18:0D:£7:31:5F |              |                  | 2144.68                                                              | MHz 8<br>/olt C | 192MB                           |
|                                                          | ection - 1C:18:00:E7:31:5F |              |                  | 2144.68<br>Ch A/B 1<br>1.200 V                                       | MHZ 8           | th C/D Vol                      |
|                                                          | ection - 1C:18:00:27:31:5F |              |                  | 2144.68<br>Ch A/B                                                    | MHz 8<br>Volt C | th C/D Volt                     |
|                                                          | ection - 1C180027315F      |              |                  | 2144.68<br>Ch A/B 1<br>1.200 V<br>Voltay<br>Chioset                  | MHz 8<br>/olt C | 192MB<br>th C/D Voli<br>1.200 V |
| Intel(R) (211 Gigabit Network Conr<br>Option Description | ection - 1C18400£73155     |              |                  | 2144.68<br>Ch A/B<br>1.200 V<br>Volta,<br>Chipset<br>1.001 V<br>1.21 | MHz 8<br>/olt C | 192MB<br>th C/D Voli<br>1.200 V |
| Intel(4) 1211 Gigabit Network Conr                       | ection - 1C18-0027-31:55   |              | 1999 - 1 - 1 - 1 | 2144.68<br>Ch A/B<br>1.200 V<br>Volta,<br>Chipset<br>1.001 V<br>1.21 | MHz 8<br>/olt C | 192MB<br>th C/D Voli<br>1.200 V |

Figure 1

## C. UEFI RAID Configuration

Step 1:

In BIOS Setup, go to Boot and set CSM Support to Disabled (Figure 2). Save the changes and exit BIOS Setup.

| 1 10                                                                               | 1. and                                                                                                    | ADVA             | NCED MODE                                |             |                |                                                        | 08/30/2019 13:48             |
|------------------------------------------------------------------------------------|----------------------------------------------------------------------------------------------------|------------------|------------------------------------------|-------------|----------------|--------------------------------------------------------|------------------------------|
| ADRUS Favorites (F11)                                                              | Tweaker                                                                                                    | Settings         | System Info.                             | Boot        | Save 8         |                                                        | Friday                       |
| Boot Option Priorities<br>Boot Option #1<br>Boot Option #2<br>Bootup NumLock State |                                                                                                    |                  | LASH DRIVE PMAP<br>JSB FLASH DRIVE PMAP, | Partition 1 |                | CPU<br>Frequency<br>3618.28MHz<br>Temperature          | BCLK<br>100.50MHz<br>Voltage |
| Security Option<br>Quiet Boot                                                      |                                                                                                    | System<br>Enable | n<br>d                                   |             |                | 47.0 °C                                                | 1.416 V                      |
| Fast Boot                                                                          |                                                                                                    | Disable          | ed                                       |             |                | Memory                                                 |                              |
| CSM Support                                                                        |                                                                                                    | * Disable        | ed                                       |             |                | Frequency<br>2144.17MHz                                | Size<br>8192MB               |
| User Password                                                                      |                                                                                                    |                  |                                          |             |                | Ch A/B Volt<br>1.200 V                                 | Ch C/D Volt<br>1.200 V       |
| <ul> <li>Secure Boot<br/>Preferred Operating Mode</li> </ul>                       |                                                                                                    | Auto             |                                          |             |                | Voltage<br>Chipset Core<br>1.001 V<br>+12V<br>12.096 V | +SV<br>5.010 V               |
| Option Description<br>Enable/Disable CSM Support.                                  |                                                                                                    |                  |                                          |             |                |                                                        |                              |
|                                                                                    | 1 de la compañía de la compañía de | 11/1/            |                                          | telp (F1)   | Easy Mode (F2) | Smart Fan S (Fe                                        | i) Q-Flash (F8)              |

Figure 2

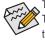

The BIOS Setup menus described in this section may differ from the exact settings for your motherboard. The actual BIOS Setup menu options you will see shall depend on the motherboard you have and the BIOS version.

#### Step 2:

After the system reboot, enter BIOS Setup again. Then enter the **Settings\IO Ports\RAIDXpert2 Configuration Utility** sub-menu (Figure 3).

| 1                                                                         |                                                                                                    | 1.1        | ADVA                                                   |              | E         |                |                                                                                                    | 08/30/2019 13:50                                                        |
|---------------------------------------------------------------------------|----------------------------------------------------------------------------------------------------|------------|--------------------------------------------------------|--------------|-----------|----------------|----------------------------------------------------------------------------------------------------|-------------------------------------------------------------------------|
| ADRUS                                                                     | Favorites (F11)                                                                                                    | Tweaker    | Settings                                               | System Info. |           |                |                                                                                                    | nday 19.90                                                              |
| PCIEXT<br>PCIEXE<br>PCIEXE<br>Above<br>Onbos<br>USB Cr<br>SATA C<br>Netwo | Display Output<br>6.1 Bifurcation<br>1.1 Bifurcation<br>2.2 Bifurcation<br>4.2 Bifurcation<br>4.2 Decoding<br>rd LAN Controller<br>onfiguration<br>K Stack Configuration<br>TR2T Capacit Network Co<br>Prett Configuration Utable |            | PCIe 1 S<br>Auto<br>Auto<br>Auto<br>Disable<br>Enabled | d            |           | ,              | CPU<br>Frequency<br>3615.84MHz<br>Temperature<br>54.0°C<br>Memory<br>Frequency<br>2142.72MHz<br>Ch A/B Volt | BCLK<br>100.44MHz<br>Volkage<br>1.416V<br>Size<br>8192MB<br>Ch C/D Volk |
|                                                                           |                                                                                                    |            |                                                        |              |           |                | Chipset Core<br>1.201 V<br>Chipset Core<br>1.001 V<br>+12V<br>12.096 V                                      | +5V<br>5.010 V                                                          |
|                                                                           | Description<br>to configure RAIDXpert2                                                                                                    | controller |                                                        |              | Help (F1) | Easy Mode (F2) | 12.096 V<br>Smart Fan 5 (F6)                                                                                | Q-Flash (F8)                                                            |

Figure 3

Step 3:

On the RAIDXpert2 Configuration Utility screen, press <Enter> on Array Management to enter the Create Array screen. Then, select a RAID level (Figure 4). RAID levels supported include RAID 0, RAID 1, and RAID 10 (the selections available depend on the number of the hard drives being installed). Next, press <Enter> on Select Physical Disks to enter the Select Physical Disks screen.

|                                                                                                    |                                     | OVANCED MODE                                                 | ///            |                                                                       | 08/30/2019 13:51                                   |
|----------------------------------------------------------------------------------------------------|-------------------------------------|--------------------------------------------------------------|----------------|-----------------------------------------------------------------------|----------------------------------------------------|
| ADRUS Favorites (F11)                                                                                                 | Tweaker Setting                     | gs System Info.                                              |                |                                                                       | Friday                                             |
| Select RAID Level:<br>Select Physical Disks<br>Configure Array Parameters:<br>Array Size:                             |                                     | Volume                                                       |                | CPU<br>Frequency<br>3615.84MHz<br>Temperature                         | BCLK<br>100.44MHz<br>Voltage                       |
| Array Size:<br>Array Size: Unit:<br>Select CacheTagSize:<br>Read Cache Policy:<br>Write Cache Policy:<br>Create Array |                                     | Select RAID Level:<br>Volume<br>RAIDABLE<br>RAID 0<br>RAID 1 |                | 47.0°C<br>Memory<br>Frequency<br>2142.72MHz<br>Ch A/B Volt<br>1.200 V | 1.416V<br>Size<br>8192MB<br>Ch C/D Volt<br>1.200 V |
|                                                                                                    |                                     |                                                              |                | Voltage<br>Chipset Core<br>1.001 V<br>+12V<br>12.096 V                | +5V<br>5.010 V                                     |
| Option Description<br>Selects the desired RAID level. The<br>O, RAID 1, and RAID 10.                                  | e configuration utility supports Vo |                                                              | telp (F1) Easy | Mode (F2) Smart Fan 5 (F6                                             | ) Q-Flash (F8)                                     |

Figure 4

Step 4:

On the Select Physical Disks screen, select the hard drives to be included in the RAID array and set them to Enabled. Next, use the down arrow key to move to Apply Changes and press <Enter> (Figure 5). Then return to the previous screen and set the Array Size, Array Size Unit, Read Cache Policy and Write Cache Policy.

|                                                                                                    | ADVAN                      |              |           |                | 0                                                           | 13:52                                    |
|----------------------------------------------------------------------------------------------------|----------------------------|--------------|-----------|----------------|-------------------------------------------------------------|------------------------------------------|
| Favorites (F11) Tweaker                                                                                                    | Settings                   | System Info. |           |                |                                                             | Nay                                      |
| Select Media Type:<br>Physical Disk 1:10, SATA, 1.0 TB, Ready<br>Physical Disk 1:11, SATA, 1.0 TB, Ready<br>Check All<br>Uncheck All | BOTH<br>Enabled<br>Enabled |              |           |                | CPU<br>Frequency<br>3615.84MHz<br>Temperature<br>47.0 °C    | BCLK<br>100.44MHz<br>Voltage<br>1.404 V  |
| Apply Changes                                                                                                    |                            |              |           |                | Memory<br>Frequency<br>2142.72MHz<br>Ch A/B Volt<br>1.200 V | Size<br>8192MB<br>Ch C/D Volt<br>1.200 V |
|                                                                                                    |                            |              |           |                | Voltage<br>Chipset Core<br>1.001 V<br>+12V<br>12.096 V      | +5V<br>5.010 V                           |
|                                                                                                    |                            |              |           |                |                                                             |                                          |
|                                                                                                    |                            | and all the  | telp (F1) | Easy Mode (F2) | Smart Fan 5 (F6)                                            | Q-Flash (F8)                             |

Figure 5

#### Step 5:

After setting the capacity, move to Create Array and press <Enter> to begin. (Figure 6)

|                                                                | ADVA              |                    |               |             |                         | 08/30/2019 13:53       |
|----------------------------------------------------------------|-------------------|--------------------|---------------|-------------|-------------------------|------------------------|
| ADRUS Favortes (F11) Tweake                                    | Settings          | System Info.       |               | Save & Ex   |                         | noay 10100             |
|                                                                |                   |                    |               |             | CPU<br>Frequency        | BCLK                   |
| <ul> <li>Select Physical Disks</li> </ul>                      |                   |                    |               |             | 3615.84MHz              | 100.44MHz              |
| Configure Array Parameters:<br>Array Size:<br>Array Size Unit: | 199921<br>MB (M   | 37<br>egaBytes)    |               |             | Temperature<br>47.0 °C  | Voltage<br>1.416 V     |
| Select CacheTagSize:                                           | 64KB              |                    |               |             | Memory                  |                        |
| Read Cache Policy:<br>Write Cache Policy:                      | Read C<br>Write B | ache<br>Back Cache |               |             | Frequency<br>2142.72MHz | Size<br>8192MB         |
| Create Array                                                   |                   |                    |               |             | Ch A/B Volt<br>1.200 V  | Ch C/D Volt<br>1.200 V |
|                                                                |                   |                    |               |             | Voltage                 |                        |
|                                                                |                   |                    |               |             | Chipset Core<br>1.001 V | +5V<br>5.010 V         |
|                                                                |                   |                    |               |             | +12V<br>12.096 V        |                        |
|                                                                |                   |                    |               |             |                         |                        |
| Creates the Array                                              |                   |                    |               |             |                         |                        |
|                                                                |                   |                    | telp (F1) Eas | y Mode (F2) | Smart Fan S (F6)        | Q-Flash (F8)           |
| SC Back                                                        |                   |                    |               |             |                         |                        |

Figure 6

After completing, you'll be brought back to the **Array Management** screen. Under **Manage Array Properties** you can see the new RAID volume and information on RAID level, array name, array capacity, etc. (Figure 7)

|                                                   | AVUA             | NCED MODE                |             |               |                         | 08/30/2019 13:54   |
|---------------------------------------------------|------------------|--------------------------|-------------|---------------|-------------------------|--------------------|
| Favorites (F11) Tweaker                           | Settings         | System Info.             |             |               |                         |                    |
| Select Array:                                     | Array 1          | , Volume, 1.9 TB, Normal |             |               |                         |                    |
| Array Properties:                                 |                  |                          |             |               | CPU                     |                    |
| Array ID:<br>RAID Level:                          | 1<br>Volume      |                          |             |               | Frequency<br>3615.84MHz | BCLK<br>100.44MHz  |
| Array Status:<br>Array Capacity:                  | Normal<br>1.9 TB |                          |             |               | Temperature<br>47.0 *C  | Voltage<br>1.404 V |
| Cache Tag Size:<br>Array Policies:                | 64KB             |                          |             |               |                         |                    |
| Read Cache Policy:                                | Read C           | ache                     |             |               | Memory                  |                    |
| Write Cache Policy:                               | Write B          | lack Cache               |             |               | Frequency<br>2142.72MHz | Size<br>8192MB     |
| View Associated Physical Disks                    |                  |                          |             |               | Ch A/B Volt             | Ch C/D Volt        |
|                                                   |                  |                          |             |               | 1.200 V                 | 1.200 V            |
|                                                   |                  |                          |             |               | Voltage                 |                    |
|                                                   |                  |                          |             |               | Chipset Core<br>1.001 V | +5V<br>5.010 V     |
|                                                   |                  |                          |             |               | +12V<br>12.096 V        |                    |
|                                                   |                  |                          |             |               |                         |                    |
| Displays the physical disks associated with the A | krray.           |                          |             |               |                         |                    |
|                                                   |                  | condition of the         | elo (F1) Ea | isy Mode (F2) | Smart Fan S (F6         | O-Flash (F8)       |

Figure 7

#### **Delete RAID Volume**

To delete a RAID array, select the array to be deleted on the RAIDXpert2 Configuration Utility\Array Management\Delete Array screen. Press <Enter> on Delete Array to enter the Delete screen. Then set Confirm to Enabled and press <Enter> on Yes (Figure 8).

| Favorites (F11)                                                        | Tweaker             | Settings     |   |               |                         | 08/30/2019 13:5<br>Friday |
|------------------------------------------------------------------------|---------------------|--------------|---|---------------|-------------------------|---------------------------|
| 205                                                                    |                     |              |   |               |                         |                           |
| Deleting an Array will delete all of t                                 | he data available o | on it.       |   |               |                         |                           |
| Are you sure you want to delete th                                     | e selected Array(s) |              |   |               | CPU<br>Frequency        | BCLK                      |
| Confirm                                                                |                     | Enable       | d |               | 3615.84MF               | iz 100.44MH               |
| YES                                                                    |                     |              |   |               | Temperatu<br>48.0 °C    | ire Voltage<br>1.416 V    |
| Deleting an Array may take up to<br>Yes, please wait for the operation |                     | er selecting |   |               | 48.0 °C                 | 1.416 V                   |
| NO                                                                     |                     |              |   |               | Memory                  |                           |
|                                                                        |                     |              |   |               | Frequency<br>2142.72MH  | Size<br>Iz 8192MB         |
|                                                                        |                     |              |   |               | Ch A/B Vol<br>1.200 V   | lt Ch C/D Vol<br>1.200 V  |
|                                                                        |                     |              |   |               | Voltage                 |                           |
|                                                                        |                     |              |   |               | Chipset Co<br>1.001 V   | re +5V<br>5.010 V         |
|                                                                        |                     |              |   |               | +12V<br>12.096 V        |                           |
|                                                                        |                     |              |   |               |                         |                           |
|                                                                        |                     |              |   | telo (F1) Eas | v Mode (F2) Smart Fan S | 5 (F6) O-Flash (F8)       |

Figure 8

# 3-2 Installing the SATA RAID/AHCI Driver and Operating System

With the correct BIOS settings, you are ready to install the operating system.

## A. Installing Windows

As some operating systems already include SATA RAID/AHCI driver, you do not need to install separate RAID/ AHCI driver during the Windows installation process. After the operating system is installed, we recommend that you install all required drivers from the motherboard driver disc using "Xpress Install" to ensure system performance and compatibility. If the operating system to be installed requires that you provide additional SATA RAID/AHCI driver during the OS installation process, please refer to the steps below:

Step 1:

Copy the Hw10 folder under the \BootDrv folder in the driver disc to your USB thumb drive.

Step 2:

Boot from the Windows setup disc and perform standard OS installation steps. When the screen requesting you to load the driver appears, select **Browse**.

Step 3:

Insert the USB thumb drive and then browse to the location of the driver. The location of the driver is as follows: Windows 64-bit: \Hw10\RAID\x64

Step 4:

When a screen as shown in Figure 1 appears, select **AMD-RAID Bottom Device** first and click **Next** to load the driver. Then select **AMD-RAID Controller** and click **Next** to load the driver. Finally, continue the OS installation.

| AMD-RAID Bottom Device (D:\Hw10RAID\s64'SATA_RAID\rcbot<br>AMD-RAID Controller [storport] (D:Hw10RAID\s64'SATA_RAID |  |
|----------------------------------------------------------------------------------------------------|--|
|                                                                                                    |  |
|                                                                                                    |  |
|                                                                                                    |  |
|                                                                                                    |  |
|                                                                                                    |  |
|                                                                                                    |  |

## B. Rebuilding an Array

Rebuilding is the process of restoring data to a hard drive from other drives in the array. Rebuilding applies only to fault-tolerant arrays such as RAID 1 and RAID 10 arrays. To replace the old drive, make sure to use a new drive of equal or greater capacity. The procedures below assume a new drive is added to replace a failed drive to rebuild a RAID 1 array.

While in the operating system, make sure the Chipset and RAID drivers have been installed from the motherboard driver disc. Then double-click the **RAIDXpert2** icon on the desktop to launch the RAID utility.

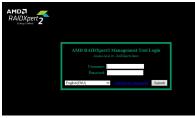

Step 1:

Enter the login ID and password (default: "admin"), and then click **Submit** to launch **AMD RAIDXpert2**.

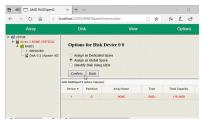

Step 3:

On the next screen, select **Assign as Global Spare** and click **Confirm**.

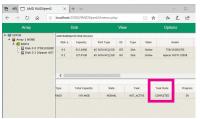

Step 5:

Then rebuild is complete when the **Task State** column shows "COMPLETED."

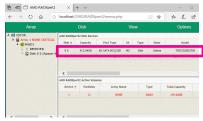

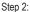

In the **Disk Devices** section, left-click your mouse twice on the newly-added hard drive.

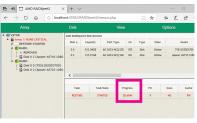

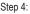

During the rebuild process, you can select the array that is being built (displayed in red) in the **Active Volumes** section to check the current progress.

| <br> |
|------|
|      |
| <br> |
|      |
| <br> |
|      |
|      |
|      |
| <br> |
|      |
| <br> |
|      |
| <br> |
|      |
| <br> |
|      |
| <br> |
|      |
| <br> |
|      |
| <br> |
|      |
| <br> |
|      |
| <br> |
|      |
|      |
|      |
|      |
|      |
| <br> |
|      |
| <br> |
|      |
|      |
|      |
|      |
|      |
|      |
|      |
|      |
|      |
|      |

1

# Chapter 4 Drivers Installation

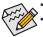

· Before installing the drivers, first install the operating system.

 After installing the operating system, insert the motherboard driver disc into your optical drive. Click on the message "Tap to choose what happens with this disc" on the top-right corner of the screen and select "Run Run.exe." (Or go to My Computer, double-click the optical drive and execute the Run.exe program.)

# 4-1 Drivers & Software

"Xpress Install" will automatically scan your system and then list all of the drivers that are recommended to install. You can click the **Xpress Install** button and "Xpress Install" will install all of the selected drivers. Or click the arrow **Oreclar** icon to individually install the drivers you need.

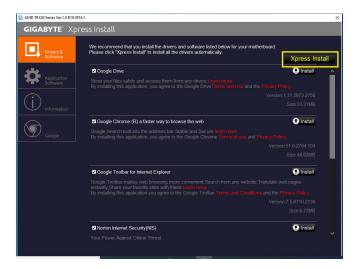

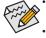

Please ignore the popup dialog box(es) (e.g. the **Found New Hardware Wizard**) displayed when "Xpress Install" is installing the drivers. Failure to do so may affect the driver installation.

• Some device drivers will restart your system automatically during the driver installation. After the system restart, "Xpress Install" will continue to install other drivers.

# 4-2 Application Software

This page displays the apps that GIGABYTE develops and some free software. You can select the apps you want and click the **Install Constant** icon to begin the installation.

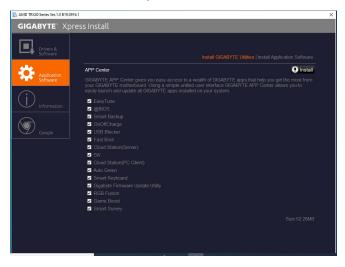

# 4-3 Information

This page provides detailed information on the drivers on the driver disc. The **Contact** page provides contact information of the GIGABYTE Taiwan headquarter. You can click the URL on this page to link to the GIGABYTE website to check more information on the GIGABYTE headquarter or worldwide branch offices.

| 📸 AMD TRX40 Series Ver.1.0 B19.091 | 6.1    |                                 |                                                                                              | ×        |
|------------------------------------|--------|---------------------------------|----------------------------------------------------------------------------------------------|----------|
| GIGABYTE" Xpr                      | ess li |                                 |                                                                                              |          |
| _                                  |        |                                 |                                                                                              |          |
| Drivers &                          | You    | i can save, print, or e-mail th | e system information by clicking the buttons below.                                          |          |
| Software                           |        |                                 |                                                                                              |          |
| ملك                                | Ch     | ipset                           |                                                                                              |          |
| Application<br>Software            |        |                                 |                                                                                              |          |
| - Sorcware                         |        |                                 |                                                                                              |          |
| (j)                                |        |                                 | The Asmedia USB Host Controller Drive is designed to provide<br>Asmedia USB Host Controller. |          |
| Information                        | Ant    | tivirus                         |                                                                                              |          |
|                                    |        |                                 |                                                                                              |          |
| Google                             | Au     | dio                             |                                                                                              |          |
| Google                             |        |                                 |                                                                                              |          |
|                                    | Bo     | otDrv                           |                                                                                              |          |
|                                    |        |                                 |                                                                                              |          |
|                                    |        |                                 |                                                                                              |          |
|                                    |        |                                 |                                                                                              |          |
|                                    |        |                                 |                                                                                              |          |
|                                    | Ne     | twork                           |                                                                                              |          |
|                                    |        |                                 |                                                                                              |          |
|                                    |        |                                 |                                                                                              |          |
|                                    |        |                                 |                                                                                              |          |
|                                    |        |                                 |                                                                                              | <b>,</b> |
|                                    |        |                                 |                                                                                              |          |
|                                    |        |                                 |                                                                                              |          |
|                                    |        |                                 |                                                                                              |          |

# Chapter 5 Unique Features

# 5-1 BIOS Update Utilities

GIGABYTE motherboards provide two unique BIOS update tools, Q-Flash<sup>™</sup> and @BIOS<sup>™</sup>. GIGABYTE Q-Flash and @BIOS are easy-to-use and allow you to update the BIOS without the need to enter MS-DOS mode. Additionally, this motherboard features the DualBIOS<sup>™</sup> design and supports Q-Flash Plus, providing multiple protection for the safety and stability of your computer.

## What is DualBIOS<sup>™</sup>?

Motherboards that support DualBIOS have two BIOS onboard, a main BIOS and a backup BIOS. Normally, the system works on the main BIOS. However, if the main BIOS is corrupted or damaged, the backup BIOS will take over on the next system boot to ensure normal system operation.

## What is Q-Flash Plus?

Q-Flash Plus allows you to update the BIOS when your system is off (S5 shutdown state). Save the latest BIOS on a USB thumb drive and plug it into the dedicated port, and then you can now flash the BIOS automatically by simply pressing the Q-Flash Plus button.

## What is Q-Flash<sup>™</sup>?

With Q-Flash you can update the system BIOS without having to enter operating systems like MS-DOS or Window first. Embedded in the BIOS, the Q-Flash tool frees you from the hassles of going through complicated BIOS flashing process.

## What is @BIOS<sup>™</sup>?

@BIOS allows you to update the system BIOS while in the Windows environment. @BIOS will download the latest BIOS file from the nearest @BIOS server site and update the BIOS.

## 5-1-1 Updating the BIOS with the Q-Flash Utility

## A. Before You Begin

- 1. From GIGABYTE's website, download the latest compressed BIOS update file that matches your motherboard model.
- Extract the file and save the new BIOS file (e.g. TRX40AORUSMASTER.F1) to your USB flash drive, or hard drive. Note: The USB flash drive or hard drive must use FAT32/16/12 file system.
- 3. Restart the system. During the POST, press the <End> key to enter Q-Flash. Note: You can access Q-Flash by either pressing the <End> key during the POST or click the Q-Flash icon (or press the <F8> key) in BIOS Setup. However, if the BIOS update file is saved to a hard drive in RAID/AHCI mode or a hard drive attached to an independent SATA controller, use the <End> key during the POST to access Q-Flash.

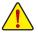

Because BIOS flashing is potentially risky, please do it with caution. Inadequate BIOS flashing may result in system malfunction.

| Favorites (F11) Twea                                                                        | ker Settings System Info. Boot                                        |                                               |                              |  |
|---------------------------------------------------------------------------------------------|-----------------------------------------------------------------------|-----------------------------------------------|------------------------------|--|
| Model Name<br>BIOS Version<br>BIOS Date<br>BIOS ID                                          | TRX40 AORUS PRO WIFI<br>T6<br>09/16/2019<br>BACSP005<br>Enallikh      | CPU<br>Frequency<br>3611.37MHz<br>Temperature | BCLK<br>100.31MHz<br>Voltage |  |
| System Language                                                                             | 61.0 °C                                                               | 1.092 V                                       |                              |  |
| Processor Type<br>Processor CPUID<br>Processor Speed<br>Processor Clock<br>Installad Memory | AMD 100-00000011-11<br>00830F10<br>100.31MHz<br>3611.37MHz<br>81922MB | Memory<br>Frequency<br>2140.07/MHz            | Size<br>8192MB               |  |
| LAN MAC Address                                                                             |                                                                       |                                               |                              |  |
| System Date<br>System Time                                                                  | [ 09 / 19 / 2019 ] Thu<br>[ 04 : 57 : 15 ]                            | 1.212 V<br>Voltage                            |                              |  |
| Access Level                                                                                |                                                                       |                                               |                              |  |
| <ul> <li>Plug in Devices Info</li> </ul>                                                    |                                                                       |                                               |                              |  |
| <ul> <li>Q-Flash</li> </ul>                                                                 |                                                                       | 12.168 V                                      |                              |  |
| Option Description<br>Choose the system default language                                    |                                                                       |                                               |                              |  |

Click **Q-Flash (F8)** or select the Q-Flash item on the System Info menu to access Q-Flash.

## **B. Updating the BIOS**

In the main menu of Q-Flash, use the keyboard or mouse to select an item to execute. When updating the BIOS, choose the location where the BIOS file is saved. The following procedure assumes that you have saved the BIOS file to a USB flash drive.

Step 1:

 Insert the USB flash drive containing the BIOS file into the computer. In the main screen of Q-Flash, select Update BIOS.

| Q-Flash                                                                                                    |           |      | 19/10          | 09/19/2019<br>Thursday 04:57 |
|----------------------------------------------------------------------------------------------------|-----------|------|----------------|------------------------------|
| Current: Flash<br>Model Name<br>TXXd0 AORUS PRO WIFI<br>BIOS Version: T6<br>BIOS Date: 09/16/2019<br>Flash Type/Size<br>MXIC 23/1/28 Series: 16MB | Task      | File | Run            | Done                         |
|                                                                                                    |           |      |                |                              |
|                                                                                                    | Save BIOS |      |                |                              |
| esc list                                                                                                    |           |      | Alexandre III. | and the second               |

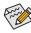

The Save BIOS option allows you to save the current BIOS file.

- Q-Flash only supports USB flash drive or hard drives using FAT32/16/12 file system.
- If the BIOS update file is saved to a hard drive in RAID/AHCI mode or a hard drive attached to an independent SATA controller, use the <End> key during the POST to access Q-Flash.
- 2. Select the BIOS update file.

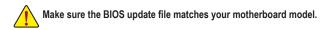

Step 2:

The screen will show that the BIOS file is being read from your USB flash drive. Please select **Fast** or **Intact** to begin the BIOS update. The screen will then display the update process.

Do not turn off or restart the system when the system is reading/updating the BIOS.
Do not remove the USB flash drive or hard drive when the system is updating the BIOS.

Step 3:

The system will restart after the update process is complete.

Step 4:

During the POST, press <Delete> to enter BIOS Setup. Select Load Optimized Defaults on the Save & Exit screen and press <Enter> to load BIOS defaults. System will re-detect all peripheral devices after a BIOS update, so we recommend that you reload BIOS defaults.

| 115                 |                                        |                             |   |                      |       | nt Sa | we & Exit               |                        |
|---------------------|----------------------------------------|-----------------------------|---|----------------------|-------|-------|-------------------------|------------------------|
|                     | Exit Setup<br>thout Saving             |                             |   |                      |       |       | CPU<br>Frequency        |                        |
| load Op             | ptimized Defaults                      |                             |   |                      |       |       | 3611.37MHz              | 100.31MHz              |
| P2: PIO             | C WD800JD-22LSA0<br>NEER DVD-ROM DVD-3 | -232<br>WDC WD800JD-22LSA0) |   |                      |       |       | Temperature<br>61.0 °C  | Voltage<br>1.092 V     |
| UEFE US             | SB 2.0 Flash Disk 4.00,                |                             |   | otimized Defaults    | ۲     |       | Memory                  |                        |
| USB 2.0             | Flash Disk 4.00                        |                             | 0 | Load Optimized Defau | alts? |       | Frequency<br>2140.07MHz | Size<br>8192MB         |
| Save Pro<br>Load Pr |                                        |                             |   | Yes No               |       |       | Ch A/B Volt<br>1.212 V  | Ch C/D Volt<br>1.212 V |
|                     |                                        |                             |   |                      |       |       | Voltage                 |                        |
|                     |                                        |                             |   |                      |       |       | Chipset Core<br>0.990 V | +SV<br>5.070 V         |
|                     |                                        |                             |   |                      |       |       | +12V<br>12.168 V        |                        |
|                     |                                        |                             |   | after BIOS           |       |       |                         |                        |

Select Yes to load BIOS defaults

Step 5:

Select **Save & Exit Setup** and press <Enter>. And then select **Yes** to save settings to CMOS and exit BIOS Setup. The procedure is complete after the system restarts.

# 5-1-2 Updating the BIOS with the @BIOS Utility

# A. Before You Begin

- In Windows, close all applications and TSR (Terminate and Stay Resident) programs. This helps prevent unexpected failures when performing a BIOS update.
- If the BIOS is being updated via the Internet, ensure the Internet connection is stable and do NOT interrupt the Internet connection (for example, avoid a power loss or switching off the Internet). Failure to do so may result in a corrupted BIOS or a system that is unable to start.
- GIGABYTE product warranty does not cover any BIOS damage or system failure resulting from an inadequate BIOS flashing.

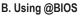

#### 1. Update the BIOS Using the Internet Update Function:

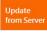

Click **Update from Server**, select the @BIOS server site closest to your location and then download the BIOS file that matches your motherboard model. Follow the on-screen instructions to complete.

ADRUS

Update

Flash Memory Type MXIC 25U128 Series

Flash Memory Size

Current BIOS version TRX40 AORUS MASTER TOd

**BIOS Vendor** 

AMI UEFI BIOS

128M bits

from Server

Update

from File

Save

to File

Face

Wizard

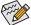

If the BIOS update file for your motherboard is not present on the @BIOS server site, please manually download the BIOS update file from GIGABYTE's website and follow the instructions in "Update the BIOS without Using the Internet Update Function" below.

#### 2. Update the BIOS without Using the Internet Update Function:

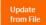

Click **Update from File**, then select the location where you save the BIOS update file obtained from the Internet or through other source. Follow the on-screen instructions to complete.

### 3. Save the Current BIOS File:

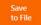

Click Save to File to save the current BIOS file.

### 4. Change the Boot-up Logo:

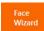

Click **Upload new image** in Face-Wizard and you will be able to change the boot-up logo with your own picture, creating a personalized boot-up screen. Click **Backup current image** to save the current boot-up logo.

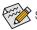

Supported image formats include jpg, bmp, and gif.

# C. After Updating the BIOS

Restart your system after updating the BIOS.

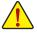

- Make sure that the BIOS file to be flashed matches your motherboard model. Updating the BIOS with an incorrect BIOS file could cause your system not to boot.
- Do not turn off the system or remove the power during the BIOS update process, or the BIOS may corrupt and the system may not boot.

Unique Features

# 5-1-3 Using Q-Flash Plus

# A. Before you use Q-Flash Plus, follow the steps below in sequence:

- 1. From GIGABYTE's website, download the latest compressed BIOS update file that matches your motherboard model.
- 2. Uncompress the downloaded BIOS file, save it to your USB flash drive, and rename it to **GIGABYTE.bin**. **Note:** The USB flash drive must use the FAT32 file system and it must be a USB 2.0 flash drive.
- 3. Insert the USB flash drive into the Q-Flash Plus Port on the back panel.
- 4. Connect the power cables to the 12V power connector (connect either one if there are two) and main power connector.

# B. Using Q-Flash Plus

Press the Q-Flash Plus button on the back panel and the system will automatically search and match the BIOS file in the USB flash drive on the Q-Flash Plus port. The Q-Flash Plus button will flash during the BIOS matching and flashing process. Wait for 2-3 minutes and the button will stop flashing when the BIOS flashing is complete.

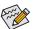

- Before using the Q-Flash Plus function, make sure that your system is off (S5 shutdown state).
- If your motherboard has a BIOS switch and a SB switch, reset them to their default settings. (Default setting for the BIOS switch: Boot from the main BIOS; default setting for the SB switch: Dual BIOS)
- After the main BIOS is flashed, the system will reboot automatically and then DualBIOS<sup>™</sup> will continue to update the backup BIOS. After completion, the system will reboot again and boot from the main BIOS.
- Q-Flash Plus will update the main BIOS only if run without the CPU installed. The system will shut down upon completion.

# 5-2 APP Center

GIGABYTE App Center gives you easy access to a wealth of GIGABYTE apps that help you get the most from your GIGABYTE motherboard <sup>(Note)</sup>. Using a simple, unified user interface, GIGABYTE App Center allows you to easily launch all GIGABYTE apps installed on your system, check related updates online, and download the apps, drivers, and BIOS.

# **Running the APP Center**

Insert the motherboard driver disc. On the Autorun screen, go to Application Software\Install GIGABYTE Utilities to install GIGABYTE App Center and the selected apps. Restart your computer after the installation is complete. In Desktop mode, click the App Center icon in the notification area to launch the App Center utility (Figure 1). On the main menu, you can select an app to run or click LiveUpdate to update an app online.

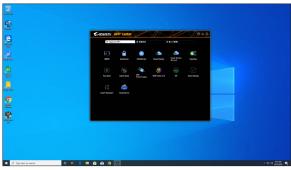

Figure 1

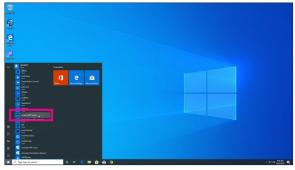

If the App Center is closed, you can restart it by clicking Launch App Center on the Start menu (Figure 2).

Figure 2

(Note) Available applications in APP Center may differ by motherboard model. Supported functions of each application may also vary depending on motherboard specifications.

# 5-2-1 AutoGreen

AutoGreen <sup>(Note)</sup> is an easy-to-use tool that provides users with simple options to enable system power savings via a Bluetooth-enabled smart phone/tablet device. When the device is out of the range of the computer's Bluetooth receiver, the system will enter the specified power saving mode. Before using this app, you need to turn on Bluetooth on both your computer and smart phone/tablet device.

# The AutoGreen Interface

| CADRUS    |                   |
|-----------|-------------------|
| AutoGreen |                   |
| Control   | Bluetooth Devices |
|           |                   |
| Standby   |                   |
| - Suspend |                   |
| Hibernate |                   |

### Control Tab:

The Control tab allows you to select a system power saving mode.

| Button    | Description                  |
|-----------|------------------------------|
| Disable   | Disables this function       |
| Standby   | Enters Power on Suspend mode |
| Suspend   | Enters Suspend to RAM mode   |
| Hibernate | Enters Suspend to Disk mode  |

#### Bluetooth Devices Tab:

The **Bluetooth** tab allows you to pair your smart phone/tablet device with the Bluetooth receiver on your computer. Press **Refresh** to let AutoGreen search for the Bluetooth devices around you. A message will appear on both your computer and smart phone/tablet device prompting you to compare the passcodes on the two devices. Confirm to complete the pairing process.

(Note) Once your smart phone/tablet device has been paired with your AutoGreen-enabled computer, you'll not be able to use it to connect to other Bluetooth device(s).

# 5-2-2 EasyTune

GIGABYTE's EasyTune is a simple and easy-to-use interface that allows users to fine-tune their system settings or do overclock/overvoltage in Windows environment.

### The EasyTune Interface

| CAORUS 🛤                        | syTune                        |                 | $\mathcal{A}$                    | <b>\$ \$ \$</b> \$ |
|---------------------------------|-------------------------------|-----------------|----------------------------------|--------------------|
| C Smart Boost                   | Advanced CPU OC               | Advanced DDR OC | ∯ <sup>*</sup> Advanced Power    | K Hotkey           |
|                                 | Defai                         | re)             | OC<br>CPU (All Cores)<br>AUO GHz | AutoTuning         |
| TRX40 AORUS MASTER<br>BIOS: TOd | AMD 100-0000000<br>3225.12 Mł |                 |                                  | • @                |

#### **Tabs Information**

| Tab                   | Description                                                                                                    |
|-----------------------|----------------------------------------------------------------------------------------------------|
| C Smart Boost         | The <b>Smart Boost</b> tab provides you with different levels of CPU frequency to choose to achieve desired system performance. After making changes, be sure to restart your system for these changes to take effect. |
| Advanced CPU OC       | The <b>Advanced CPU OC</b> tab allows you to set CPU base clock, frequency, and voltages, and integrated graphics frequency. You can save the current settings to a profile. You can create up to 2 profiles.          |
| Received DDR OC       | The Advanced DDR OC tab allows you to set the memory clock.                                                                                                    |
| Status Advanced Power | The Advanced Power tab allows you to adjust voltages.                                                                                                    |
| K Hotkey              | The HotKey tab allows you to set hotkeys for your profiles.                                                                                                    |

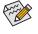

Available functions in EasyTune may vary by motherboard model and CPU. Grayed-out area(s) indicates that the item is not configurable or the function is not supported.

Incorrectly doing overclock/overvoltage may result in damage to the hardware components such as CPU, chipset, and memory and reduce the useful life of these components. Before you do the overclock/overvoltage, make sure that you fully know each function of EasyTune, or system instability or other unexpected results may occur.

# 5-2-3 Fast Boot

Through the simple GIGABYTE Fast Boot interface, you can enable or change the **Fast Boot** setting right in the operating system.

# The Fast Boot Interface

| <b>€</b> ADRUS                                                    |           |
|-------------------------------------------------------------------|-----------|
| Fast Boot                                                         |           |
| BIOS Fast Boot                                                    |           |
| <ul> <li>Disabled</li> <li>Enabled</li> <li>Ultra Fast</li> </ul> |           |
|                                                                   |           |
|                                                                   |           |
|                                                                   |           |
| Enter BIOS S                                                      | Setup Now |
| Save                                                              | Exit      |

# Using Fast Boot

### BIOS Fast Boot:

This option is the same as the **Fast Boot** option (Note) in BIOS Setup. It allows you to enable or disable the fast boot function to shorten OS boot time.

After you configure the settings, click **Save** to save and click **Exit**. The settings will take effect on next boot. If you click the **Enter BIOS Setup Now** button, the system will restart and enter BIOS Setup immediately.

(Note) For more details about this function, refer to Chapter 2, "BIOS Setup."

# 5-2-4 Game Boost

This app allows you to flexibly manage your applications to optimize your gaming performance by freeing up system resources and memory usage.

#### The Game Boost Interface

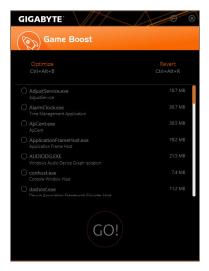

#### **Using Game Boost**

Select the application you want to suspend and then click **Go** to optimize your system for gaming. To revert the computer back to the state it was before, click **Revert**. In addition, two hotkeys are provided as follows:

- Optimize(Ctrl+Alt+B): Automatically optimizes your gaming platform and gaming performance.
- Revert(Ctrl+Alt+R): Restores your computer back to the state before the gaming begins.

# 5-2-5 RGB Fusion

This application allows you to enable or specify the lighting mode of the select device  $^{(\mbox{Note 1})}$  while in the Windows environment.

# The RGB Fusion Interface

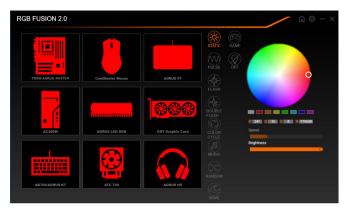

# **Using RGB Fusion**

- The ini icon on the top right corner: Allows you to return to the main menu.
   The initiation on the top right corner: Allows your computer to connect to the GIGABYTE RGB Fusion apprints installed on your handheld devices. (Note 2)
- · Click the icon of the desired device and select the LED color/ lighting behaviour on the right section of the screen.

| Static       | All LEDs emit a single color.                                    |
|--------------|------------------------------------------------------------------|
| Pulse        | All LEDs simultaneously fade in and fade out.                    |
| Flash        | All LEDs simultaneously flash on and off.                        |
| Double Flash | All LEDs flash in an interlaced pattern.                         |
| Color Cycle  | All LEDs simultaneously cycle through a full spectrum of colors. |
| Music        | All LEDs are synchronized with your music.                       |
| Random       | Single LED regions flash randomly.                               |
| Wave         | A full color spectrum cascades throughout the LED.               |
| Game         | All LEDs are synchronized with your game.                        |
| Off          | Turn off all LEDs.                                               |

- (Note 1) RGB Fusion will automatically search for the devices that have LED lighting feature and display them on the list.
- (Note 2) Please download the **RGB Fusion** app from App Store or Google Play.

| TRX40 AORUS MASTE | R      |             |                           | - 🗇 🗇 – ×  |
|-------------------|--------|-------------|---------------------------|------------|
|                   | LED_C2 | Digital LED | STATIC Digital C          | £1 €2 ▼    |
|                   |        |             | PULSE Digital D           | 0          |
|                   |        |             | FLASH Digital E           |            |
| <b>.</b>          |        |             | DOUBLE Digital F          |            |
|                   |        |             | COLOR Digital G Speed     | 0 ¥ FF2100 |
|                   |        | Digital LED | Digital Digital H<br>Wave |            |
|                   |        |             |                           |            |
|                   |        |             | Digital B OFF APPLY       | RESET      |

 Options for controlling the LEDs on the motherboard and digital LED strip. Click the motherboard icon for further settings. <sup>(Note)</sup>

| Static           | The selected region LEDs emit a single color.                                   |
|------------------|---------------------------------------------------------------------------------|
| Pulse            | The selected region LEDs simultaneously fade in and fade out.                   |
| Flash            | The selected region LEDs simultaneously flash on and off.                       |
| Double Flash     | All LEDs flash in an interlaced pattern.                                        |
| Color Cycle      | All LEDs simultaneously cycle through a full spectrum of colors.                |
| Digital Wave     | A full color spectrum cascades throughout the armor LED.                        |
| Digital A~I Mode | Provides multiple digital lighting mode throughout the armor LED and LED strip. |
| Off              | Disable the selected region LEDs.                                               |

Select your desired area and select the LED color/ lighting behaviour on the right section of the screen.

(Note) Regions/Modes/Colors available may vary by motherboard.

# 5-2-6 Smart Backup

Smart Backup allows you to back up a partition as an image file every hour. You can use these images to restore your system or files when needed.

The Smart Backup main menu:

| CADRUS                                              |            |
|-----------------------------------------------------|------------|
| Smart Backup                                        |            |
| Settings                                            |            |
|                                                     | Settings   |
|                                                     |            |
| Backup                                              |            |
|                                                     | Backup Non |
|                                                     |            |
|                                                     |            |
|                                                     |            |
|                                                     |            |
| Recovery<br>Recover your file from the badup image. |            |
|                                                     |            |
|                                                     |            |
|                                                     |            |
| Pause smart backup process                          |            |
|                                                     |            |

| The enfant Baela |                                                              |
|------------------|--------------------------------------------------------------|
| Button           | Description                                                  |
| Settings         | Allows you to select the source and destination<br>partition |
| Start            | Allows you to create a rescue drive                          |
| Backup Now       | Allows you to perform the backup immediately                 |
| File             | Allows you to recover your files from the backup             |
| Recovery         | image                                                        |
| System           | Allows you to recover your system from the                   |
| Recovery         | backup image                                                 |

- Smart Backup only supports NTFS file system.
   You need to select the destination partition in Select the destination of the select the destination of the select the select the destination of the select the destination of the select the destination of the select the destination of the select the destination of the select the destination of the select the destination of the select the destination of the select the destination of the select the select the sel
  - You need to select the destination partition in Settings the first time you use Smart Backup.
  - The Backup Now button will be available only after 10 minutes you have logged in Windows.
  - Select the Always run on next reboot checkbox to automatically enable Smart Backup after system reboot.

| Total Space<br>465:762GB<br>465:209GB | ļ                                     |
|---------------------------------------|---------------------------------------|
| 465.762GB                             | l                                     |
|                                       |                                       |
| 465.209GB                             |                                       |
|                                       |                                       |
|                                       |                                       |
| Total Space                           | l                                     |
|                                       |                                       |
| 465.271GB                             |                                       |
|                                       |                                       |
|                                       |                                       |
|                                       | Total Space<br>465.762GB<br>465.271GB |

# Creating a backup:

Click the **Settings** button on the main menu. In the **Settings** dialog box, select the source partition and destination partition and click **OK**. The initial backup will start after 10 minutes and regular backup will be performed hourly. Note: By default, all partitions on the system drive are selected as the backup source. The backup destination cannot be on the same partition as the backup source.

### Saving the backup to a network location:

If you want to save the backup to a network location, select **Browse network location**. Make sure your computer and the computer where you want to save the backup are in the same domain. Choose the network location where you want to store the backup and enter the user name and password. Follow the on-screen instructions to complete.

| Re Home Sh                                                                                                    | sents<br>are View     |                                                          |                                           | - D    | ×  |
|----------------------------------------------------------------------------------------------------|-----------------------|----------------------------------------------------------|-------------------------------------------|--------|----|
| $\leftarrow \rightarrow \cdot \uparrow \square \cdot$                                                                                                    | This PC > Documents > | ~                                                        | 5 Search Docs                             | unerts | ,p |
|                                                                                                    | hpu                   |                                                          |                                           |        |    |
| Cuick access                                                                                                    | Name                  | Date modified                                            | Туре                                      | See    |    |
| Desisop Downloads Downloads Downloa |                       | STRUCKIT BALE MA<br>STRUCKIT BALE MA<br>STRUCKIT BALE MA | File fulder<br>File fulder<br>File fulder |        |    |

### Recovering a file:

Click the **File Recovery** button on the main menu. Use the time slider on the top of the popped out window to select a previous backup time. The right pane will display the backed-up partitions in the backup destination (in the **My Backup** folder). Browse to the file you want and copy it.

| CADRUS                                                                                           |                                                                           |
|--------------------------------------------------------------------------------------------------|---------------------------------------------------------------------------|
| () Smart Backup                                                                                  |                                                                           |
| Backup Location<br>Select the partition where the backup is locate                               | d.                                                                        |
| E:\[] [Size: #6508]                                                                              |                                                                           |
| Backup Timeline                                                                                  |                                                                           |
| 12/25/2017 11:19:05                                                                              | - • •                                                                     |
| Partition to restore<br>Select the partition where you want to restore                           | 12/25/2017 11:19:05                                                       |
| backed up partitions will be selected.                                                           |                                                                           |
| All of the user data and programs will be enase<br>backup. Make sure to back up your data before | d and replaced with those on the selected<br>e the restoration if needed. |
| Restore                                                                                          | Cancel                                                                    |

# Recovering your system with Smart Backup:

Steps:

- 1. Click the System Recovery button on the main menu.
- 2. Select the location where your backup is saved.
- 3. Use the time slider to select a time point.
- 4. Select a partition backup created on the selected time point and click **Restore**.
- Confirm whether to restart your system to proceed with the restore immediately or later. Once you respond "Yes" the system will restart to the Windows recovery environment. Follow the onscreen instructions to restore your system.

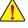

All of your files and programs will be deleted and replaced with those on the selected backup. If needed, be sure to make a copy of your data before the restore.

# 5-2-7 System Information Viewer

GIGABYTE System Information Viewer allows you to monitor and adjust the fan speed in the operating system. You can also display the hardware monitor information on the desktop to view the system status at any time.

| <b>C</b> ADRUS Sy    | stem Information Vi |                      |              |             |
|----------------------|---------------------|----------------------|--------------|-------------|
| j System Information | Smart Fan 5 Auto    | Smart Fan 5 Advanced | System Alert | Record      |
| Clocks               |                     | Processor            |              |             |
| CPU                  | 2199.51 MHZ         | Name                 |              |             |
| BCLK                 | 99.98 MHZ           |                      |              |             |
| Multiplier           | 22                  |                      |              |             |
| DDR                  | 2132.57 MHZ         |                      |              |             |
|                      |                     |                      |              |             |
|                      |                     |                      |              |             |
|                      |                     |                      |              |             |
|                      |                     |                      |              |             |
| Motherboard          |                     | Memory               |              |             |
| Model                | TRX40 AORUS MASTER  |                      | Slot #0      | •           |
| Bios Version         | TOd                 |                      |              | 00000000    |
|                      |                     |                      |              |             |
|                      |                     |                      |              | 8192 MBytes |
|                      |                     |                      |              |             |
|                      |                     |                      |              |             |
|                      |                     |                      |              |             |
|                      |                     |                      |              |             |

# The System Information Viewer Interface

#### **Tabs Information**

| Tab                          | Description                                                                                                    |
|------------------------------|----------------------------------------------------------------------------------------------------|
| <b>()</b> System Information | The <b>System Information</b> tab provides information on the installed CPU, motherboard, and the BIOS version.                                                                                                    |
| Smart Fan 5 Auto             | The <b>Smart Fan 5 Auto</b> tab allows you to specify a Smart Fan mode.                                                                                                    |
| Smart Fan S Advanced         | The <b>Smart Fan 5 Advanced</b> tab allows you to adjust the smart fan speed. The fans will run at different speeds according to system temperatures. Using the <b>Smart Fan</b> option you can adjust the fan's workload according system temperatures or you can fix the fan speeds using the <b>RPM Fixed Mode</b> option. Click the <b>Calibrate</b> button and the fan speed will be shown in relation to overall fan workload after calibration. The <b>Reset</b> button can revert the fan settings back to the last saved values. Noise Detection provides detection of the noise level (measured in decibels) inside the chassis. |
| System Alert                 | The <b>System Alert</b> tab allows you to monitor hardware temperature, voltage and fan speed, and set temperature/fan speed alarm.<br>allows you to select what information to be displayed in quick mode (by default, all of the hardware information are displayed); ▲ allows you to enable alert notification, click <b>Apply</b> after selection.                                                                                                    |
| Record                       | The <b>Record</b> tab allows you to record changes in system voltages, temperatures, fan speeds, and noise. Please note, the recording will stop if you exit the <b>Record</b> tab during the recording process.                                                                                                    |

• The speed control function requires the use of a fan with fan speed control design.

• To use the noise detection function, you must have a motherboard with a noise detection header.

# 5-2-8 USB TurboCharger

GIGABYTE USB TurboCharger supports the quick charging technologies <sup>(Note 1)</sup> of Apple's and Android<sup>™</sup> QC 3.0's smart phones/tablet devices. It allows you to quick-charge your device(s) connected to the front USB 3.2 Gen 1 type A port(s) with the required mode.

#### The USB TurboCharger Interface

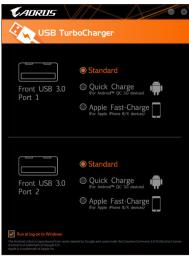

### Using USB TurboCharger

The quick-charging performance of each connector may vary by the device used. Refer to the table below to select a proper way to charge:

|                            | Apple                                        | Android <sup>™</sup> QC 3.0               |
|----------------------------|----------------------------------------------|-------------------------------------------|
| Standard                   | Used as a normal USB 3.2 Gen 1 port          | Used as a normal USB 3.2 Gen 1 port       |
| Quick Charge (Note 2)      | ✓ * Provides maximum output power of 10 W    | ✓ * Provides maximum output power of 18 W |
| Apple Fast Charge (Note 3) | ✓<br>* Provides maximum output power of 15 W | ×                                         |

✓ : Supports quick-charge, X: Not support quick-charge.

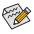

While the system is in S3/S4, the Quick Charge and Apple Fast-Charge modes can only deliver 5V standby power, and the two front USB ports together can provide a total power of up to 10 W and do not support PME Event Wake Up function.

- (Note 1) Quick-charging protocols supported: Apple and Samsung<sup>®</sup> divider charging profile at 5V@2.4A and 5V@2A, Qualcomm<sup>®</sup> Quick Charge 3.0<sup>™</sup> at 3.6V~12V (QC3.0), backward compatible Quick Charge 2.0<sup>™</sup> at 5V/9V/12V (QC2.0), Battery Charging Specification v1.2 DCP 5V@1.5A.
- (Note 2) The file transfer function is not supported in this mode.
- (Note 3) This is the recommended mode when Apple iPhone 8 / iPhone 8 plus / iPhone X is connected.

**Unique Features** 

# Chapter 6 Appendix

# 6-1 Configuring Audio Input and Output

After you install the included motherboard drivers, make sure your Internet connection works properly. The system will automatically install the audio driver from the Microsoft Store. Restart the system after the audio driver is installed.

# 6-1-1 Configuring 2/4/5.1/7.1-Channel Audio

The motherboard provides five audio jacks on the back panel which support 2/4/5.1/7.1-channel audio. The picture to the right shows the default audio jack assignments.

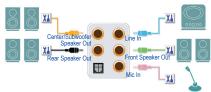

To configure 4/5.1/7.1-channel audio, you have to retask the Line in jack to be Side speaker out through the audio driver.

# A. Configuring Speakers

Step 1:

Go to the Start menu and click **Realtek Audio Console**. For speaker connection, refer to the instructions in Chapter 1, "Hardware Installation," "Back Panel Connectors."

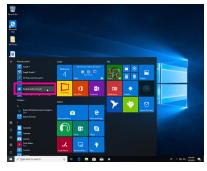

Step 2:

On the **Speakers** screen, click the **Speaker Configuration** tab. In the **Speaker Configuration** list, select **Stereo**, **Quadraphonic**, **5.1 Speaker**, or **7.1 Speaker** according to the type of speaker configuration you wish to set up. Then the speaker setup is completed.

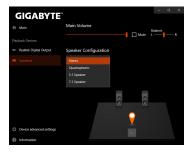

# B. Configuring the Headphone

When you connect your headphone to the Line out jack on the back panel or front panel, make sure the default playback device is configured correctly.

#### Step 1:

Locate the 🕖 icon in the notification area and right-click on the icon. Select **Open Sound settings**.

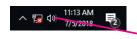

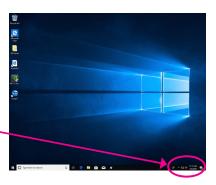

#### Step 2: Select Sound Control Panel.

| ettings                 | - 0 ×                                                                                              |
|-------------------------|----------------------------------------------------------------------------------------------------|
| â Home                  | Sound                                                                                              |
| Find a setting P        |                                                                                                    |
| lystem                  | Advanced sound options                                                                             |
| ⊃ Display               | 4 App volume and device preferences<br>Customize app volumes and the speakers or devices they use. |
| 10 Sound                | Related Settings                                                                                   |
| Notifications & actions | Bluetooth and other devices                                                                        |
| D Focus assist          | Sound Control Panel                                                                                |
| D Power & sleep         | Microphone privacy settings<br>Ease of Access audio settings                                       |
| ⊐ Storage               |                                                                                                    |
| 8 Tablet mode           | Have a question?                                                                                   |
| 2 Multitasking          | CALEPARD                                                                                           |
| Projecting to this PC   | Make Windows better                                                                                |
|                         |                                                                                                    |

Step 3:

On the **Playback** tab, make sure your headphone is set as the default playback device. For the device connected to the Line out jack on the back panel, right-click on **Speakers** and select **Set as Default Device**; for the device connected to the Line out jack on the front panel, right-click on **Realtek USB Audio**.

|        | Recording Sounds Communications<br>layback device below to modify its s | ettinos                                       |
|--------|-------------------------------------------------------------------------|-----------------------------------------------|
|        | Speakers<br>3- Realtek USB Audio<br>Default Device                      |                                               |
|        | Headphones<br>4- Realtek USB Audio<br>Default Device                    | Test                                          |
|        | AORUS CV27F<br>High Definition Audio Device<br>Ready                    | Disable<br>Set as Default Device              |
|        | Digital Audio (HDMI)<br>High Definition Audio Device<br>Not plugged in  | Set as Default Communication Device 4         |
|        | Digital Audio (HDMI)<br>High Definition Audio Device<br>Not plugged in  | About Software MIDI Synthesizer<br>Properties |
| Config | ure Set Def                                                             | ault V Properties                             |

# 6-1-2 Configuring S/PDIF Out

The S/PDIF Out jack can transmit audio signals to an external decoder for decoding to get the best audio quality.

#### 1. Connecting a S/PDIF Out Cable:

Connect a S/PDIF optical cable to an external decoder for transmitting the S/PDIF digital audio signals.

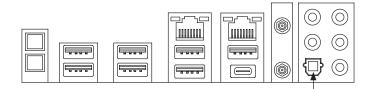

2. Configuring S/PDIF Out:

On the **Realtek Digital Output** screen, select the sample rate and bit depth in the **Default Format** section.

|                          |                                                    |                          |               | -         | a       | ×    |
|--------------------------|----------------------------------------------------|--------------------------|---------------|-----------|---------|------|
| GIGABYTE                 |                                                    |                          |               |           |         |      |
| 1 Main                   |                                                    |                          |               |           |         |      |
|                          | Default Format                                     |                          |               |           |         |      |
| 👄 Realtek Digital Output | Select the sample rate and bit<br>48000Hz 16Bits ~ | depth to be use<br>Reset | d when runnir | ig in shi | ired mi | ode. |
|                          |                                                    |                          |               |           |         |      |
|                          |                                                    |                          |               |           |         |      |
|                          |                                                    |                          |               |           |         |      |
|                          |                                                    |                          |               |           |         |      |
|                          |                                                    |                          |               |           |         |      |
|                          |                                                    |                          |               |           |         |      |
| Device advanced settings |                                                    |                          |               |           |         |      |
| Information              |                                                    |                          |               |           |         |      |

Connects to a S/PDIF optical cable

# 6-1-3 Using the Voice Recorder

After setting up the audio input device, to open the **Voice Recorder**, go to the Start menu and search for **Voice Recorder**.

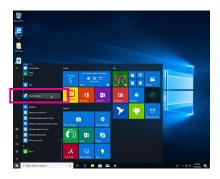

### A. Recording Audio

- 1. To begin the recording, click the **Record** icon ④.
- 2. To stop the recording, click the Stop recording icon 💿.

### B. Playing the Recorded Sound

The recordings will saved in Documents>Sound Recordings. Voice Recorder records audio in MPEG-4 (.m4a) format. You can play the recording with a digital media player program that supports the audio file format.

# 6-1-4 DTS:X® Ultra

Hear what you have been missing! DTS:X<sup>®</sup> Ultra technology is designed to enhance your gaming, movies, AR, and VR experiences on headphones and speakers. It delivers an advanced audio solution that renders sounds above, around, and close to you, stepping up your game play to new levels. Now with support for Microsoft Spatial sound. Key features include:

- Believable 3D audio DTS latest spatial audio rendering that delivers believable 3D audio over headphones and speakers.
- PC sound gets real
   DTS:X decoding technology places sound where it would occur naturally in the real world.
- Hear sound as it was intended Speaker and headphone tuning that preserves the audio experience as it was designed.

# A. Using DTS:X Ultra

Step 1:

After you install the included motherboard drivers, make sure your Internet connection works properly. The system will automatically install DTS: X Ultra from the Microsoft Store. Restart the system after it is installed. Step 2:

Connect your audio device and select **DTS:X Ultra** on the Start menu. The **Content Mode** main menu allows you to select content modes including Music, Video, and Movies, or you can select specifically tuned sound modes, including Strategy, RPG, and Shooter, to suit different game genres. The **Custom Audio** allows you to create customized audio profiles based on personal preference for later use.

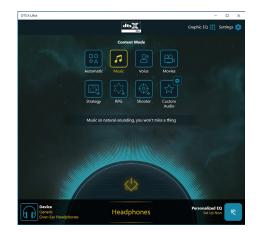

# B. Using DTS Sound Unbound Installing DTS Sound Unbound

Step 1:

Connect your headphones to the front panel line out jack and make sure your Internet connection works properly, Locate the 🚳 icon in the notification area and right-click on the icon. Click on **Spatial Sound** and then select **DTS Sound Unbound**.

Step 2:

The system will connect to the Microsoft Store. When the DTS Sound Unbound application appears, click **Install** and follow the on-screen instructions to proceed with the installation.

Step 3:

After the DTS Sound Unbound application is installed, click Launch. Accept the End User License Agreement and restart the system.

Step 4:

Select **DTS Sound Unbound** on the Start menu. DTS Sound Unbound allows you to use the DTS Headphone:X and DTS:X features.

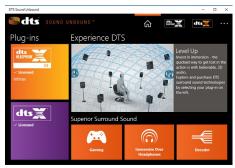

# 6-2 Troubleshooting

# 6-2-1 Frequently Asked Questions

To read more FAQs for your motherboard, please go to the Support\FAQ page on GIGABYTE's website.

- Q: Why is the light of my keyboard/optical mouse still on after the computer shuts down?
- A: Some motherboards provide a small amount of standby power after the computer shuts down and that's why the light is still on.
- Q: How do I clear the CMOS values?
- A: For motherboards that have a Clear CMOS button, press this button to clear the CMOS values (before doing this, please turn off the computer and unplug the power cord). For motherboards that have a Clear CMOS jumper, refer to the instructions in Chapter 1 to short the jumper to clear the CMOS values. If your board doesn't have this jumper/button, refer to the instructions on the motherboard battery in Chapter 1. You can temporarily remove the battery from the battery holder to stop supplying power to the CMOS, which will clear the CMOS values after about one minute.
- Q: Why do I still get a weak sound even though I have turned my speaker to the maximum volume?
- A: Make sure your speaker is equipped with an internal amplifier. If not, try a speaker with power/amplifier.

# 6-2-2 Troubleshooting Procedure

If you encounter any troubles during system startup, follow the troubleshooting procedure below to solve the problem.

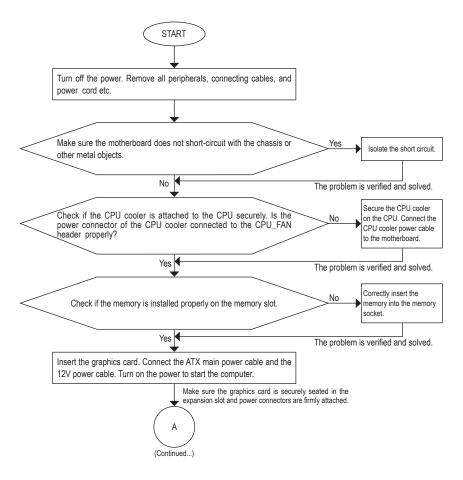

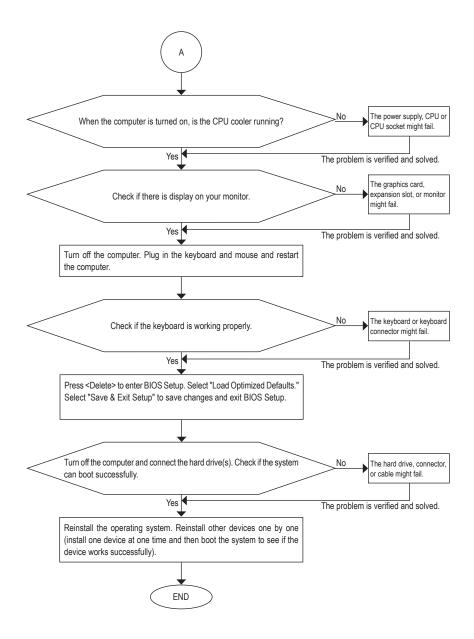

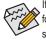

If the procedure above is unable to solve your problem, contact the place of purchase or local dealer for help. Or go to the **Support\Technical Support** page to submit your question. Our customer service staff will reply you as soon as possible.

# 6-3 Debug LED Codes

# Regular Boot

| Code  | Description                                             |
|-------|---------------------------------------------------------|
| 10    | PEI Core is started.                                    |
| 11    | Pre-memory CPU initialization is started.               |
| 12~14 | Reserved.                                               |
| 15    | Pre-memory North-Bridge initialization is started.      |
| 16~18 | Reserved.                                               |
| 19    | Pre-memory South-Bridge initialization is started.      |
| 1A~2A | Reserved.                                               |
| 2B~2F | Memory initialization.                                  |
| 31    | Memory installed.                                       |
| 32~36 | CPU PEI initialization.                                 |
| 37~3A | IOH PEI initialization.                                 |
| 3B~3E | PCH PEI initialization.                                 |
| 3F~4F | Reserved.                                               |
| 60    | DXE Core is started.                                    |
| 61    | NVRAM initialization.                                   |
| 62    | Installation of the PCH runtime services.               |
| 63~67 | CPU DXE initialization is started.                      |
| 68    | PCI host bridge initialization is started.              |
| 69    | IOH DXE initialization.                                 |
| 6A    | IOH SMM initialization.                                 |
| 6B~6F | Reserved.                                               |
| 70    | PCH DXE initialization.                                 |
| 71    | PCH SMM initialization.                                 |
| 72    | PCH devices initialization.                             |
| 73~77 | PCH DXE initialization (PCH module specific).           |
| 78    | ACPI Core initialization.                               |
| 79    | CSM initialization is started.                          |
| 7A~7F | Reserved for AMI use.                                   |
| 80~8F | Reserved for OEM use (OEM DXE initialization codes).    |
| 90    | Phase transfer to BDS (Boot Device Selection) from DXE. |
| 91    | Issue event to connect drivers.                         |

| Code  | Description                                                               |
|-------|---------------------------------------------------------------------------|
| 92    | PCI Bus initialization is started.                                        |
| 93    | PCI Bus hot plug initialization.                                          |
| 94    | PCI Bus enumeration for detecting how many resources are requested.       |
| 95    | Check PCI device requested resources.                                     |
| 96    | Assign PCI device resources.                                              |
| 97    | Console Output devices connect (ex. Monitor is lighted).                  |
| 98    | Console input devices connect (ex. PS2/USB keyboard/mouse are activated). |
| 99    | Super IO initialization.                                                  |
| 9A    | USB initialization is started.                                            |
| 9B    | Issue reset during USB initialization process.                            |
| 9C    | Detect and install all currently connected USB devices.                   |
| 9D    | Activated all currently connected USB devices.                            |
| 9E~9F | Reserved.                                                                 |
| A0    | IDE initialization is started.                                            |
| A1    | Issue reset during IDE initialization process.                            |
| A2    | Detect and install all currently connected IDE devices.                   |
| A3    | Activated all currently connected IDE devices.                            |
| A4    | SCSI initialization is started.                                           |
| A5    | Issue reset during SCSI initialization process.                           |
| A6    | Detect and install all currently connected SCSI devices.                  |
| A7    | Activated all currently connected SCSI devices.                           |
| A8    | Verify password if needed.                                                |
| A9    | BIOS Setup is started.                                                    |
| AA    | Reserved.                                                                 |
| AB    | Wait user command in BIOS Setup.                                          |
| AC    | Reserved.                                                                 |
| AD    | Issue Ready To Boot event for OS Boot.                                    |
| AE    | Boot to Legacy OS.                                                        |
| AF    | Exit Boot Services.                                                       |
| В0    | Runtime AP installation begins.                                           |
| B1    | Runtime AP installation ends.                                             |
| B2    | Legacy Option ROM initialization.                                         |
| В3    | System reset if needed.                                                   |

I

| Code  | Description                 |
|-------|-----------------------------|
| B4    | USB device hot plug-in.     |
| B5    | PCI device hot plug.        |
| B6    | Clean-up of NVRAM.          |
| B7    | Reconfigure NVRAM settings. |
| B8~BF | Reserved.                   |
| C0~CF | Reserved.                   |

# S3 Resume

1

| Code | Description                                 |
|------|---------------------------------------------|
| E0   | S3 Resume is started (called from DXE IPL). |
| E1   | Fill boot script data for S3 resume.        |
| E2   | Initializes VGA for S3 resume.              |
| E3   | OS S3 wake vector call.                     |

# Recovery

| Code  | Description                                                               |  |
|-------|---------------------------------------------------------------------------|--|
| F0    | Recovery mode will be triggered due to invalid firmware volume detection. |  |
| F1    | Recovery mode will be triggered by user decision.                         |  |
| F2    | Recovery is started.                                                      |  |
| F3    | Recovery firmware image is found.                                         |  |
| F4    | Recovery firmware image is loaded.                                        |  |
| F5~F7 | Reserved for future AMI progress codes.                                   |  |

# Error

| Code  | Description                                                 |
|-------|-------------------------------------------------------------|
| 50~55 | Memory initialization error occurs.                         |
| 56    | Invalid CPU type or speed.                                  |
| 57    | CPU mismatch.                                               |
| 58    | CPU self test failed or possible CPU cache error.           |
| 59    | CPU micro-code is not found or micro-code update is failed. |
| 5A    | Internal CPU error.                                         |
| 5B    | Reset PPI is failed.                                        |
| 5C~5F | Reserved.                                                   |
| D0    | CPU initialization error.                                   |
| D1    | IOH initialization error.                                   |

| Code  | Description                                            |
|-------|--------------------------------------------------------|
| D2    | PCH initialization error.                              |
| D3    | Some of the Architectural Protocols are not available. |
| D4    | PCI resource allocation error. Out of Resources.       |
| D5    | No Space for Legacy Option ROM initialization.         |
| D6    | No Console Output Devices are found.                   |
| D7    | No Console Input Devices are found.                    |
| D8    | It is an invalid password.                             |
| D9~DA | Can't load Boot Option.                                |
| DB    | Flash update is failed.                                |
| DC    | Reset protocol is failed.                              |
| DE~DF | Reserved.                                              |
| E8    | S3 resume is failed.                                   |
| E9    | S3 Resume PPI is not found.                            |
| EA    | S3 Resume Boot Script is invalid.                      |
| EB    | S3 OS Wake call is failed.                             |
| EC~EF | Reserved.                                              |
| F8    | Recovery PPI is invalid.                               |
| F9    | Recovery capsule is not found.                         |
| FA    | Invalid recovery capsule.                              |
| FB~FF | Reserved.                                              |

I

# **Regulatory Statements**

#### **Regulatory Notices**

This document must not be copied without our written permission, and the contents there of must not be imparted to a third party nor be used for any unauthorized purpose.

Contravention will be prosecuted. We believe that the information contained herein was accurate in all respects at the time of printing. GIGABYTE cannot, however, assume any responsibility for errors or omissions in this text. Also note that the information in this document is subject to change without notice and should not be construed as a commitment by GIGABYTE.

### Our Commitment to Preserving the Environment

In addition to high-efficiency performance, all GIGABYTE motherboards fulfill European Union regulations for RoHS (Restriction of Certain Hazardous Substances in Electrical and Electronic Equipment) and WEEE (Waste Electrical and Electronic Equipment) environmental directives, as well as most major worldwide safety requirements. To prevent releases of harmful substances into the environment and to maximize the use of our natural resources, GIGABYTE provides the following information on how you can responsibly recycle or reuse most of the materials in your "end of life" product.

### Restriction of Hazardous Substances (RoHS) Directive Statement

GIGABYTE products have not intended to add and safe from hazardous substances (Cd, Pb, Hg, Cr+6, PBDE and PBB). The parts and components have been carefully selected to meet RoHS requirement. Moreover, we at GIGABYTE are continuing our efforts to develop products that do not use internationally banned toxic chemicals.

#### Waste Electrical & Electronic Equipment (WEEE) Directive Statement

GIGABYTE will fulfill the national laws as interpreted from the 2012/19/EU WEEE (Waste Electrical and Electronic Equipment) directive. The WEEE Directive specifies the treatment, collection, recycling and disposal of electric and electronic devices and their components. Under the Directive, used equipment must be marked, collected separately, and disposed of properly.

# WEEE Symbol Statement

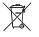

The symbol shown below is on the product or on its packaging, which indicates that this product must not be disposed of with other waste. Instead, the device should be taken to the waste collection centers for activation of the treatment, collection, recycling and disposal procedure. The separate collection and recycling of your waste equipment at the time of disposal will help to conserve natural resources and ensure

that it is recycled in a manner that protects human health and the environment. For more information about where you can drop off your waste equipment for recycling, please contact your local government office, your household waste disposal service or where you purchased the product for details of environmentally safe recycling.

- When your electrical or electronic equipment is no longer useful to you, "take it back" to your local or regional waste collection administration for recycling.
- If you need further assistance in recycling, reusing in your "end of life" product, you may contact us at the Customer Care number listed in your product's user's manual and we will be glad to help you with your effort.

Finally, we suggest that you practice other environmentally friendly actions by understanding and using the energy-saving features of this product (where applicable), recycling the inner and outer packaging (including shipping containers) this product was delivered in, and by disposing of or recycling used batteries properly. With your help, we can reduce the amount of natural resources needed to produce electrical and electronic equipment, minimize the use of landfills for the disposal of "end of life" products, and generally improve our quality of life by ensuring that potentially hazardous substances are not released into the environment and are disposed of properly.

### **Battery Information**

European Union—Disposal and recycling information GIGABYTE Recycling Program (available in some regions)

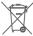

This symbol indicates that this product and/or battery should not be disposed of with household waste. You must use the public collection system to return, recycle, or treat them in compliance with the local regulations.

# FCC Notice (U.S.A. Only)

Operation is subject to the following two conditions: (1) this device may not cause harmful interference, and (2) this device must accept any interference received, including interference that may cause undesired operation. WARNING: This equipment has been tested and found to comply with the limits for a Class B digital device, pursuant to Part 15 of the FCC Rules. These limits are designed to provide reasonable protection against harmful interference in a residential installation.

This equipment generates and radiates radio frequency energy and, if not installed and used in accordance with the instructions, may cause harmful interference to radio communications.

However, there is no guarantee that interference will not occur in a particular installation. If this equipment does cause harmful interference to radio or television reception, which can be determined by turning the equipment off and on, the user is encouraged to try to correct the interference by one or more of the following measures:

- Reorient or relocate the receiving antenna.
- Increase the separation between the equipment and receiver.
- · Connect the equipment into an outlet on a circuit different from that to which the receiver is connected.
- Consult a dealer or experienced TV/radio technician for help.

The user may find the following booklet prepared by the Federal Communications Commission helpful: The Interference Handbook.

This booklet is available from the U.S. Government Printing Office, Washington, D.C.20402. Stock No.004-000-00345-4

### Notice for 5GHz

Operations in the 5.15-5.25GHz band are restricted to indoor usage only. (For 5GHz only)

### RF exposure statement

The product comply with the FCC portable RF exposure limit set forth for an uncontrolled environment and are safe for intended operation as described in this manual. The further RF exposure reduction can be achieved if the product can be kept as far as possible from the user body or set the device to lower output power if such function is available.

# CAUTION:

The manufacturer is not responsible for any interference caused by unauthorized modifications and/or use of unauthorized antennas.

Such changes and/or modifications not expressly approved by the party responsible for compliance of this device could void the user's authority to operate the equipment.

# Canada-Industry Canada (IC):

This device complies with Canadian RSS-210.

This device complies with Industry Canada license-exempt RSS standard(s). Operation is subject to the following two conditions:

- (1) this device may not cause interference, and
- (2) this device must accept any interference, including interference that may cause undesired operation of the device.

Ce dispositif est conforme à la norme CNR-210 d'Industrie Canada applicable aux appareils radio exempts de licence. Son fonctionnement est sujet aux deux conditions suivantes:

- (1) le dispositif ne doit pas produire de brouillage préjudiciable, et
- (2) ce dispositif doit accepter tout brouillage reçu, y compris un brouillage susceptible de provoquer un fonctionnement indésirable.

# Notice for 5GHz:

Caution :

- (i) the device for operation in the band 5150-5250 MHz is only for indoor use to reduce the potential for harmful interference to co-channel mobile satellite systems;
- (ii) the maximum antenna gain permitted for devices in the bands 5250-5350 MHz and 5470-5725 MHz shall comply with the e.i.r.p. limit; and
- (iii) the maximum antenna gain permitted for devices in the band 5725-5825 MHz shall comply with the e.i.r.p. limits specified for point-to-point and non point-to-point operation as appropriate.
- (iv) Users should also be advised that high-power radars are allocated as primary users (i.e. priority users) of the bands 5250-5350 MHz and 5650-5850 MHz and that these radars could cause interference and/or damage to LE-LAN devices.

# Avertissement:

Le guide d'utilisation des dispositifs pour réseaux locaux doit inclure des instructions précises sur les restrictions susmentionnées, notamment :

- (i) les dispositifs fonctionnant dans la bande 5 150-5 250 MHz sont réservés uniquement pour une utilisation à l'intérieur afin de réduire les risques de brouillage préjudiciable aux systèmes de satellites mobiles utilisant les mêmes canaux;
- (ii) le gain maximal d'antenne permis pour les dispositifs utilisant les bandes 5 250-5 350 MHz et 5 470-5 725 MHz doit se conformer à la limite de p.i.r.e.;
- (iii) le gain maximal d'antenne permis (pour les dispositifs utilisant la bande 5 725-5 825 MHz) doit se conformer à la limite de p.i.r.e. spécifiée pour l'exploitation point à point et non point à point, selon le cas.
- (iv) De plus, les utilisateurs devraient aussi être avisés que les utilisateurs de radars de haute puissance sont désignés utilisateurs principaux (c.-à-d., qu'ils ont la priorité) pour les bandes 5 250-5 350 MHz et 5 650-5 850 MHz et que ces radars pourraient causer du brouillage et/ou des dommages aux dispositifs LAN-EL.

# Radiation Exposure Statement:

The product comply with the Canada portable RF exposure limit set forth for an uncontrolled environment and are safe for intended operation as described in this manual. The further RF exposure reduction can be achieved if the product can be kept as far as possible from the user body or set the device to lower output power if such function is available.

# European Community Radio Equipment Directive (RED) Compliance Statement:

This equipment complies with all the requirements and other relevant provisions of Radio Equipment Directive 2014/53/EU.

This equipment is suitable for home and office use in all the European Community Member States and EFTA Member States.

The low band 5.15 -5.35 GHz is for indoor use only.

#### Restrictions d'utilisation en France:

Pour la France métropolitaine 2.400 - 2.4835 GHz (Canaux 1à 13) autorisé en usage intérieur 2.400 - 2.454 GHz (canaux 1à 7) autorisé en usage extérieur Pour la Guyane et la Réunion 2.400 - 2.4835 GHz (Canaux 1à 13) autorisé en usage intérieur 2.420 - 2.4835 GHz (canaux 5 à 13) autorisé en usage extérieur

#### Notice for Italy:

The use of these equipments is regulated by:

- D.L.gs 1.8.2003, n. 259, article 104 (activity subject to general authorization) for outdoor use and article 105 (free use) for indoor use, in both cases for private use.
- D.M. 28.5.03, for supply to public of RLAN access to networks and telecom services. L'uso degli apparati è regolamentato da:
- D.L.gs 1.8.2003, n. 259, articoli 104 (attività soggette ad autorizzazione generale) se utilizzati al di fuori del proprio fondo e 105 (libero uso) se utilizzati entro il proprio fondo, in entrambi i casi per uso private.
- 2. D.M. 28.5.03, per la fornitura al pubblico dell'accesso R-LAN alle reti e ai servizi di telecomunicazioni.

### Taiwan NCC Wireless Statements / 無線設備警告聲明:

低功率電波輻射性電機管理辦法

- 第十二條: 經型式認證合格之低功率射頻電機,非經許可,公司、商號或使用者均不得擅自變更頻 率、加大功率或變更原設計之特性及功能。
- 第十四條:低功率射頻電機之使用不得影響飛航安全及干擾合法通信;經發現有干擾現象時,應立 即停用,並改善至無干擾時方得繼續使用。前項合法通信,指依電信法規定作業之無線 電通信。低功率射頻電機須忍受合法通信或工業、科學及醫療用電波輻射性電機設備之 干援。

在5.25-5.35秭赫頻帶內操作之無線資訊傳輸設備,限於室內使用。

### Korea KCC NCC Wireless Statement:

5,25 GHz - 5,35 GHz 대역을 사용하는 무선 장치는 실내에서만 사용하도록 제한됩니다.

### Japan Wireless Statement:

5.15GHz帯~5.35GHz帯:屋内のみの使用。

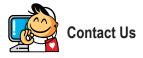

| GIGA-BYTE TECHNOLOGY CO., LTD.                             |  |
|------------------------------------------------------------|--|
| Address: No.6, Baoqiang Rd., Xindian Dist.,                |  |
| New Taipei City 231, Taiwan                                |  |
| TEL: +886-2-8912-4000                                      |  |
| FAX: +886-2-8912-4005                                      |  |
| Tech. and Non-Tech. Support (Sales/Marketing) :            |  |
| https://esupport.gigabyte.com                              |  |
| WEB address (English): https://www.gigabyte.com            |  |
| WEB address (Chinese): https://www.gigabyte.com/tw         |  |
| <ul> <li>G.B.T. INC U.S.A.</li> </ul>                      |  |
| TEL: +1-626-854-9338                                       |  |
| FAX: +1-626-854-9326                                       |  |
| Tech. Support: https://esupport.gigabyte.com               |  |
| Warranty Info: http://rma.gigabyte.us                      |  |
| Web address: https://www.gigabyte.com/us                   |  |
| G.B.T. INC (USA) - Mexico                                  |  |
| Tel: +1-626-854-9338 x 215 (Soporte de habla hispano)      |  |
| FAX: +1-626-854-9326                                       |  |
| Correo: soporte@gigabyte-usa.com                           |  |
| Tech. Support: http://rma.gigabyte.us                      |  |
| Web address: https://www.gigabyte.com/latam                |  |
| <ul> <li>Giga-Byte SINGAPORE PTE. LTD Singapore</li> </ul> |  |
| WEB address : https://www.gigabyte.com/sg                  |  |
| Thailand                                                   |  |
| WEB address : https://www.gigabyte.com/th                  |  |
| Vietnam                                                    |  |
| WEB address : https://www.gigabyte.com/vn                  |  |
|                                                            |  |

 NINGBO G.B.T. TECH. TRADING CO., LTD. - China WEB address : http://www.gigabyte.cn Shanghai TEL: +86-21-63400912 FAX: +86-21-63400682 Beijing TEL: +86-10-62102838 FAX: +86-10-62102848 Wuhan TEL: +86-27-87685981 FAX: +86-27-87579461 GuangZhou TEL: +86-20-87540700 FAX: +86-20-87544306 Chengdu TEL: +86-28-85483135 FAX: +86-28-85256822 Xian TEL: +86-29-85531943 FAX: +86-29-85510930 Shenyang TEL: +86-24-83992342 FAX: +86-24-83992102 GIGABYTE TECHNOLOGY (INDIA) LIMITED - India • WEB address : https://www.gigabyte.com/in Saudi Arabia WEB address : https://www.gigabyte.com/sa · Gigabyte Technology Pty. Ltd. - Australia

WEB address : https://www.gigabyte.com/au

| G.B.T. TECHNOLOGY TRADING GMBH - Germany  | Hungary                                   |
|-------------------------------------------|-------------------------------------------|
| WEB address : https://www.gigabyte.com/de | WEB address : http://hu.gigabyte.com/     |
| • G.B.T. TECH. CO., LTD U.K.              | Turkey                                    |
| WEB address : https://www.gigabyte.com/uk | WEB address : http://www.gigabyte.com.tr  |
| Giga-Byte Technology B.V The Netherlands  | Russia                                    |
| WEB address : https://www.gigabyte.com/nl | WEB address : http://www.gigabyte.ru      |
| GIGABYTE TECHNOLOGY FRANCE - France       | Poland                                    |
| WEB address : https://www.gigabyte.com/fr | WEB address : http://www.gigabyte.pl      |
| Sweden                                    | Ukraine                                   |
| WEB address : https://www.gigabyte.com/se | WEB address : http://www.gigabyte.ua      |
| • Italy                                   | Romania                                   |
| WEB address : http://it.gigabyte.com/     | WEB address : https://www.gigabyte.com/ro |
| • Spain                                   | Serbia                                    |
| WEB address : http://es.gigabyte.com/     | WEB address : http://www.gigabyte.rs/     |
| Greece                                    | Kazakhstan                                |
| WEB address : http://www.gigabyte.com.gr  | WEB address : http://www.gigabyte.kz      |
| Czech Republic                            |                                           |
| WEB address : http://www.gigabyte.cz      |                                           |

# GIGABYTE eSupport

To submit a technical or non-technical (Sales/Marketing) question, please link to: https://esupport.gigabyte.com

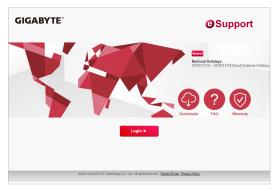